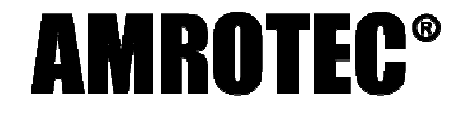

Leading Image Processing Technology We've been there when you needed

# MIB-11V (Value)

## Currency Discrimination Counter Service Manual (V1.1)

#### **Note**

The information or material contained in this document is the property of AMROTEC® registered trademark of Amro-Asian Trade, Inc. Any recipient of the information or material contained in this document shall not disclose or divulge, directly or indirectly, this document or the information or material contained herein without the prior written consent of Amro-Asian Trade, Inc.

The above duty of confidence also entails a prohibition of reproduction of this text without specific authority, in writing, from Amro-Asian Trade, Inc.

> This guide covers the installation, operation and troubleshooting of Mib-11V Currency Discriminating Counter. We recommend reading this guide thoroughly before operating the Currency Discriminator. Then, as you become more familiar with Mib-11V, use it as a reference guide to look up information when you need it.

Please read the safety precautions below before operating MiB-11V Currency Discriminator Counter. These safety precautions guideline must be observed to avoid any potential hazards that could resulted in personal injuries or damage to MiB-11V Currency Discriminator Counter.

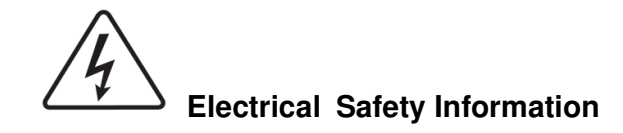

Always be careful in operating the Machine. To reduce the risk of fire, electrical shocks, and other injuries, keep these safety considerations in mind when installing, operating, and maintaining of your Machine.

#### **Stability**

Place the Machine on a secure and stable surface on a desk. The Machine can seriously get damaged if it falls from the desk or during movement.

#### **Power Supply**

Machine should always be connected to correct power as listed on this user manual and on the label located on the rear side of the Machine.

#### **Grounding**

Machine must be plugged into a grounded (three-hole) outlet. Grounded plugs and outlets are designed for your safety - do not try to make a three-prong plug fit into a twoprong outlet by modifying the plug or outlet in any way. please contact your service provider or a qualified certified electrician if you are unable to plug the Machine into your electrical outlet or power stripe.

#### **Overload**

Do not plug too many electrical Machines into a wall outlet or into a power strip. Do not use an extension cord in any situation. An overloaded outlet could be a reason of a fire and electrical shock hazard, further could damage the Machine severely.

#### **Cleaning**

Before cleaning the Machine, unplug the Machine from the power outlet. Clean external surface of Machine with a soft cloth slightly dampened with water. Do not use aerosol cleaners.

#### **Gas Leaks**

Never place the Machine close to a gas outlet nor operate the Machine around the outlet. In case of a gas leak, it could spread into electrical part of the Machine causing spark resulting in fire or explosion.

# **WARNING**

#### **Precaution**

- 1. Never push any objects of any kind onto the Machine side covers or insert any object through any opening of the Machine.
- 2. Do not operate your Machine in any wet location, or outdoors or if you are wet. Always keep liquid away from the Machine. If water spills occur, turn off and unplug the Machine immediately and contact your service provider.
- 3. Do not allow anything to rest on the power cord, line cord, or PC interface cable. Do not place the Machine where power cords can be damaged or unplugged by person walking or stepping on them.
- 4. Do not allow pets near the Machine or to chew on the power cord or PC interface cable.
- 5. Use supplies or cleaning materials only as directed. Keep all supplies and materials out of the way of children.
- 6. Make sure that the Machine is installed near an outlet and is easily accessible.
- 7. Never remove side covers or guards that require a tool for removal. This Machine is not designed for user or operators to service the Machine by themselves. Always refer servicing to authorized service personnel.
- 8. Never defeats interlock switches. This Machine is designed to restrict operator access to unsafe areas. Covers, guards and interlock switches are provided to ensure that the Machine will not operate with covers opened.
- 9. Risk of explosion if battery is replaced by an incorrect type. Dispose of used batteries according to the instruction.

#### **Managing the performance of the Machine**

This Machine is equipped with many sophisticated sensors. Without periodical and proper maintenance and servicing, Machine cannot perform well and last long. Please read the **'Maintenance'** section on this User manual and perform basic surface cleaning every day. Contact your service provider or sales representative to sign up with yearly maintenance plan with them.

#### **Hazardous Safety Notes**

Your Machine and related accessories included in the original packaging are designed and tested to meet strict safety requirements. Please read the following instructions carefully before operating your Machine and refer to them as needed to ensure the continued safe operation of your Machine.

#### **WARNING**

Hazardous moving ports! Keep fingers and other body parts away

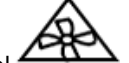

Either the symbol  $\overline{P_1}$ , or a similar symbol, combined with the triangle shaped warning sign from ISO 3864-2, or the following statement or equivalent text shall be used:

**WARNING** 

Keep away Hazardous moving parts from moving Stacker blades.

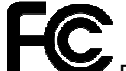

FCC Compliance Statement

THIS MACHINE COMPLIES WITH PART 15 OF FCC RULES. OPERATION IS SUBJECT TO THE FOLLOWING CONDITIONS:

THIS MACHINE MAY NOT CAUSE HARMFUL INTERFERENCE, AND THIS MACHINE MUST ACCEPT ANY INTERFERENCE RECEIVED, INCLUDING INTERFERENCE THAT MAY CAUSE UNDESIRED OPERATION.

#### **FCC Notice**

This equipment has been tested and found to comply with the limits for a Class A digital device, pursuant to part 15 of the FCC Rules. These limits are designed to provide reasonable protection against harmful interference when the equipment is operated in a commercial environment. This equipment generates, uses and can emit radio frequency energy and, if not installed and used in accordance with the instruction manual may cause harmful interference in radio communications. Operation of this equipment in a residence area is likely to cause harmful interference in which case the users will be required to correct the interference at their own expense.

Changes or modifications of this product not expressly approved by manufacturer, could void the user's authority to operate the equipment.

This manual shows user general symbols for safety information and symbols to identify special dangers.

#### **Refer to the below Icons before reading Manual.**

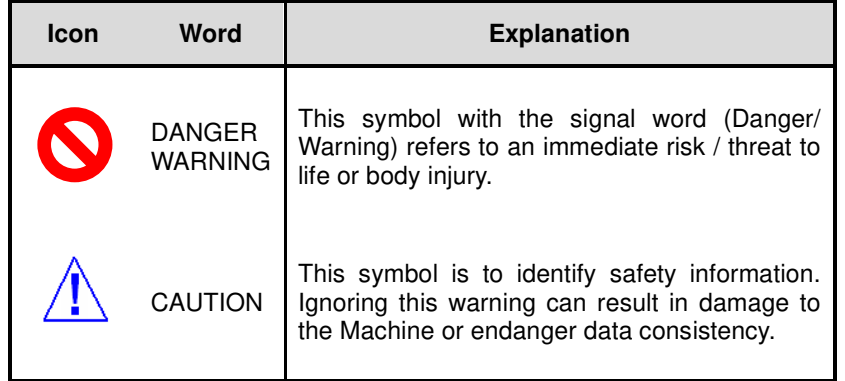

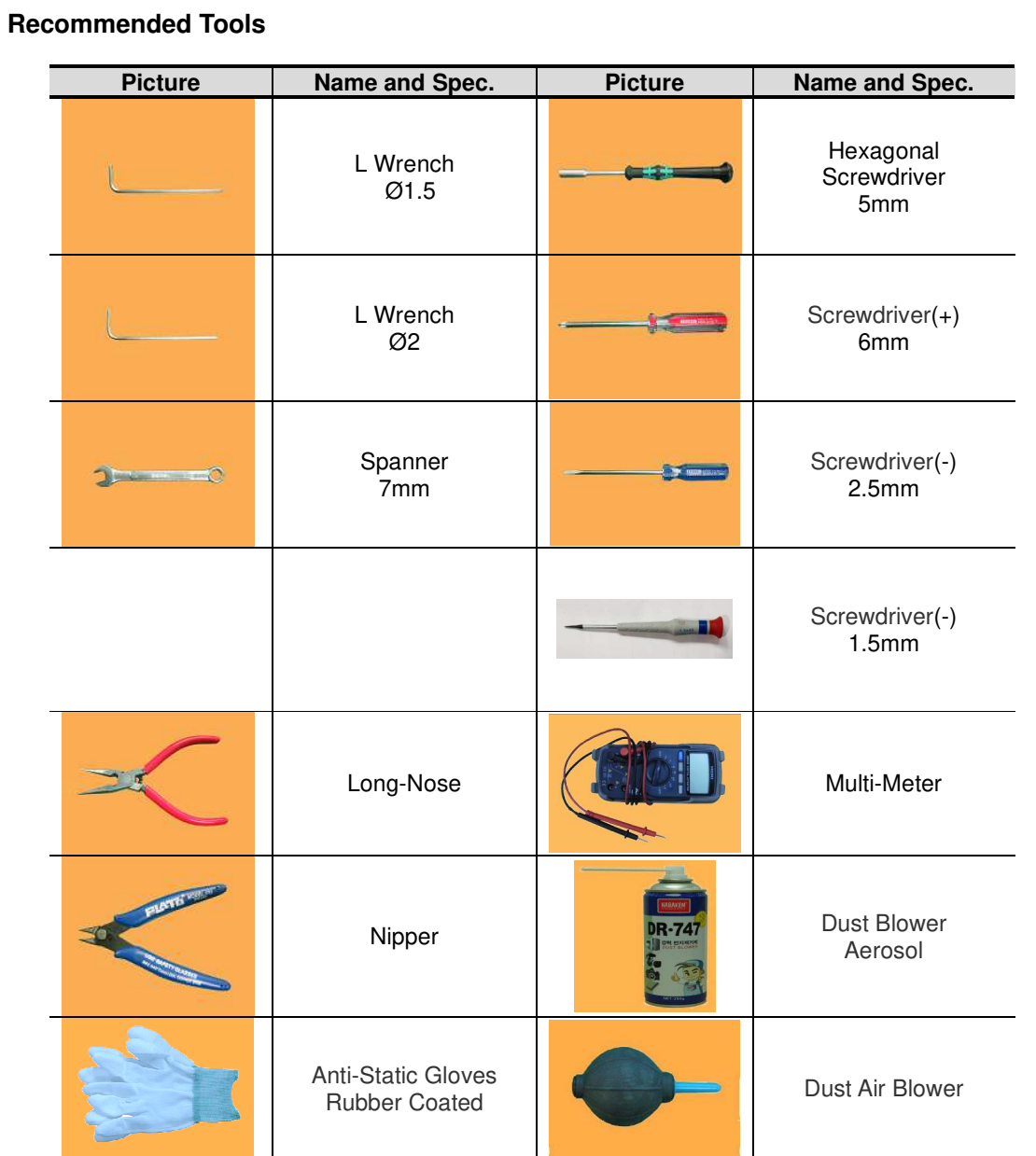

**Dust Blower**: Dust may cause to make a short in PCB so periodically clear dust apt to be accumulated inside of machine.

 **Anti-Static Gloves**: In maintenance or repairing, recommended to put it on to protect static caused to make a short.

### **TABLE OF CONTENTS**

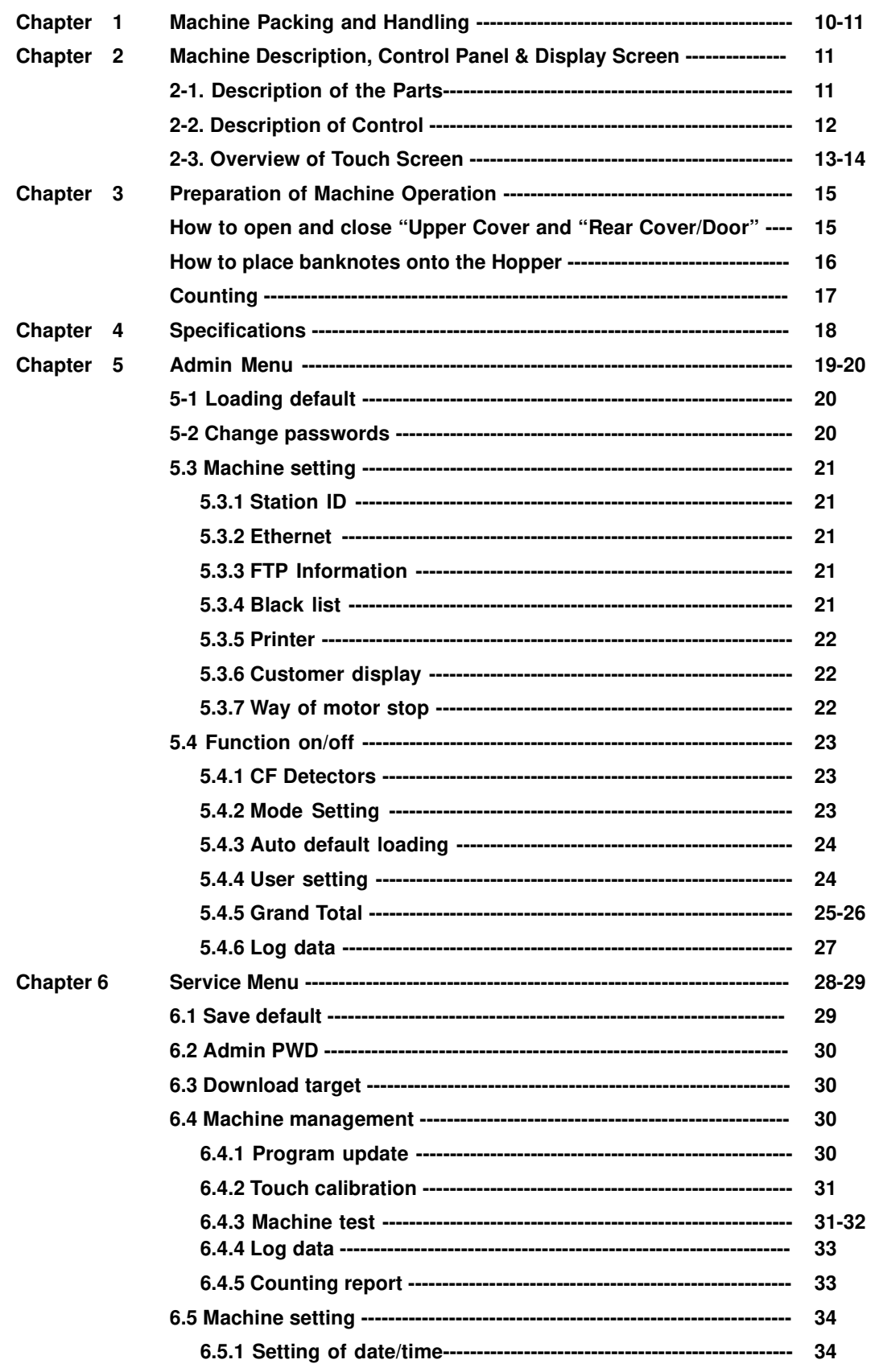

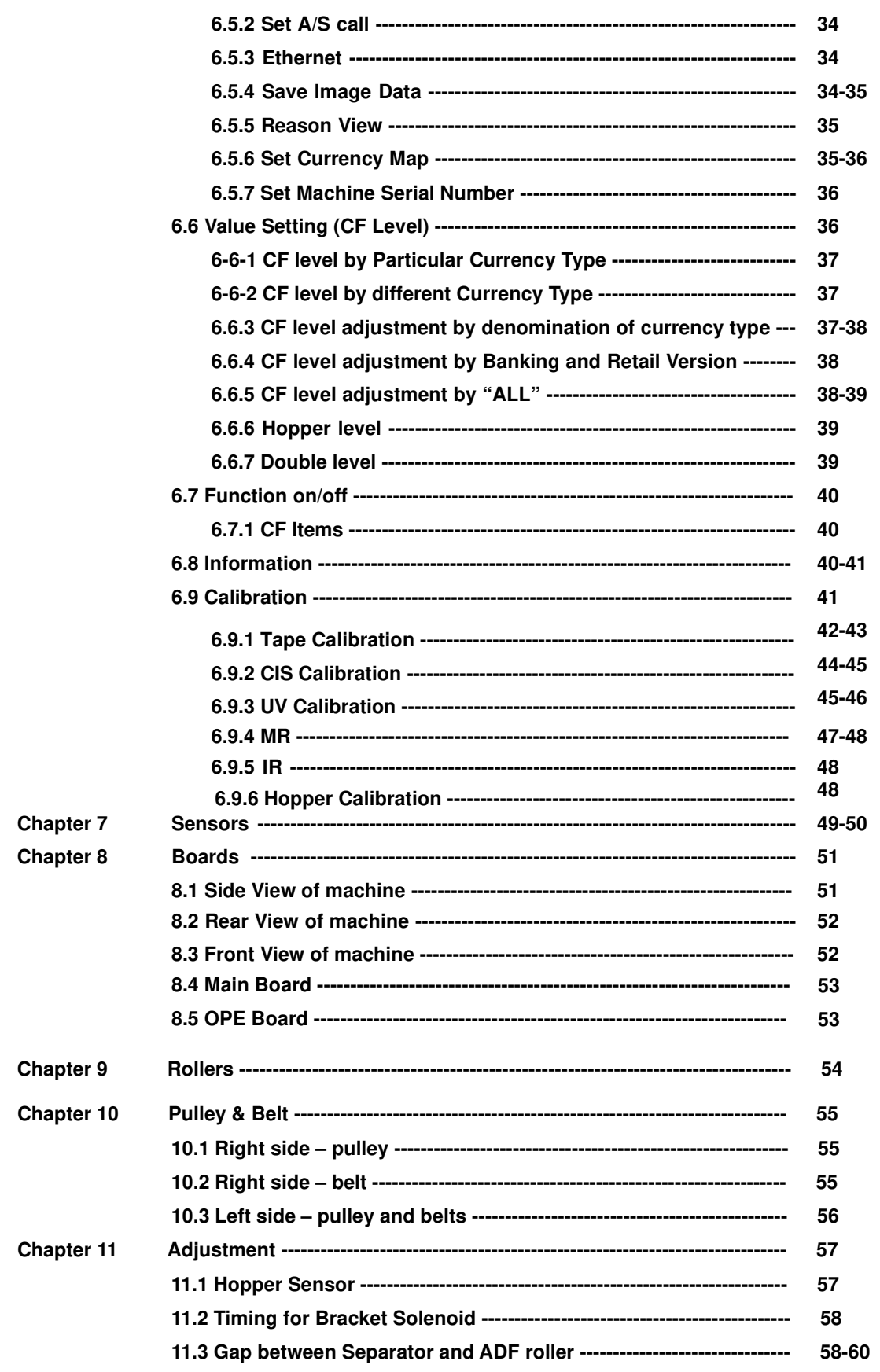

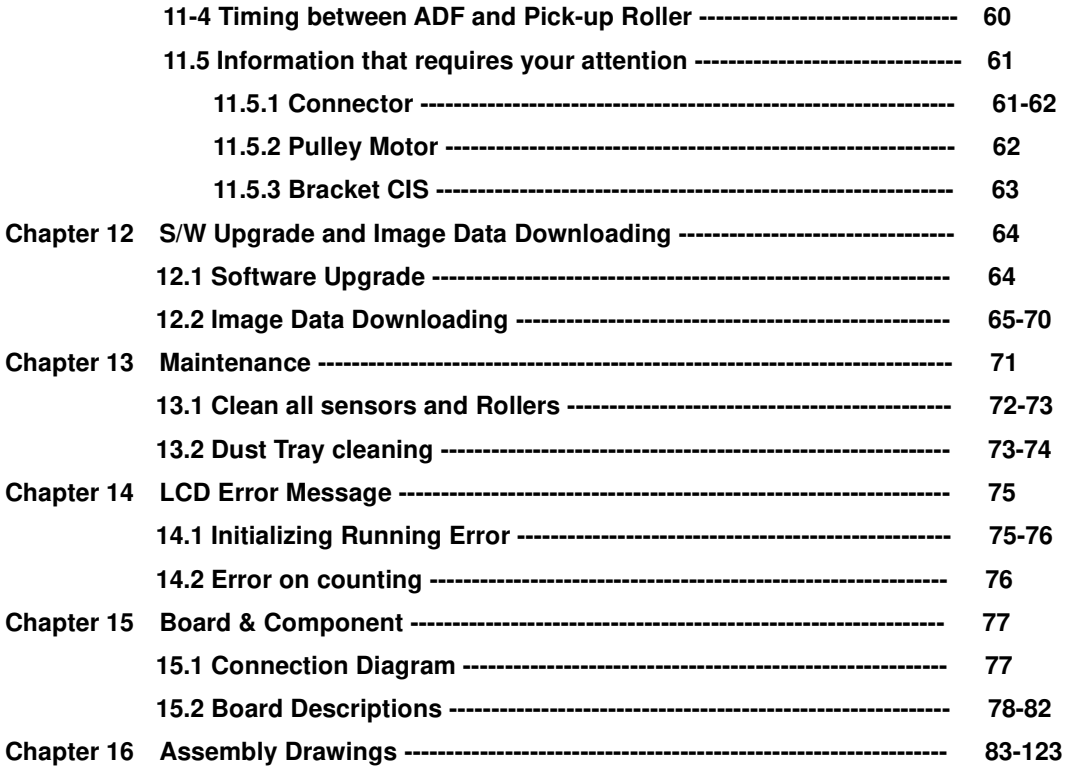

### **Chapter 1. Machine Packing and Handling**

#### **Packing List**

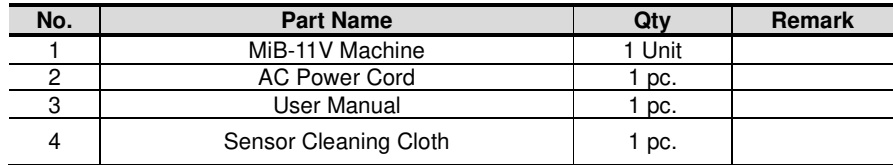

#### **Work Area**

To help ensure trouble-free operation of the Machine, it is strongly recommended that you place the Machine on a flat, stable surface on your desktop or workstation. Do not place the Machine:

- in direct sunlight
- Near heat sources or air conditioners vent<br>• In dusty or dirty environment
- In dusty or dirty environment

#### **Handling**

When handling or moving the Machine, do not lift the Machine with grasping the Front Area. The picture

on the right illustrates how to lift the Machine correctly by holding at the bottom portion of the Machine from rear ends.

#### **Power On / Off**

Plug one end of the power cord into the A/C socket at the

rear side of the Machine and the other end into a standard

AC power wall outlet (properly grounded) or to a power

#### strip.

Turn the Power On or Off by pressing power Switch button located at the rear side of the Machine (See section 2.1 Description of Parts at page 11). After initializing, Machine will enter into main display and ready for operation. Confirm that all of the counting results are saved prior to powering off the Machine (ignore if you decided not to save counting results).

#### **Machine Interface**

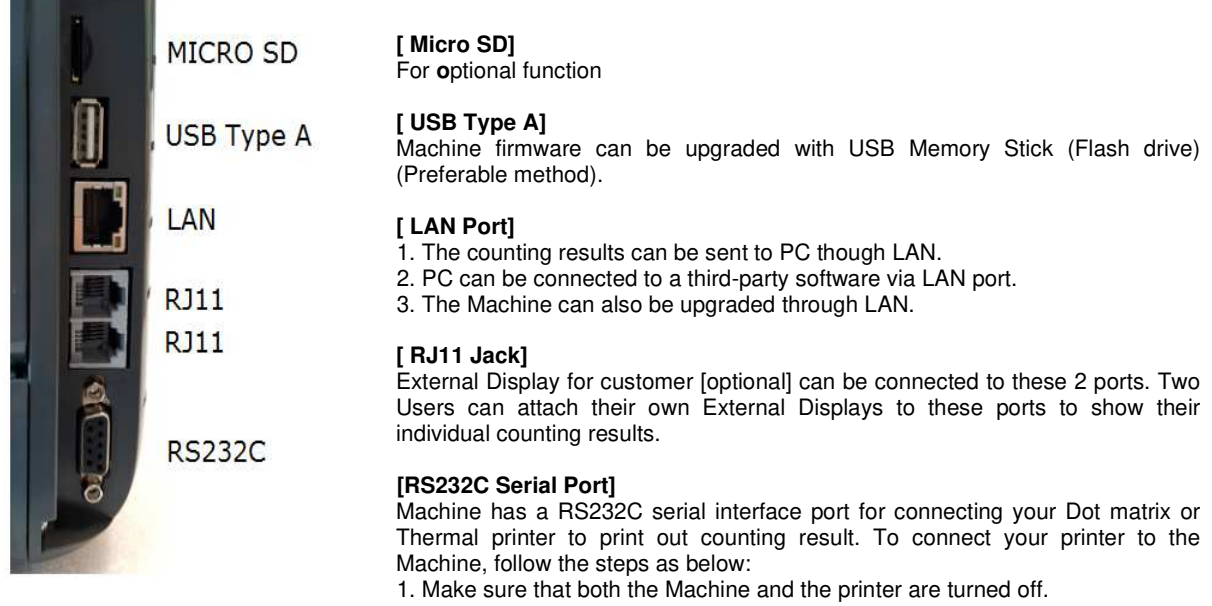

2. Connect the end of printer cable to the RS232C Serial port of the Machine.

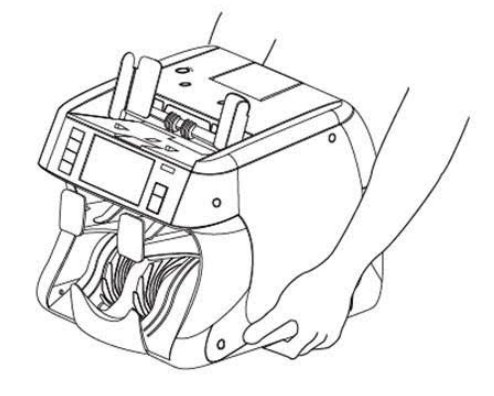

#### Currency Discrimination Counter MiB-11V SERVICE MANUAL V1

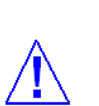

**[Warning]**  If user inserts improper cable terminal into the port, the Machine could get shut off. Please check the right port before inserting cable terminal.

### **Chapter 2. Machine Description, Control Panel & Display Screen**

#### **2-1 Description of the Parts**

#### **[FRONT VIEW]**

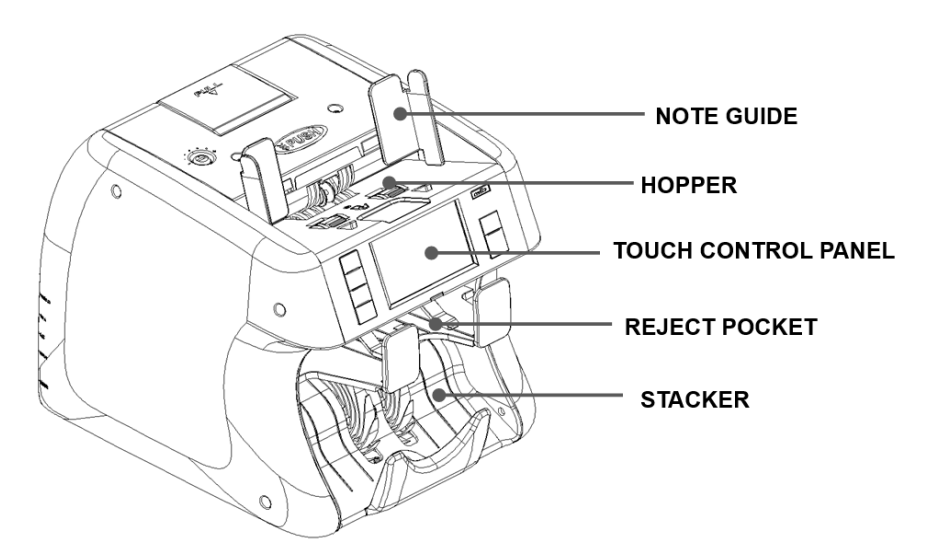

### **[REAR VIEW]**

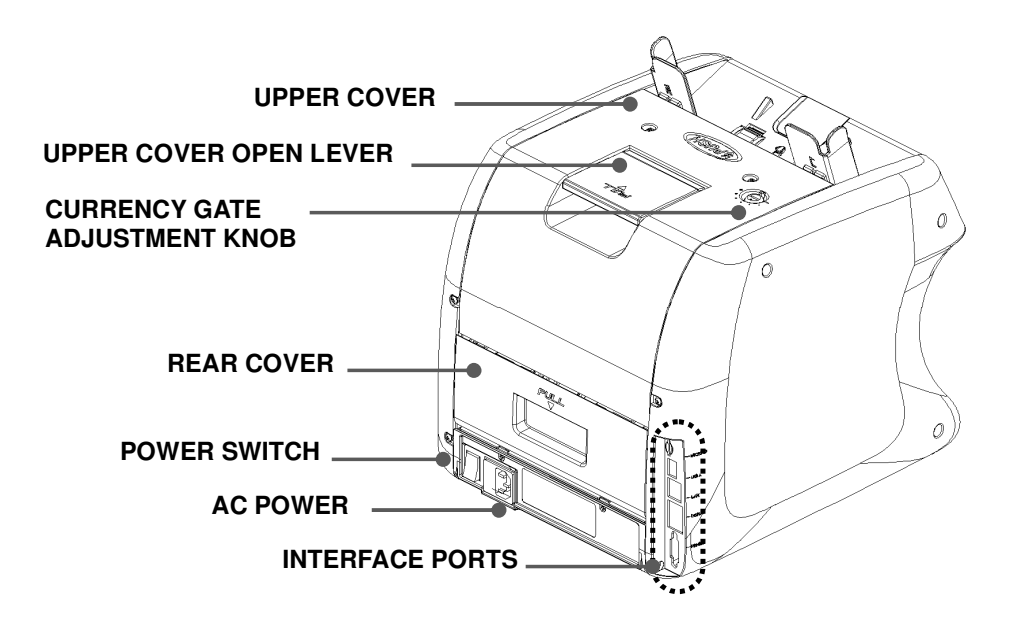

### **2-2 Description of Control**

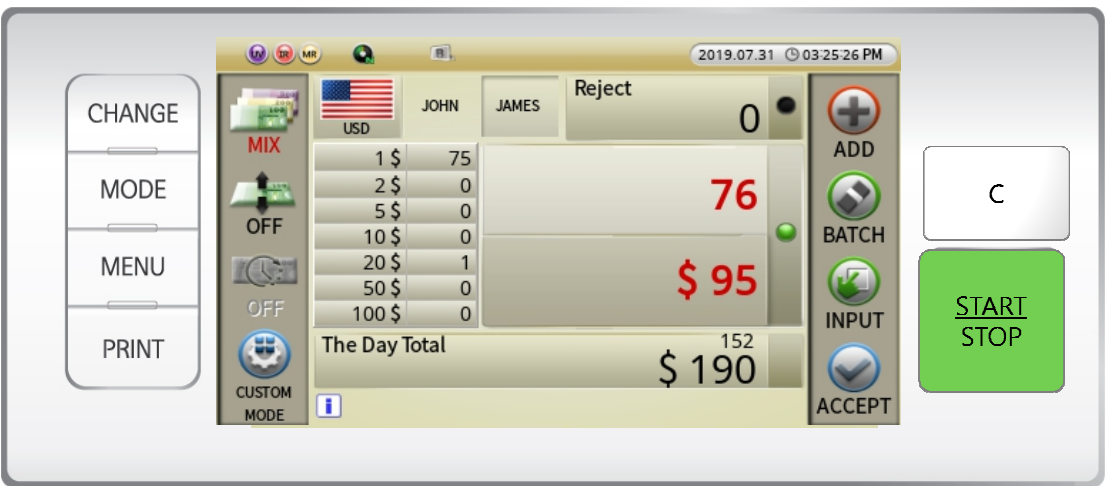

### **Overview of Control panel (With detail information)**

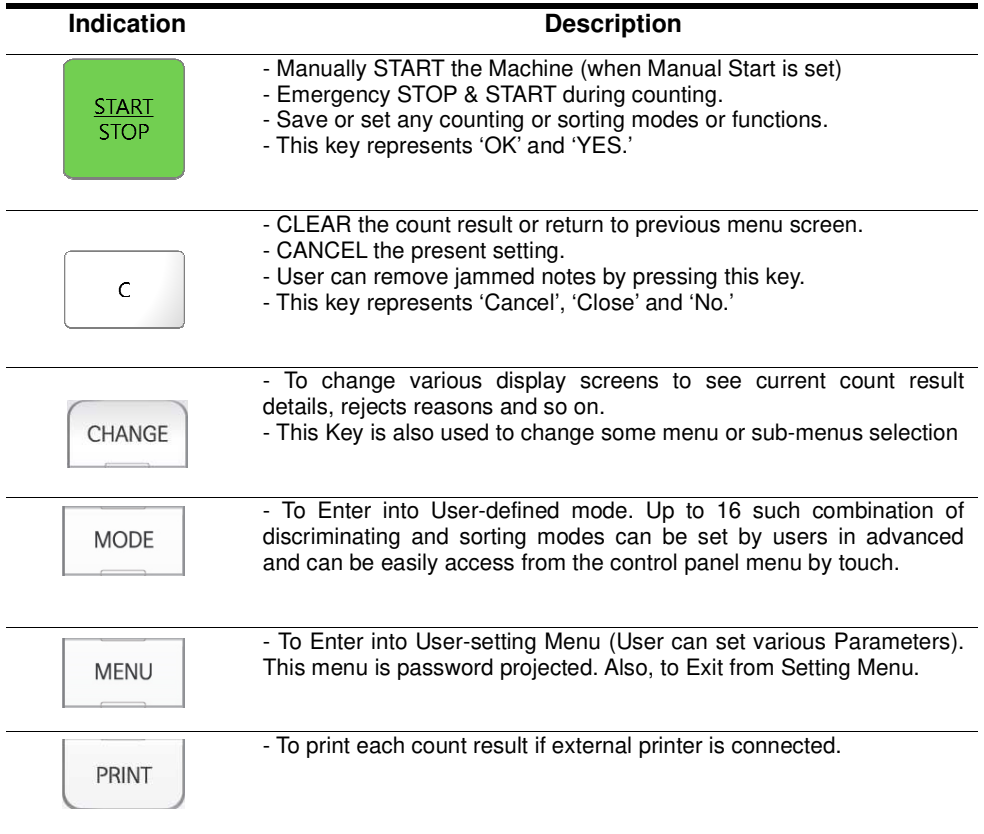

#### **2-3 Overview of Touch Screen**

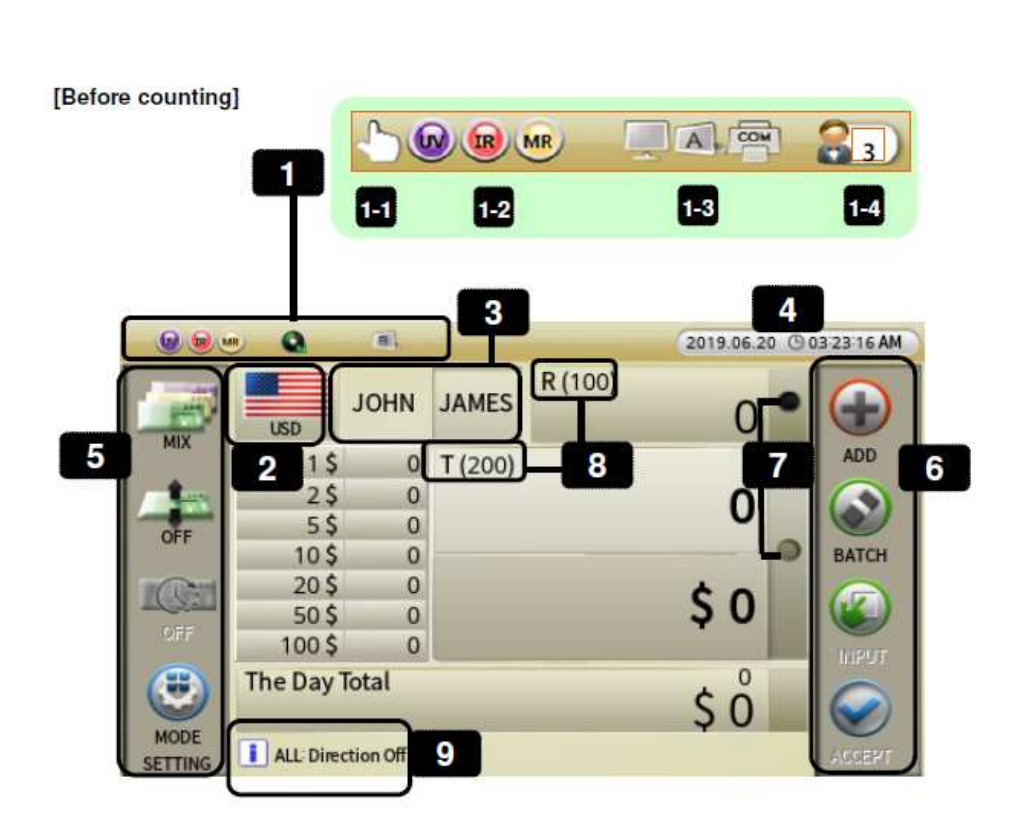

[After counting]

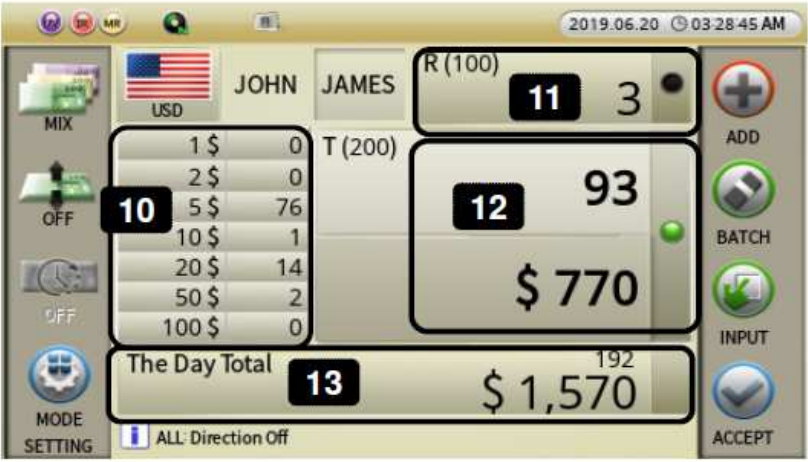

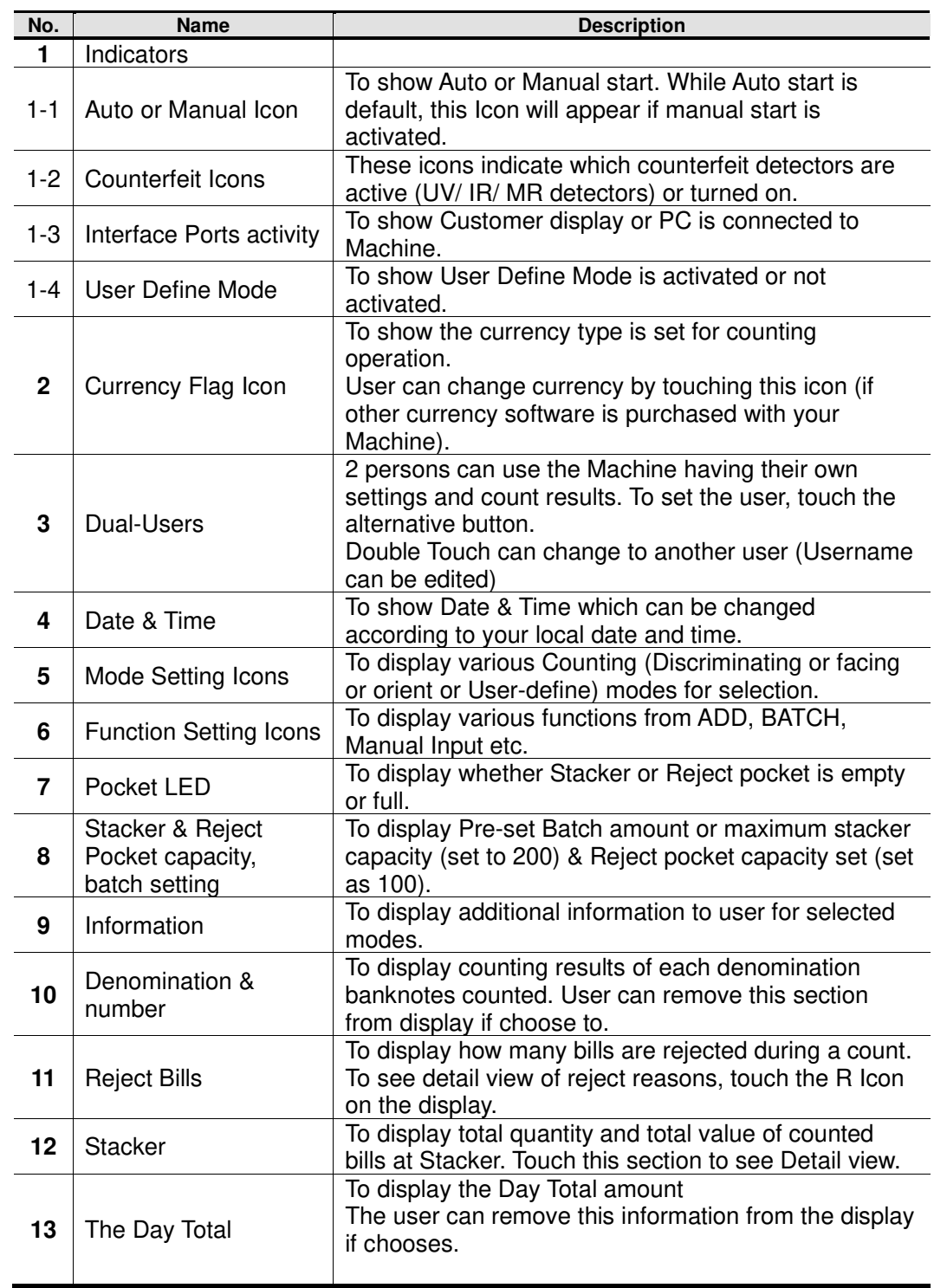

### **Chapter 3. PREPARATION OF MACHINE OPERATION**

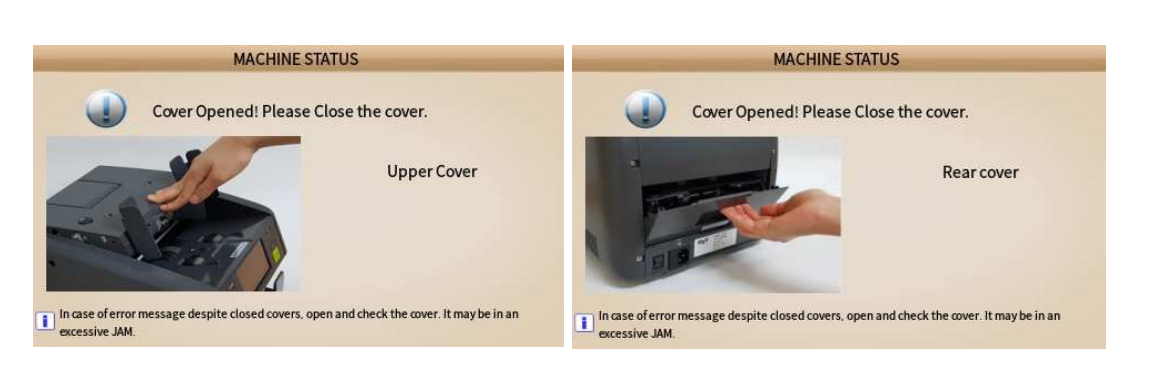

**When Upper or Rear Cover is opened, Machine will display alarm message** 

#### **How to open and close 'Upper Cover' and 'Rear Cover / Door'**

#### **[Upper Cover]**

Gently insert your fingers inside the tab and lift-up the Upper cover. Press hard on the "PUSH" area to close the cover. You will hear a locking sound ensuring cover is properly locked in placed and closed.

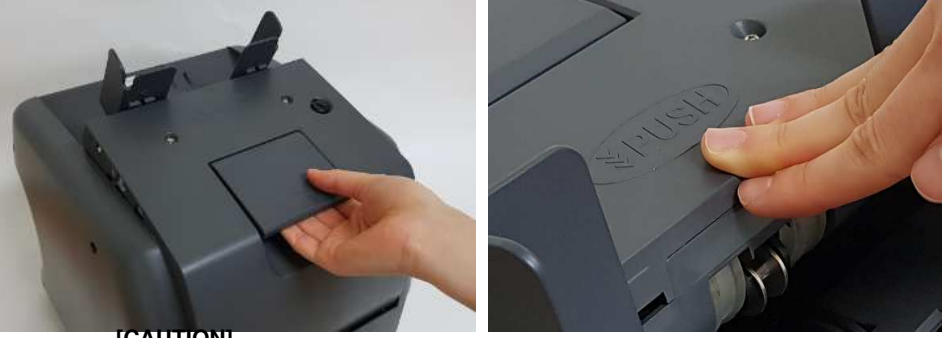

**[CAUTION]** 

**PLEASE MAKE SURE THAT UPPER COVER IS CLOSED PROPERLY. OTHERWISE, MACHINE WILL MALFUNCTION AND SEND MANY NOTES TO REJECT POCKET.** 

**[Rear Door Cover]**

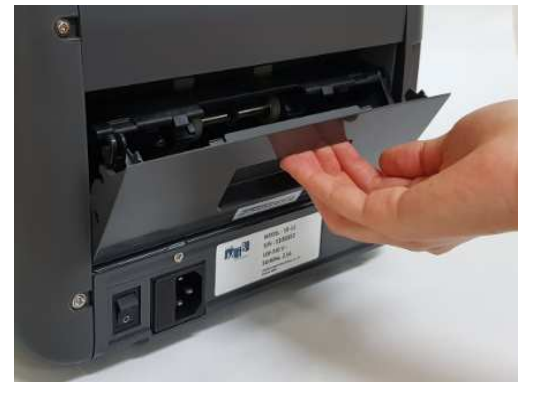

#### **How to place banknotes onto the Hopper**

It is very important to place the banknotes on the hopper correctly and towards the end because recognition performance of the banknotes is highly affected by the arrangement of banknotes in a stack. Number of rejected banknotes can increase when banknotes are not placed towards the end and not aligned and arranged properly. Refer to the pictures below for the correct placement of banknotes onto the Machine Hopper.

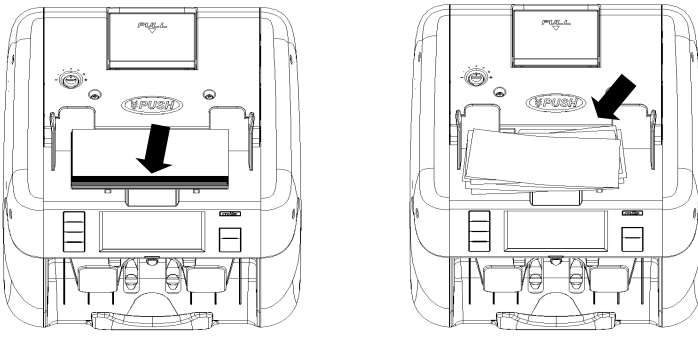

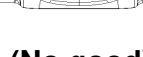

**(Good) (No good)** 

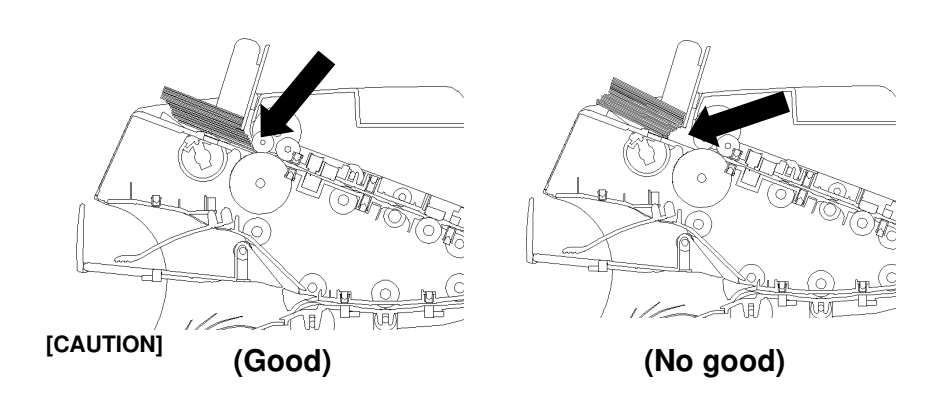

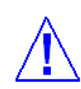

PLEASE MAKE SURE THAT THERE ARE NO CLIPS, BANDS OR SIMILAR FOREIGN OBJECTS ATTACHED TO BANKNOTES. FOREIGN OBJECTS CAUSES MACHINE MALFUNCTION AND MAY DAMAGE SENSORS SEVERELY.

#### **Counting**

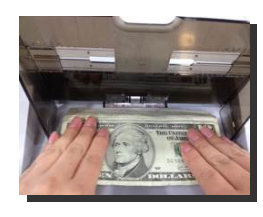

In AUTO mode, Machine starts to count banknotes automatically after it detects the existence of banknotes on the hopper. In MANUAL mode, the Machine will start to count banknotes only if the banknotes are placed onto the hopper and 'START'  $\frac{12}{100}$  key is pressed. While counting, the Machine will display the number of the banknotes on LCD display and it halts operation when it meets one of the below conditions;

- No bills on the hopper
- Stacker Pocket is full.
- Reject Pocket is full.
- The number of counted banknotes reached the preset batch number set in BATCH function.
- Errors have occurred.

If an error or jam occurred during operation and Machine stops as reason, then an error message will be displayed. To clear the error, press 'C'  $\Box$  key. The Machine will try to solve the problem automatically, however, if it fails to clear the error or jam and error message repeats on the display screen, then, user to open the Upper cover door or Rear cover door as instructed by error message that displayed on the screen. Remove jammed banknotes from jammed location and close the cover correctly. Machine will then be able to clear the error message and resume operation when user press "START".

(EMERGENCY Stoppage of the Machine during operation)

While Machine is in operation, Press 'START' button to stop counting operation immediately in case of an emergency.

To resume counting operation, press 'START' button.

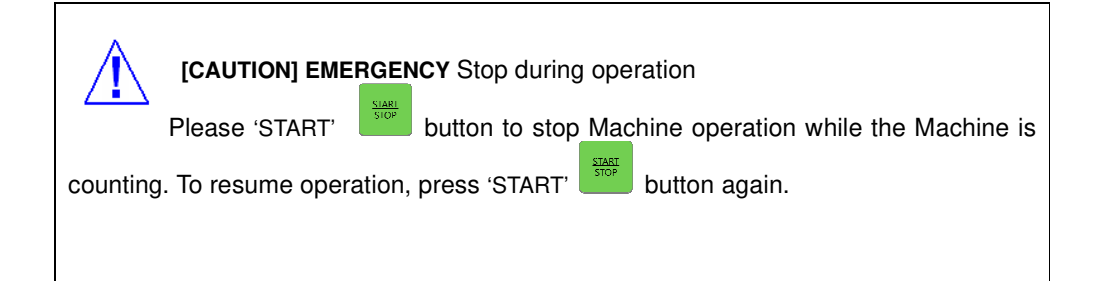

## **Chapter 4. SPECIFICATIONS**

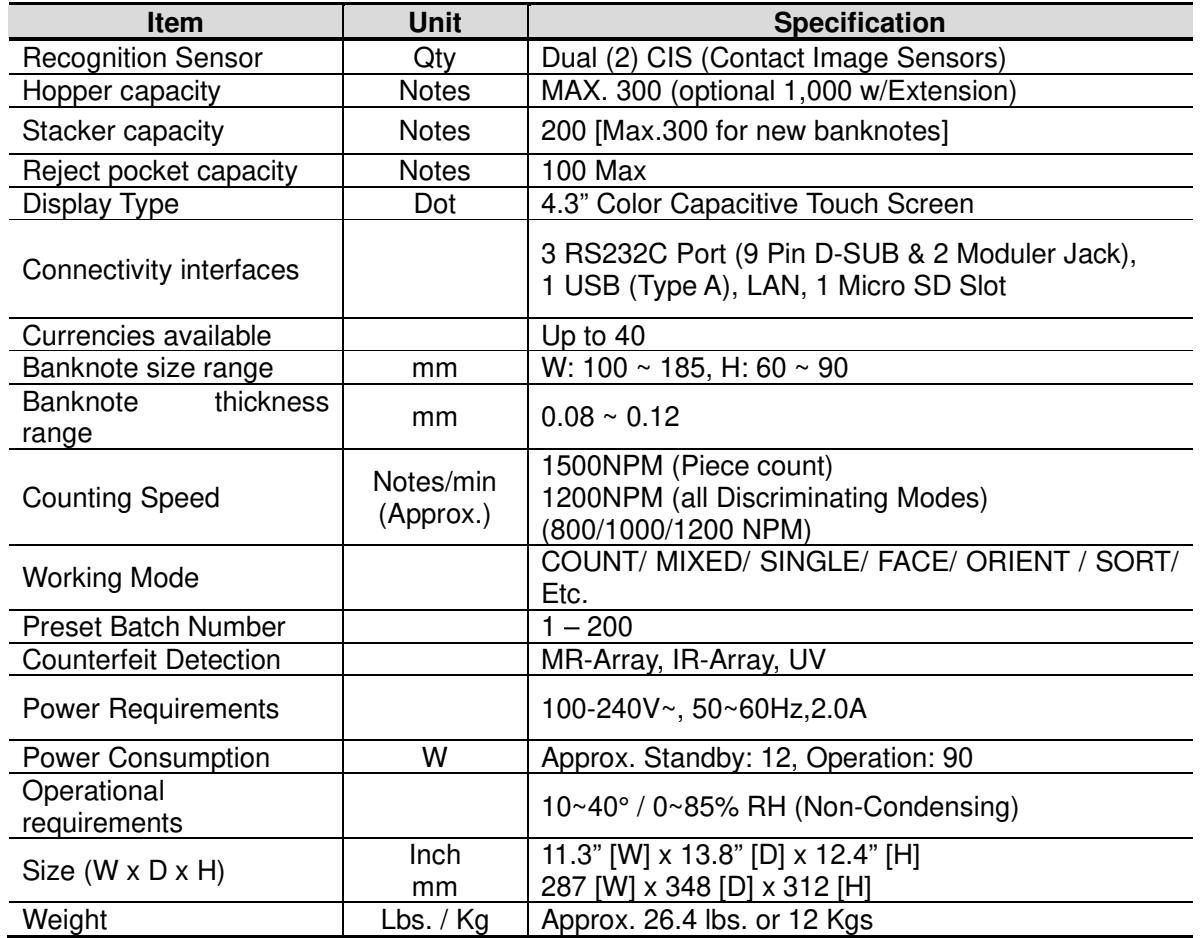

Notes:

- This Machine specifications can be changed without further notice to improve its reliability, function or design.

- The contents of this user's guide can also be changed without prior notice.

#### Currency Discrimination Counter MiB-11V SERVICE MANUAL V1

### **Chapter 5. ADMIN MENU**

#### **Admin menu**

Administrator or trained operator can make changes to the functions and parameters at this menu with a password.

#### **ADMIN MENU (Administrator Menu)**

Administrator or trained operator can make changes to the functions and parameters under this menu with a  $\frac{MENU}{MENU}$   $\rightarrow$   $\frac{MONDE}{MODE}$  key on the Control Panel and Enter [12345] in Password screen or simply touch 'ADMIN MENU' in the [MENU] to access to sub-menus which are described in great details at the below:

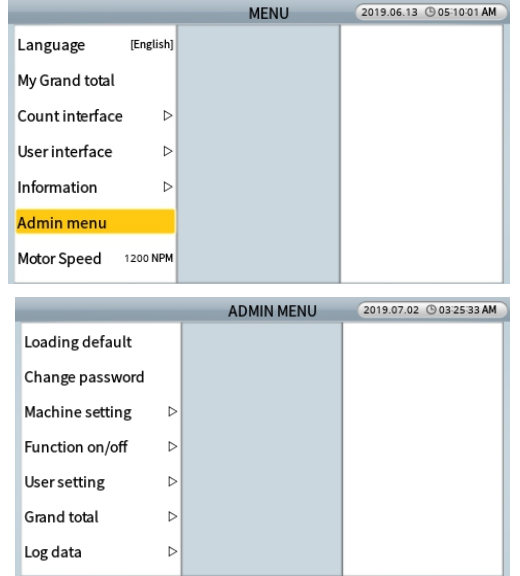

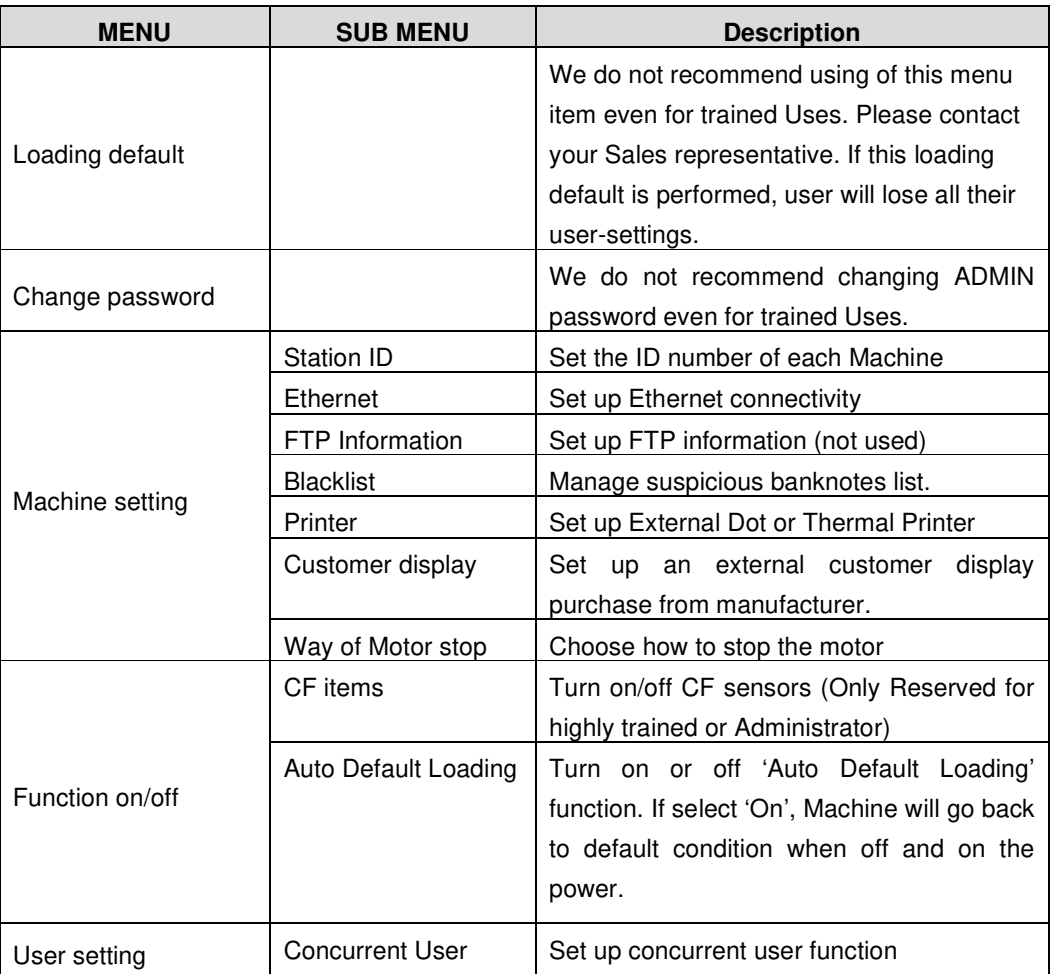

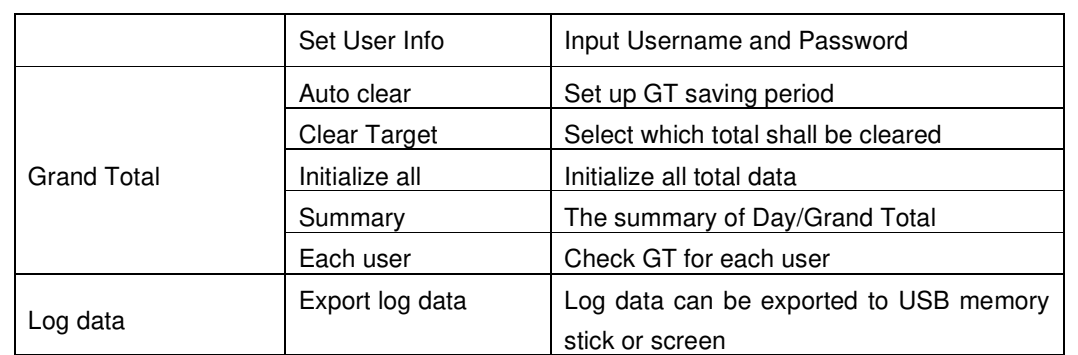

**[Note: More information included for each function on Machine in each menu]** 

#### **5.1 Loading default: (Not Recommended to change back to factory Default setting)**

If for some reasons trained users perform this factory Loading default, aall user's pre-set and predefined Modes, preferences, and various parameters set will be erased and return to initial setting of factory. The Factory default settings are very standard and very few areas are customized.

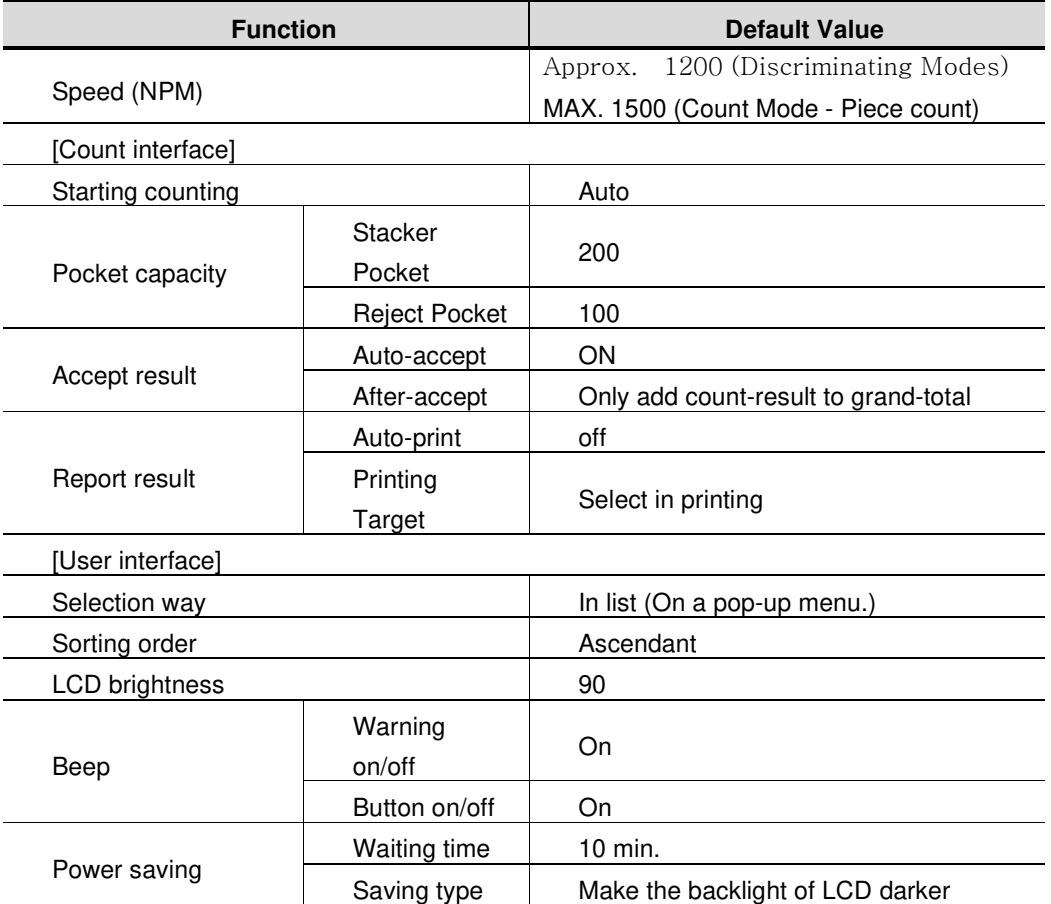

#### **5.2 Change passwords**

It is our highly recommendation that only trained users or Adminstrator of this Machine to access to this menu and change Administrator password.

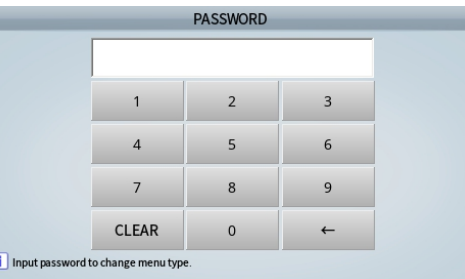

#### **5.3 Machine setting**

**5.3.1 Station ID:** If User has multiple machines at a same location and prefer to identify them by an ID number, user will be able to do so. After a unique ID number of the Machine is selected from this sub-menu, that ID number for the machine will be displayed on the print report.

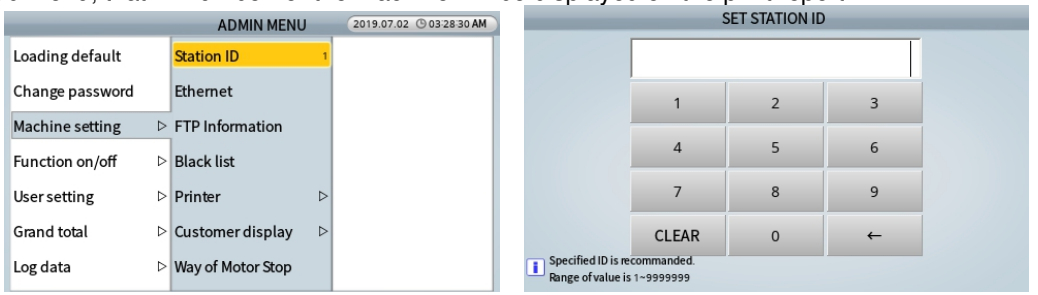

**5.3.2 Ethernet:** Administrator can set up Dynamic / Static IP address in LAN setting if Administrator wishes to connect one Machine to a PC using LAN port to transfer data from one Machine to PC, such as counting results or banknote image data samples.

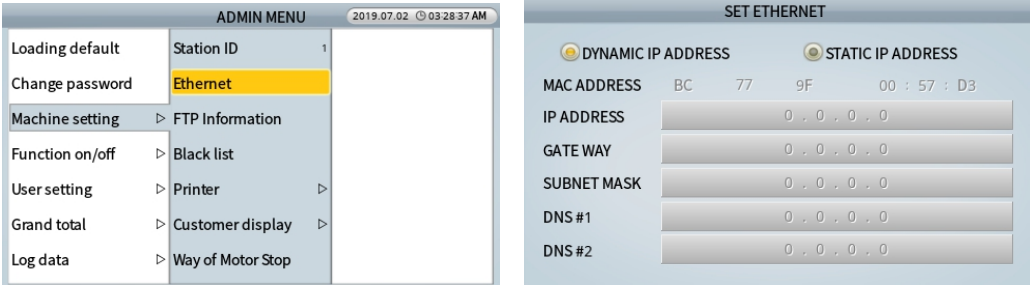

**5.3.3 FTP Information:** If User owns number of Machines and located at different locations, Machines can be remotely connected by User via User's own FTP server to load software or transfer User's settings to FTP Server. In order to accomplish this task, User must be trained and require manufacturer's special software. Please contact us for this function.

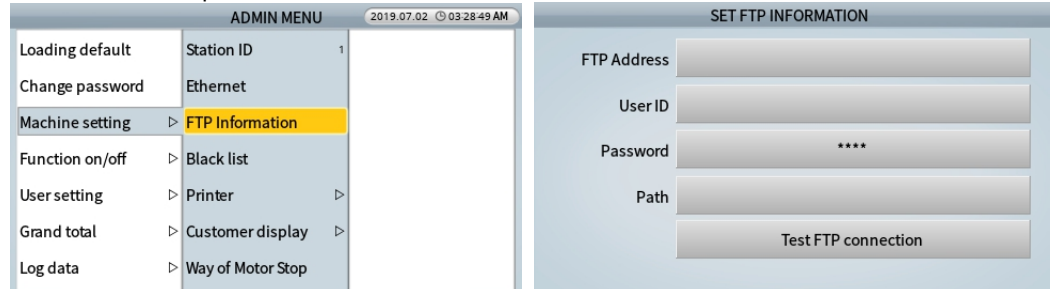

#### **5.3.4 Black list:** This Machine software does not support this function.

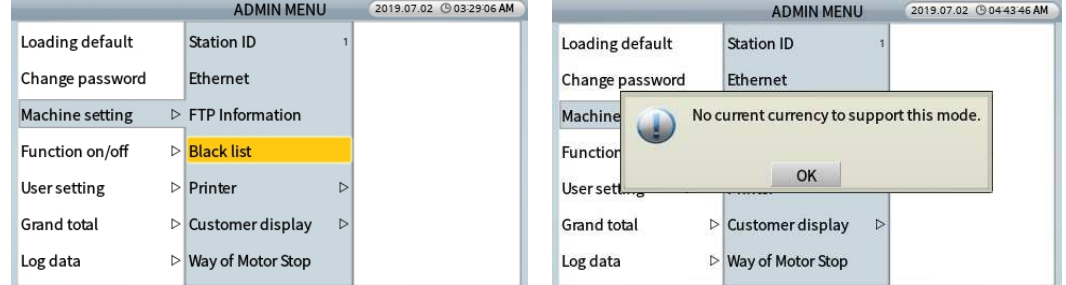

**5.3.5 Printer:** User can set up an External Dot Matrix or Thermal Printer (Printer Type) using this submenu item. Baud rate is set up as 9600BPS ( default) for both Dot and Thermal. Check with your Sales representative for available printers for this Machine.

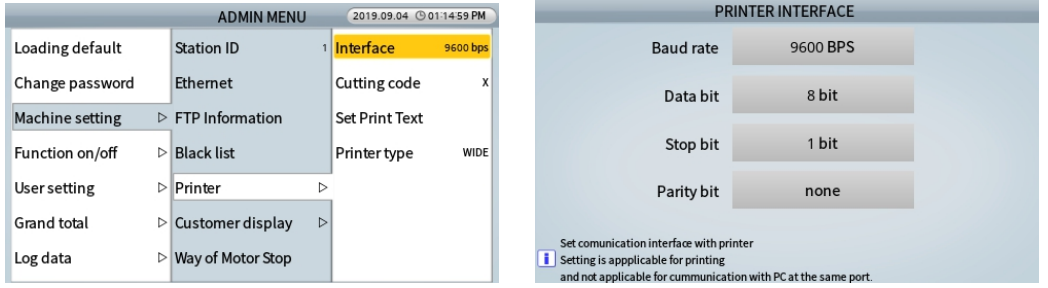

1) Printer Interface: Administrator must select various parameter of Printer interface (Baud rate, Data bit, stop bit and Parity bit) The default factory setting for printer interface is shown at the above illustration.

2) Cutting code: Contact your printer manufacturer for specific code if applies.

3) Set Print Text: Administrator can select 'TEXT' or 'HEX code' for both Header and Footer of Print Receipt using of this sub-menu.

4) Printer Type: Printer type as to WIDE and Narrow means how print layout appears on a printing receipt. We recommend using "WIDE" for better appearance of each print receipts.

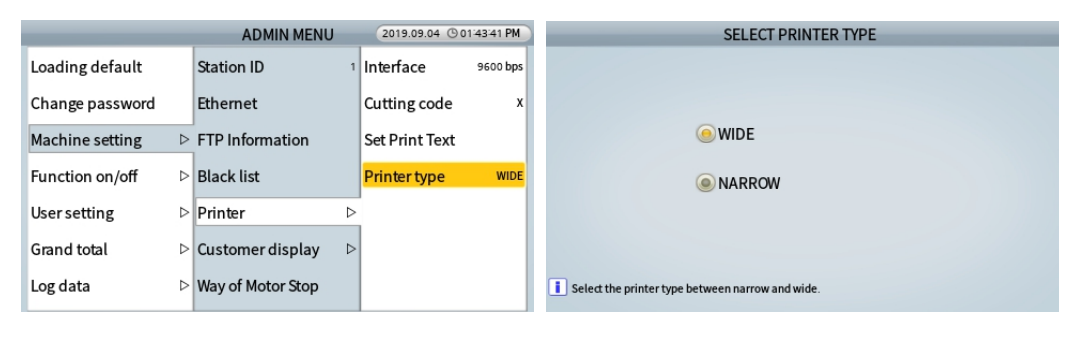

**5.3.6 Customer display:** Administrator can select customer Display type and connecting Port. For Dual-users uses (concurrent user), two separate external display units can be attached to the Machine as "Display A" which is for the user on the left and "Display B" is for the user on the right.

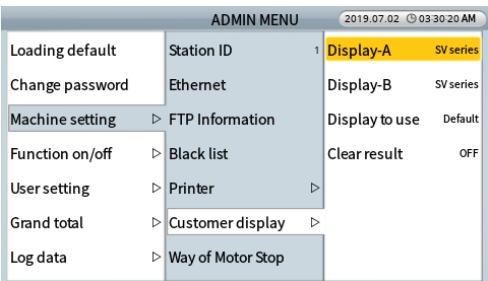

- **5.3.7 Way of motor stop:** Administrator can choose option for 'Motor stop'.
	- 1. 'KEEP THE SPEED': If either pocket is full, some banknotes on the transport path will be sent to Reject pocket and Reject Reason will be shown as "Over count" means banknotes are in the transport path.
	- 2. 'STOP EXACTLY' (Factory Default): If a pocket is almost full, the counting speed will slow down and motor stops after the exact counting is completed.

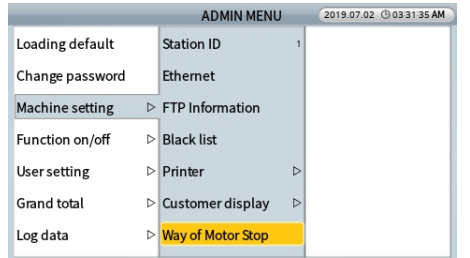

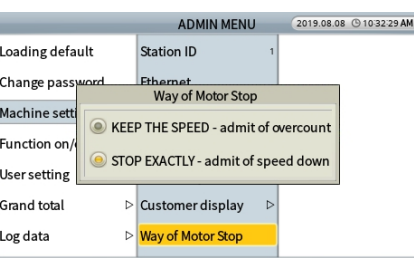

#### **5.4 Function on/off (for Highly Trained Users or Service Professional)**

**5.4.1 CF Detectors:** Although not recommended, Administrator or highly-trained users can access to the below sub-menu under ADMIN MENU  $\rightarrow$  [Password]  $\rightarrow$  Function on/off  $\rightarrow$  CF Items and able to turn on/off any or all CF detector sensors, such as UV, MR, IR individually using this sub-menu. However, turning any of the CF detectors off, Machine will not be effective in suspect detection as it is designed to detect suspect or counterfeit banknotes having all detectors are activated. The indicator shows their

status as turned ON if they are highlighted on the top indicator as below:  $\bigcirc$   $\bigcirc$   $\big$ 

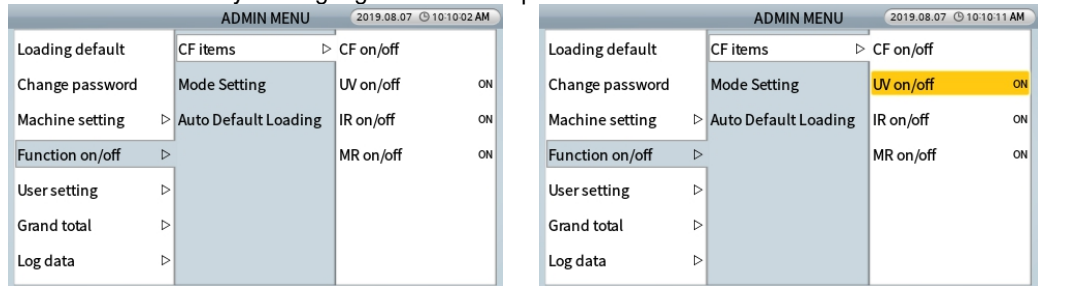

In case User wants to turn off all CF detectors at one time, touch on CF on/off sub-menu item and user will get access to the below menu where they can turn them all OFF or ON (ON being all activated)

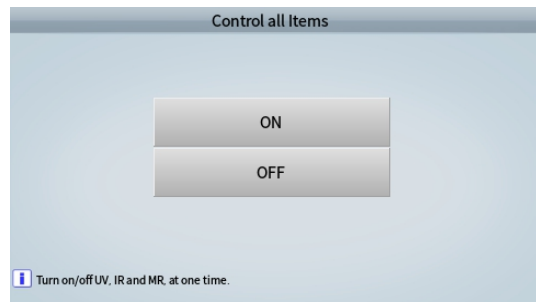

#### **5.4.2 Mode Setting (How to Deactivate or Activate Counting Modes for simplicity)**

Under this "Mode Setting: sub-menu item, highly-trained users are able to deactivate certain)operational count mode (Except for MIX and SINGLE Mode) to simplify Main screen **[MODE]** Key operation. Certain customers many not require SORT mode or FACE or ORIENT mode, so, they can disable these MODE of operation from this 'Mode Setting' sub-menu item under Function On/Off Menu. While by default, all modes are on, user can uncheck those Modes are not needed by unchecking them and press [START/STOP] to save their selection. To Exit, press [C] or [MENU] key on the control panel to return to Main Screen.

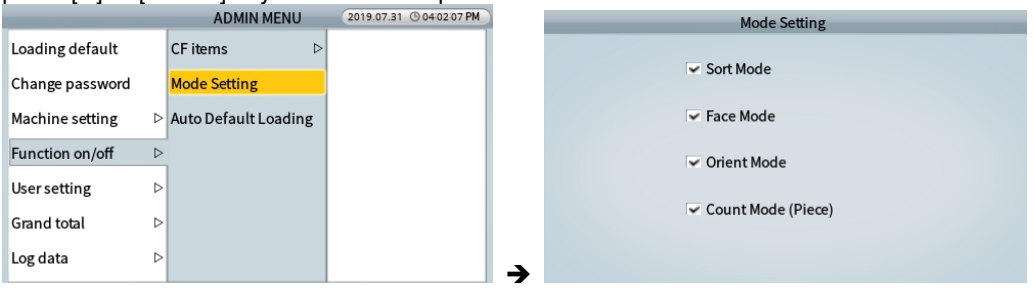

**5.4.3 Auto default loading:** Administrator or trained users can turn on or off the 'Auto default loading' function from this sub-menu under ADMIN MENU. If Auto Default Loading function is turned ON (default is OFF), then when Machine reboots next, Machine will load the default factory settings automatically which means, users will lose each of their customization and preferred Modes and settings from the Machine software.

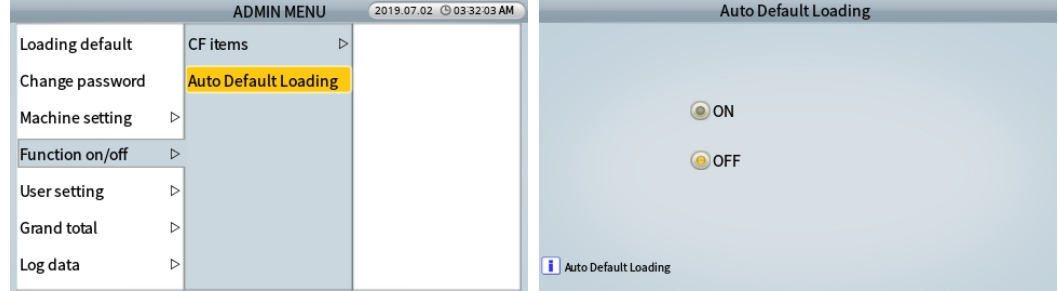

#### **5.4.4 User setting**

**Concurrent User:** 2 users can take their turn and able to use Machine at the same time. This function is also known as "Dual-User". If Dual-User is set up as 2 concurrent users from this sub-menu, then the Main screen will show **USER1** USER2 or by User's name if set.

- 1. Administrator can set up modes and functions individualy for each of the Users.
- 2. One of Dual-User can set up Print Port by entering **into MENU (MENU→ Count interface→ Report result Printing Port #1 or #2)** and Customer Display by entering into ADMIN MENU **(ADMIN MENU→ Machine setting→ Customer display). Once set up is completed,** the allocated Print Port and Customer Display will be shown in upper indicator  $as$   $\overline{e}$   $A$   $B$

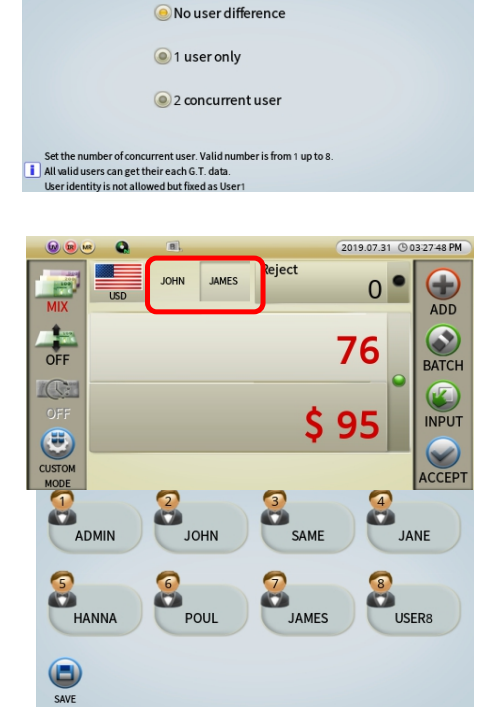

**CONCURRENT USER COUNT** 

3. Administrator can enter and edit user name and password for each of the users using of "Set User Information" sub-menu.

#### **5.4.5 Grand Total**

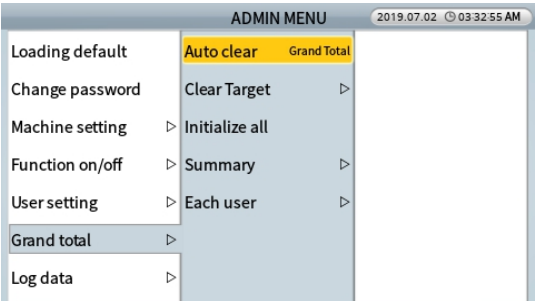

1. **Auto clear:** Administrator or trained users can configure to clear "Grand total" automatically or manually using this sub-menu as illustrated below. Please take extra caution to clear Grand total as it cannot revert once cleared.

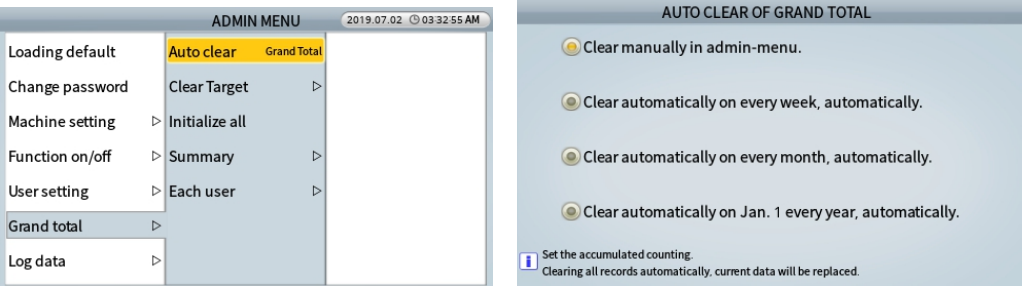

2. **Clear Target:** Administrator or trained user can clear only "The Day Total" or "Grand total" or clear all using of this sub-menu. Please take extra caution to clear Grand total as it cannot revert once cleared.

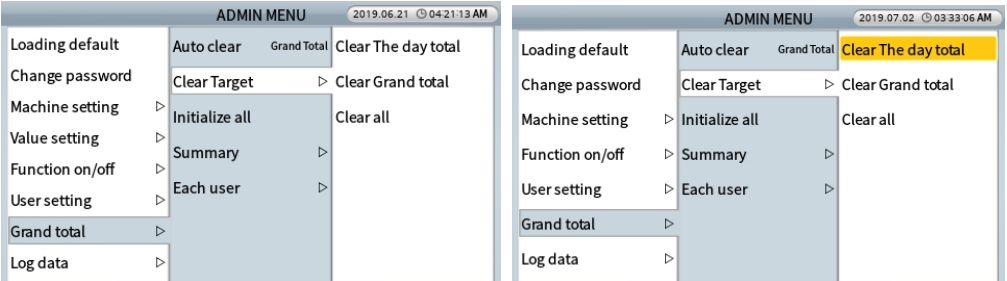

3. **Initialize all:** Administrator or trained user can delete the records and make The Day Total and Grand total zero. Please take extra caution to clear Grand total as it cannot revert once cleared.

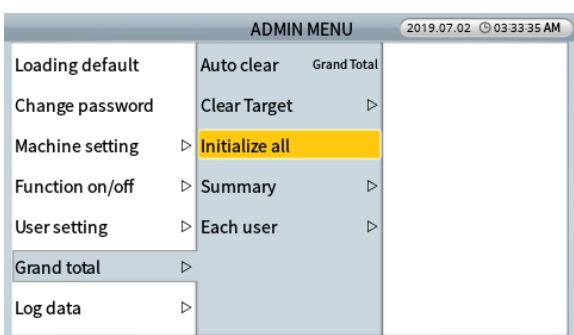

4. **Summary:** Administrator or trained user can check, delete and print the summary of 'The Day Total' and 'Grand Total' by each user and by currency (USD default) if other currency software is purchased with this Machine from factory. Press **button** to change the currency and user during the selection.

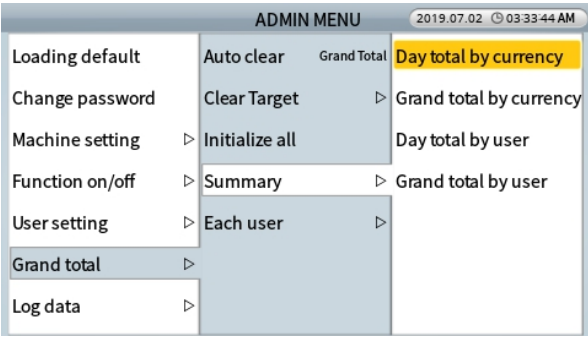

5. **Each user:** Administrator or trained user can read, delete and print the present & previous 'The

Day total' and 'Grand total' by each user. After selecting the user followed by pressing  $\boxed{\Box_{\text{CHANGE}}^{\text{CHANGE}}}$  button, 'Administrator' can see the details of 'The day total' and 'Grand total' as illustrated below:

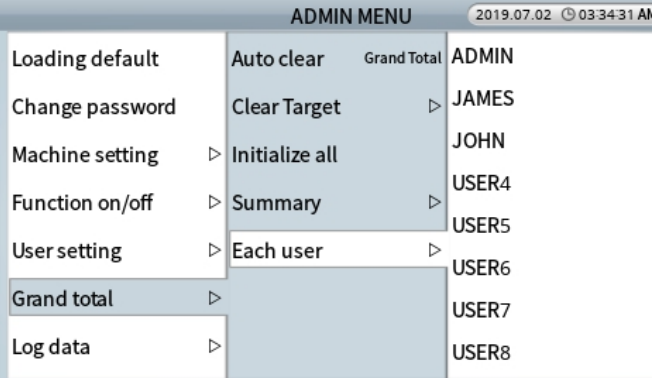

#### **5.4.6 Log data**

**Export log data:** Administrator can export all Log DATA; e.g., Count Detail in Currency / Count Detail in User / etc. by the format of EXCEL file. Follow the steps below:

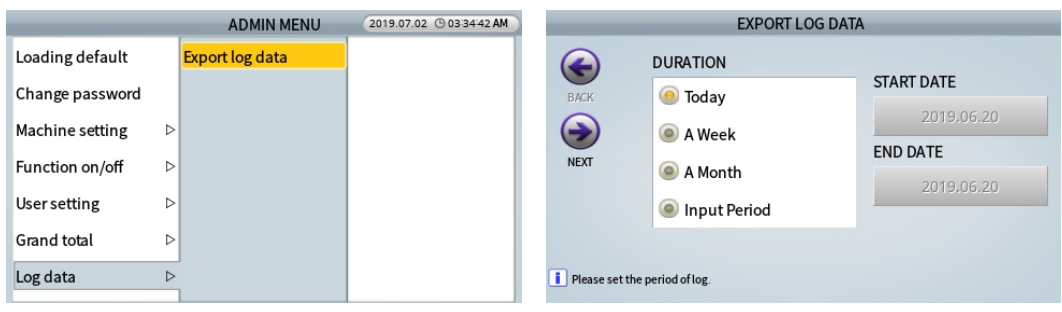

① Insert USB flash drive (memory stick) into the USB Port.

② Select 'Export log data' in this menu.

3 Select the Duration period and touch icon.

4 Select CURRENCY & USER and touch icon.

⑤ In USB flash drive (memory stick), Log DATA file will be created.

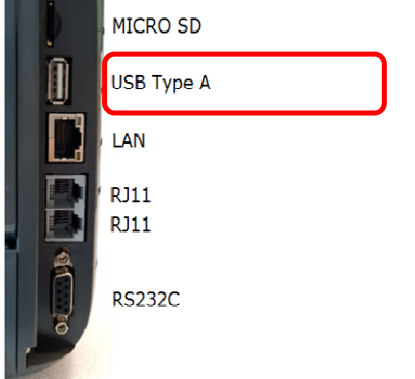

## **Chapter 6. SERVICE MENU**

### **How to enter SERVICE MENU:**

Press 'MENU'  $\rightarrow$  'MODE'  $\rightarrow$  '55757'

Press 'C' key to return to previous screen. To Exit from the menu entirely and return to Main screen, press 'MENU' key.

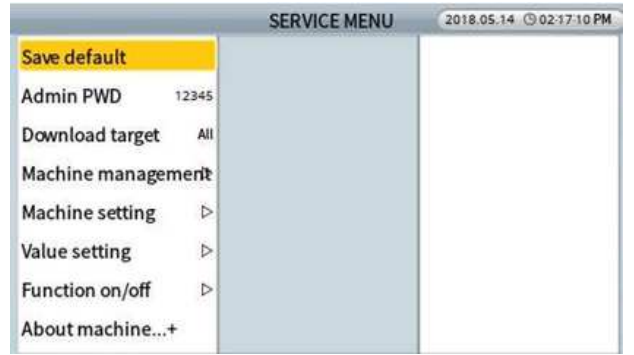

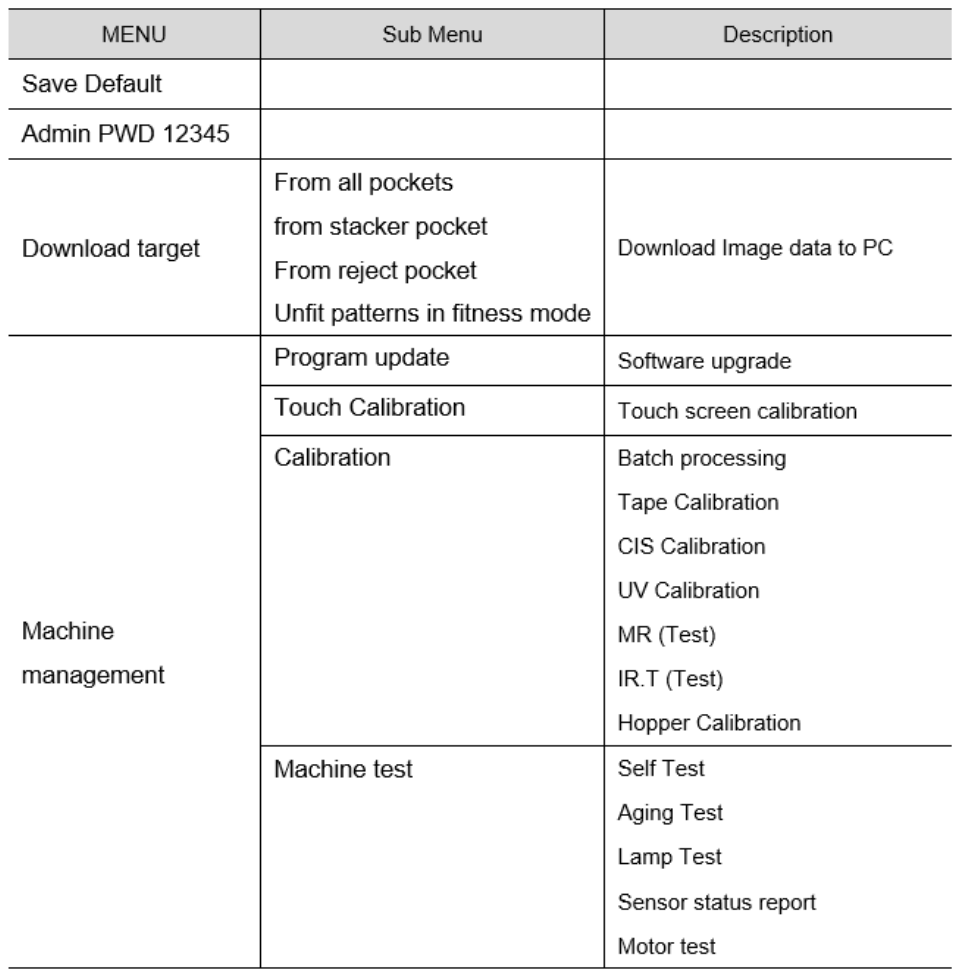

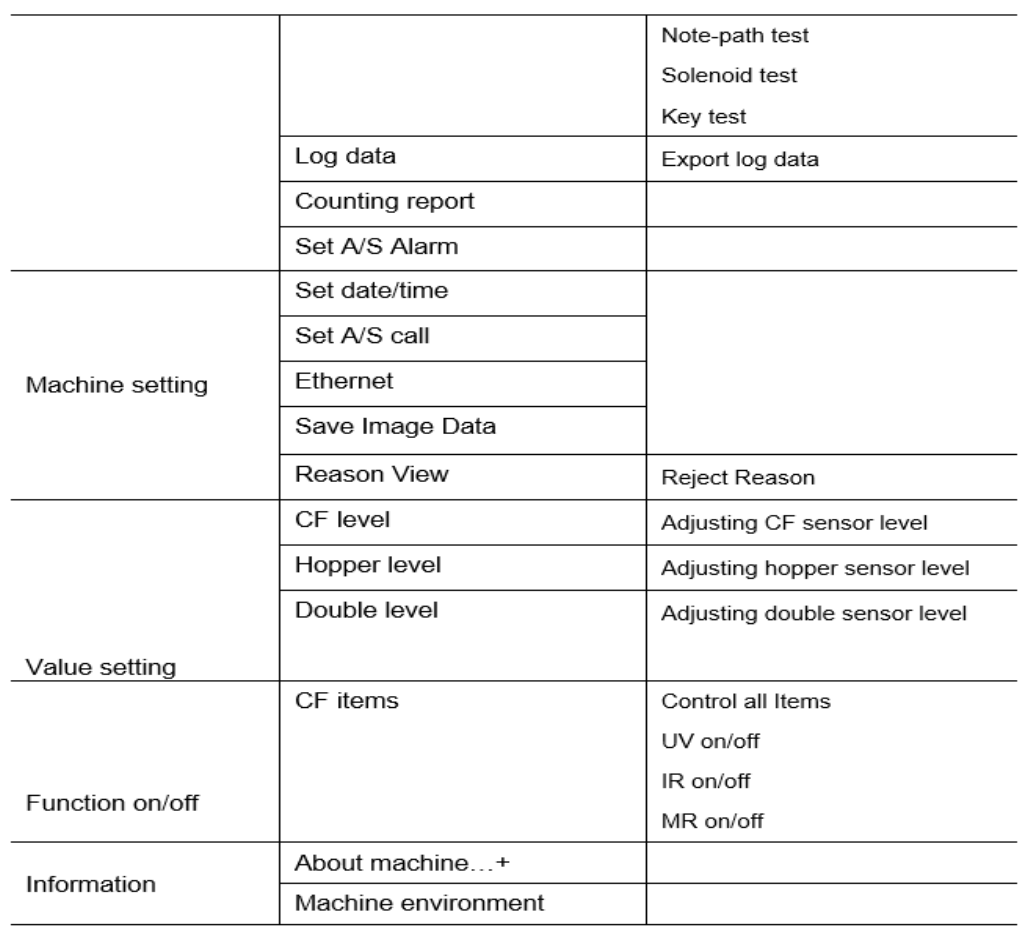

#### **6-1. Save default**

You can reset all the parameters in Service menu to initial factory level.

But you cannot reset 'Log Data'

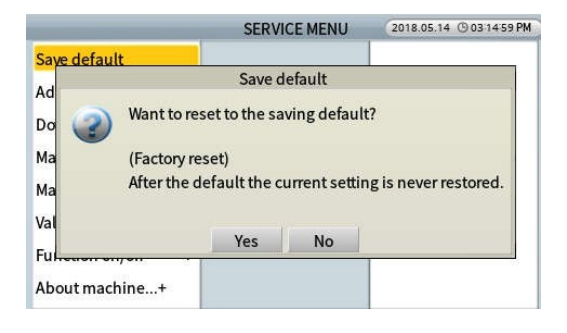

#### **6-2. Admin PWD**

Administrator password can be checked and changed at this Menu

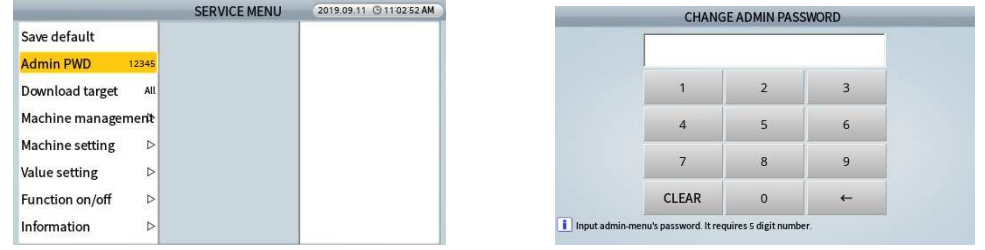

#### **6-3. Download target**

You can designate the pocket for downloading data and send the data to "Vol" program (special program which 'AMROTEC®' provides). Refer to the right picture.

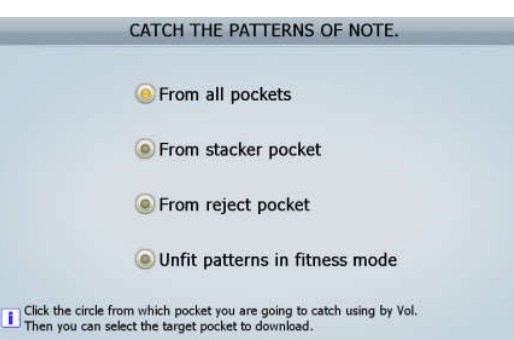

1. From all pockets: You can use when you want to download image data from stacker and rejecter.

2. From stacker pocket: You can use when you want to download image data from stacker only.

3. From reject pocket: You can use when you want to download image data from rejecter only.

4. Unfit patterns in fitness mode: You can use when you want to download unfit data only.

#### **6-4. Machine management**

#### **6-4-1. Program update**

In this mode, you can simply install new software for upgrade by USB Memory Stick. The steps for update are as follows.

- 1. With the machine on, insert USB Memory which has the file provided from service provider to the USB A port in the back side of machine. (Copy the file '~.s11' and paste on the root of USB Stick)
- 2. Select this menu [SERVICE MENU->Machine management-> Program update]
- 3. The machine will recognize the programs in USB memory stick automatically.
- 4. User can choose the program for update by touching screen.
- 5. Machine will be powered off and on automatically after update is done.

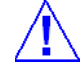

 **[Caution]** Regarding the formatted type of USB memory, 'FAT32' is recommended under the Windows environment.

#### Currency Discrimination Counter MiB-11V SERVICE MANUAL V1

#### **6-4-2. Touch calibration**

Touch calibration for screen. (In case touch screen doesn't work, you can use USB type mouse)

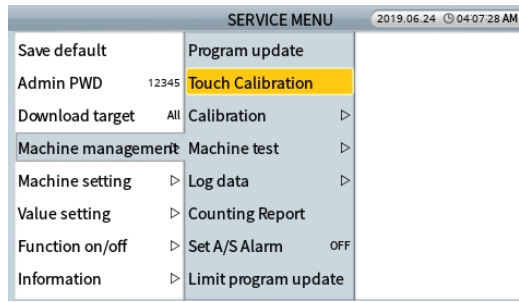

#### **6-4-3. Machine test**

#### ■ **Self-test**

: Machine has a self-test mode that motors, sensors, pockets and program can be tested by itself. Test result shows like right picture.

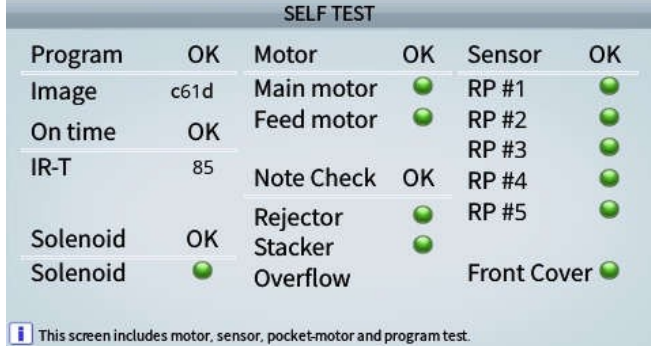

① Program: Machine checks the checksum of Image Board.

#### **\* If NG, update S/W once again and change the Boards (Image, Option) and test.**

- ② On Time: Machine checks the IR transmission sensor.
- ③ Solenoid: Machine checks the position of Solenoid is good position or wrong position.
- ④ Motor: Machine checks Main Motor, Feed motor.
- ⑤ Note Check: Machine checks sensors of Stacker and Reject Pocket.
- ⑥ Sensor: Machine checks the position sensors (RP).

#### ■ **Aging test**

: Machine runs counting test during the period of set time. If some errors occurred, you can check them after ending this test.

When you replace SMPS or **reassemble mechanical parts of the machine, you can take a running test without real notes counting with this 'Aging test'.** 

#### ■ **Lamp** test

: You can light the lamps manually. You can see CIS lamp with your eyes or camera opening the upper cover.

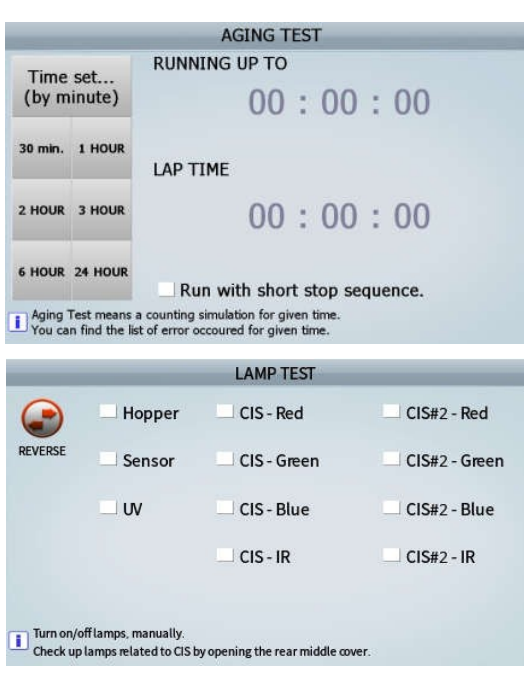

#### ■ **Sensor status report**

: This report shows the sensor status value by every 500ms.

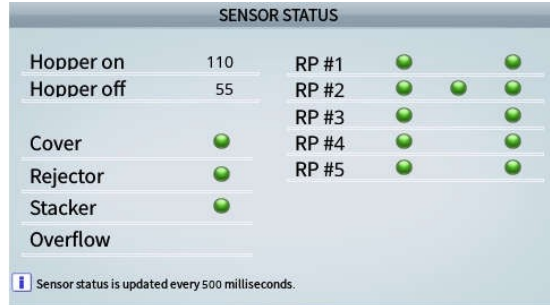

#### ■ **Motor test**

: You can test motor is working and the speed.

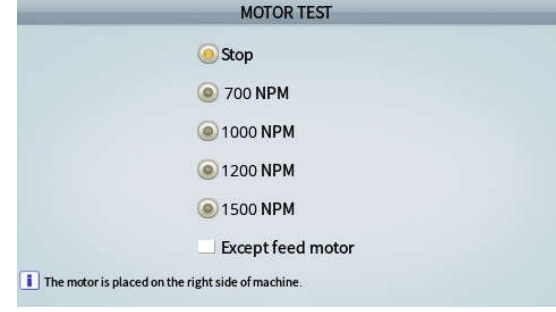

#### ■ **Note-path test**

: If you put some notes on the hopper, you can see the notes are distributed as the choice. If you select 'Notes to all of pockets, automatically', the machine will send each single note to stacker and rejecter.

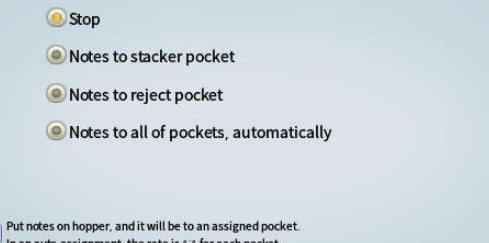

SOLENOID TEST **Test Selector movement** 

Rejector

Stacker

**BUTTON TEST** 

Please push the machine button.

EXIT

**RESET** 

**CHANGE** 

MODE

**MENU** 

PRINT

0

 $\bullet$ 

**CANCEL** 

**START** 

NOTE-PATH TEST

#### ■ **Solenoid test**

: You can check Solenoid works properly or not.

Test with pressing 'Rejecter' and 'Stacker' button.

The green and red LED should be changed. If not changed properly, it means the sensor solenoid doesn't work properly.

#### ■**Key test**

: You can test keys on Control panel.

#### **6-4-4. Log data**

This mode provides exporting Log data to USB Stick (Format is 'csv').

The procedure of Log Data Exporting is here below,

- [1] Insert USB Memory Stick into the USB Port of machine.
- [2] Select 'Export log data' in this menu

**(ADMIN MENU \_ Log Data/ Export log Data)** 

[3] Select the Range of the Period.

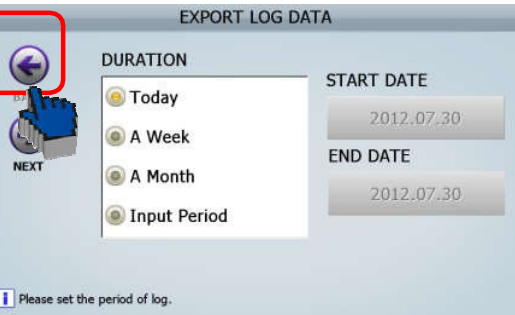

[4] Touch on [Next] ICON.

[5] Select Currency and USER and Touch [Export] ICON.

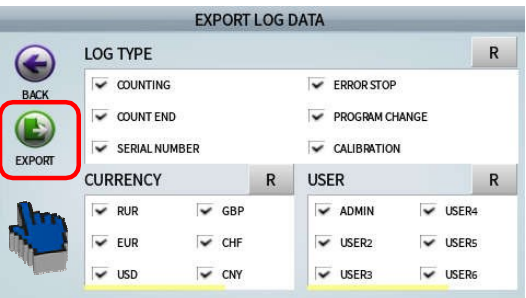

[6] In USB Memory Stick, Log DATA file will be created as right screen.

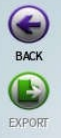

**EXPORT LOG DATA** 

MIB\_LOG\LOG\_2018\_5\_23\_152158.csv

File transfer succeeded.

#### **6-4-5. Counting report**

This mode provides the information for how many notes are counted and how many errors are happened.

To clear this report, please input password '35719

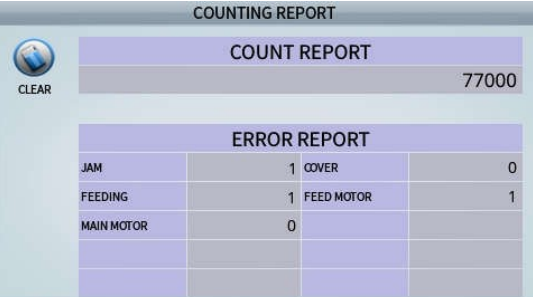

#### **6-5 . Machine setting**

**6-5-1. Setting of date/ time:** User can set up system date and time using this sub-menu according to their country's standard year, date format and local time.

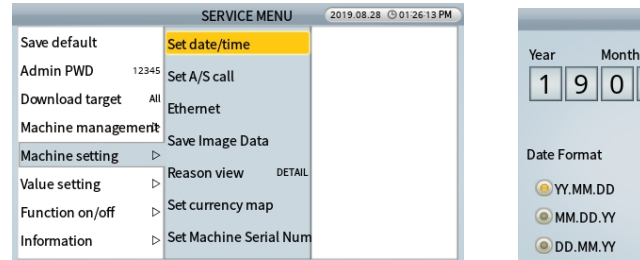

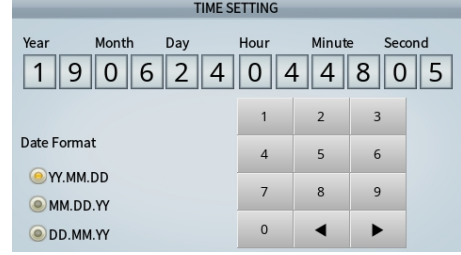

#### **6-5-2. Set A/S call:** Setting A/S phone number

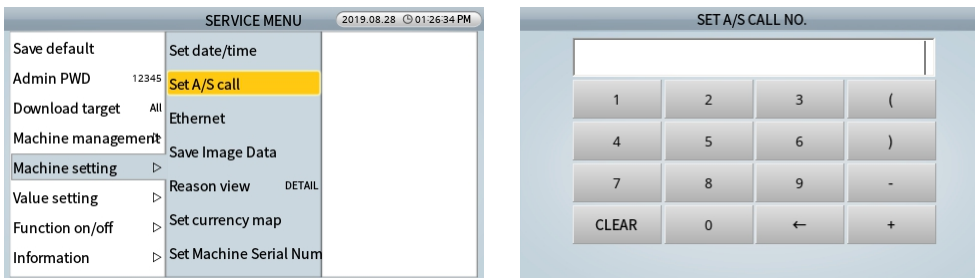

**6-5-3. Ethernet:** You can manage LAN here and can set IP address.

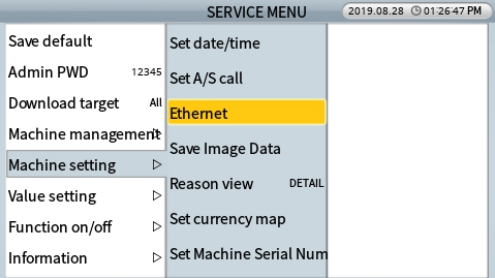

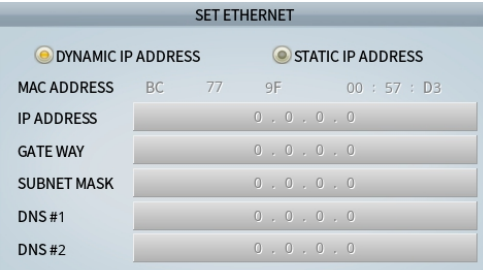

**6-5-4. Save Image Data:** You can get image data to USB memory stick using this menu. Please Input folder name in USB Stick and press Start key 2 times. Then count banknotes which you want to download image data.

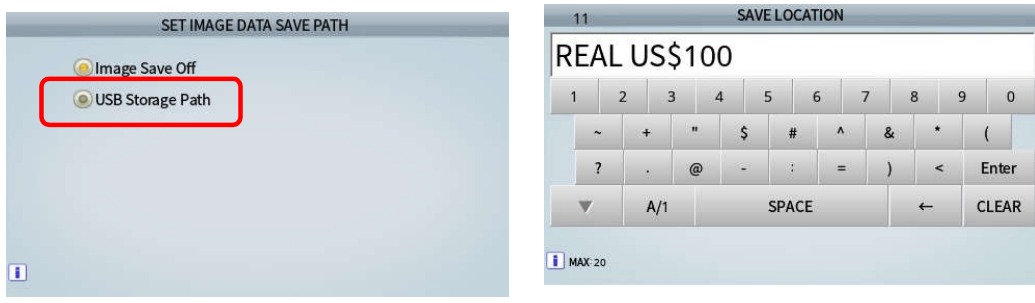

During machine downloading image data, machine will show as next figure. 'AMROTEC®' will modify the software

using these image data after we got it from you.

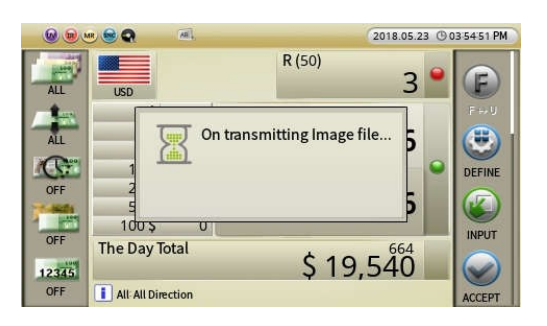

#### **6-5-5. Reason View**

User can set how much information to show on the Machine Touch Screen as to reasons for all reject Banknotes. User can choose simple /short view or Detail view of reject reasons and can be set up under this sub-menu [REASONS VIEW].

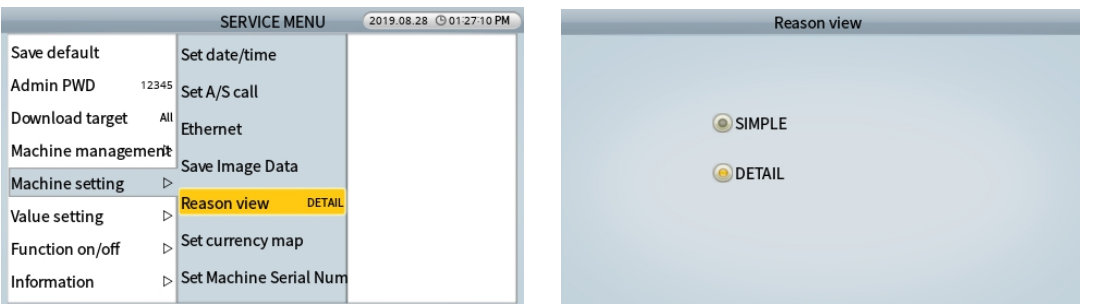

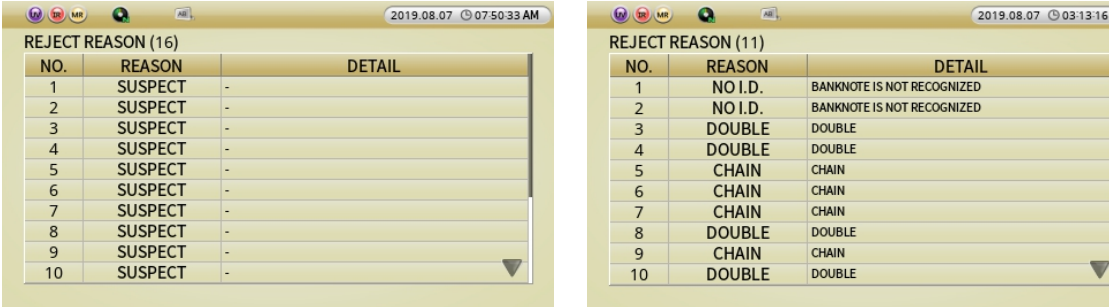

### **SIMPLE VIEW DETAIL VIEW**

 $\overline{\mathsf{PM}}$ 

#### **6-5-6. Set Currency Map:**

Using this sub-menu, trained users can achieve two things:

1. User can activate or deactivate Currency to be appear on the Main Screen.

2. After User choses currencies to activate, then press 'Start/Stop" key to save the selection. Machine will ask "Choose how to show up the currency order".

 $\Rightarrow$  if user press 'Yes', user can edit the currency order by 'Drag the currency Icon and drop'

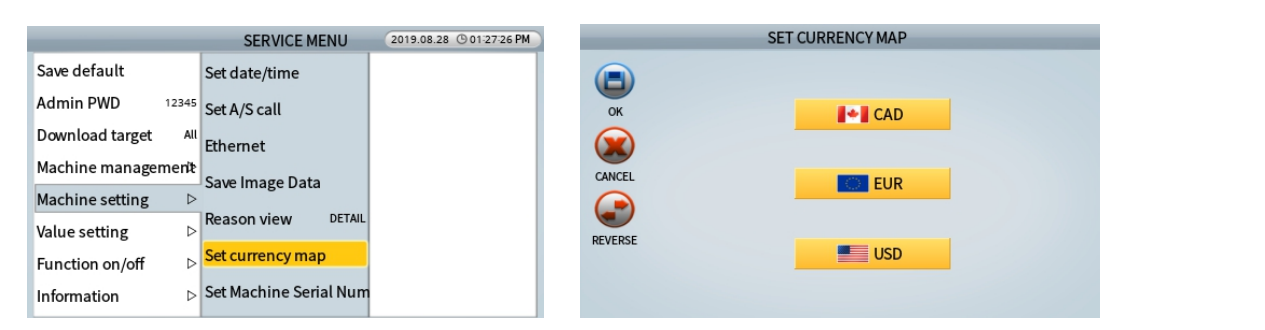

#### **6-5-7. Set Machine Serial Number**

Trained User can input information for 'Bank code', 'Bank branch number', 'Machine serial number'.

 [In current S/W, 'Machine serial number' will be printed with counting result on your print report if Serial number is inputted here].

 If users have their own bank app S/W connected to MIB-11V machine and if they need to input information such as 'Bank code' and 'Bank branch number', user can input in here.)

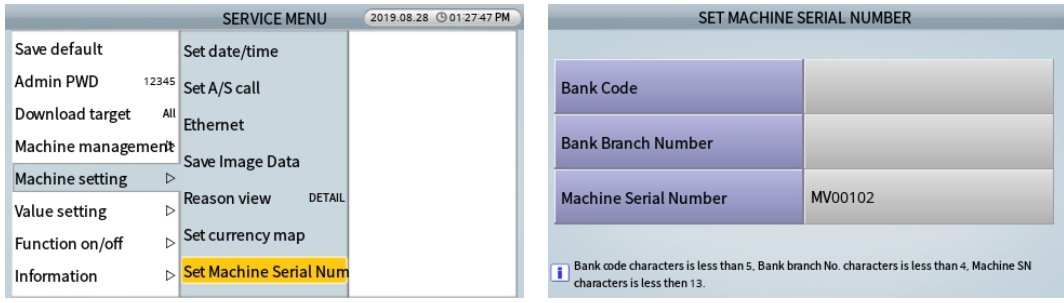

#### **6-6. Value setting (CF Level) [WARNING]**

Only proceed after proper consultation with AMROTEC® and with AMROTEC's approval in writing. Improper adjustment may entirely change the way machine behaves for genuine and suspect / counterfeit banknotes and entire recognition of banknotes can get disoriented.

Under this Value Setting  $\rightarrow$  CF Level, Service professional can set up sensitivity levels for each counterfeit detector, such as UV (Ultra-Violet) Sensors, MR (Magneto-Resistive) Sensor (combined with 9 MG heads) and IR-Array (Infrared) Sensor that are embedded with MIB-11 Series and by specific Currency or by each and every denominations of that Currency.

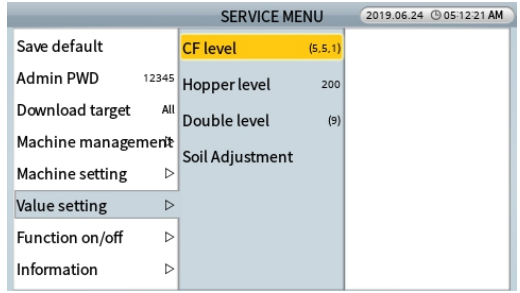

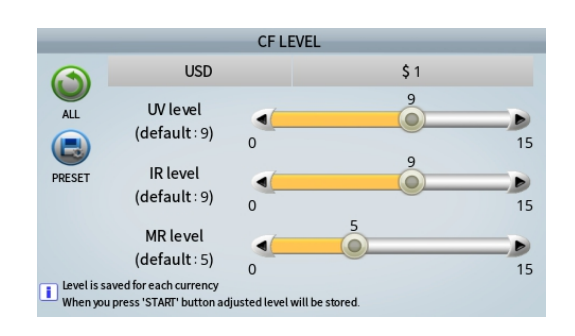
**CF LEVEL** 

sted level will be stored

 $\circ$ 

 $$1$ 

**USD** 

**W** level

(default: 9)

IR level

(default: 9)

MR level (default: 5)

When you press 'START' button ad

(a)

E

 $15$ 

15

15

(b)

#### **6-6-1. CF level by Particular Currency Type (i.e USD) [WARNING]**

In this menu, trained Service professional can make necessary adjustment on the sensitivity level by a currency, such as USD and any settings to this screen would generally apply to all denominations of US banknotes. The setting method is as follows.

#### **[How to set]**

Select Currency. USD is Default (@)

- [1] Choose a particular detector to adjust level
- [2] Move each circle using arrow symbol ◄ (lower) / ► (Higher) and set your desire sensitivity level. ((b))
	- ① Move the circle of the first bar and set UV level.
	- ② Move the circle of the second bar and set IR level.
	- ③ Move the circle of the third bar and set MR level.

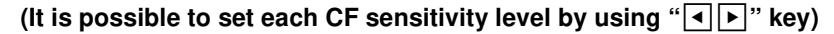

**ALL** 

e

PRESET

Level is s

[3] Press **[START/STOP]** Key to save each and every Detector's new sensitivity level.

[The lower the number, it is less sensitive. If the level is '0' (Zero), the sensor is deactivated]

# **6-6-2. CF level by different Currency Type (USD, Canada etc and if software is loaded)**

If MIB-11V machine is equipped with multiple world-currencies software, trained users can select

different currencies and make necessary adjustment to counterfeit Detection sensitivity level.

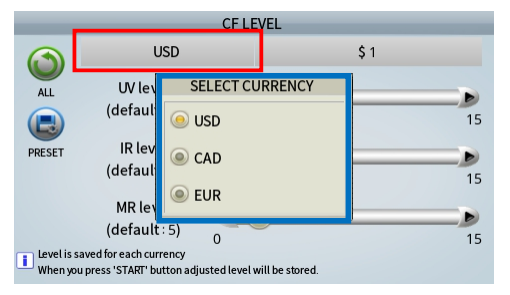

[1] Touch on red circled box where USD is shown as Default. If machine is equipped with other worldcurrencies, they will be listed on the new pop-up screen. Select your desire currency by touching it and then, follow the steps descried in 4-1-1 section above.

#### **6-6-3. CF level adjustment by denominations of a currency type: [WARNING]**

Trained Service professional can make necessary adjustment on the sensitivity level for each detector by selecting a currency type and selecting a denomination of that currency type and make adjustment for each detector. This adjustment is very critical, so, we highly recommend even trained personal to contact with AMROTEC® to make any adjustment to any settings.

The setting method is as follows:

[1] Assuming USD is default on your machine, touch on denomination box (i.e \$1)

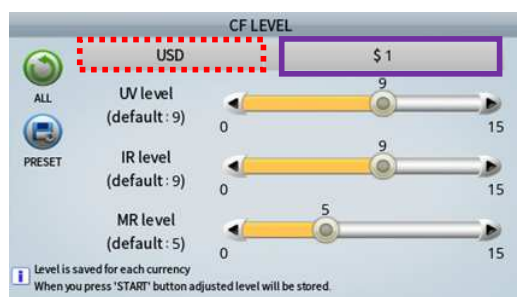

 [2] The below screens will appear with selection for all denominations of USD currency and issues. Each of the denominations and their issues have their own CF levels adjustment settings set by factory. Swipe left on the screen to show the next page of denominations selection page.

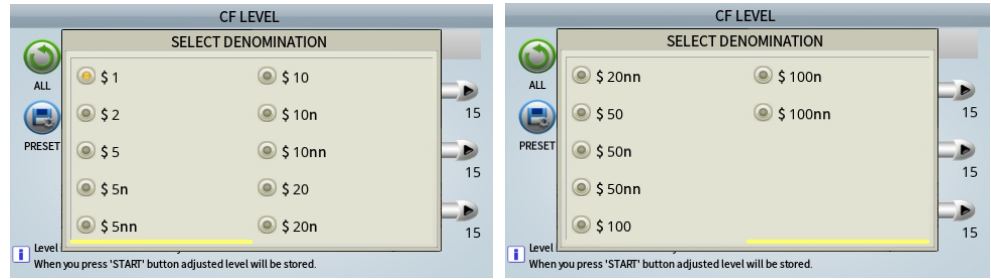

### **6-6-4. CF level adjustment by BANKING and RETAIL Version: [WARNING]**

MIB-11V software is already configured with 2 separate sub-software known as "Banking Level" and "Retail Level". By touching on PRESET icon on the left, Trained user can get access to the below screen selection.

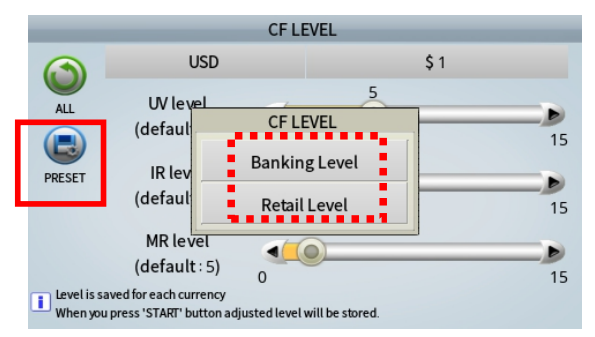

**Banking Level:** Banking level software configuration is set as very strict level as to folding corners (dog ear), soil and other variation of conditions of banknotes while detecting highly sophisticated counterfeit bills. Although this software is named as "Banking Level", it is not for all banks, other than those banks or customers require advanced suspect level detection whereas willing to accept 2 – 3% of reject banknotes on every run. Having said, Trained users could also make little adjustment on UV or MG detectors to allow some folded and soiled banknotes to read through without compromising higher suspect detection.

#### **Retail Level: (FACTORY DEFAULT)**

Retail level software configuration is set as bit relax as to reading of folding corners (dog ear), soil and other various conditions of banknotes while still detecting most of highly sophisticated counterfeit bills. Although this software is named as "Retail Level", it is not for only for Retail market, but also for most of the banks who want to have higher recognition and good counterfeit detection. Trained users are able to make little adjustment on UV or MG detectors to allow folded and soiled banknotes to read through without compromising higher suspect detection.

 [1] Once you select Retail or Banking level to adjust, follow the section from 4-1-1 to 4-1-3 make your adjustment.

 [2] Please consult with AMROTEC® or your sales representative before making any adjustment in this section.

#### **6-6-5. CF Level adjustment by "ALL": (WARNING!]**

Trained users could also adjustment CF levels for all currencies and denomination or by all denomination on a particular currency without going through making changes to each currency and each denomination related to that particular currencies.

This can be done only after CF levels are adjusted first for each or any detectors sensitivity settings

level and then, user touch on selecting  $ALL$  icon  $\mu$  to access to below pop-up menu to select how they would like the changes to be applied. Once selected, user must press START / STOP to

save the settings in the memory to be applied. However, this method is not very effective.

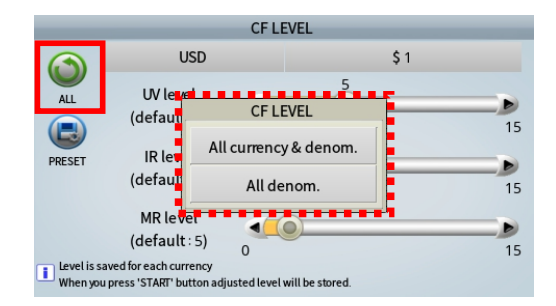

#### **6-6-6. Hopper level**

If the machine does not detect banknote, or machine identifies that there is a presence of a banknote, even there are no banknotes on the Hopper, you can adjust the hopper sensor level using this menu.

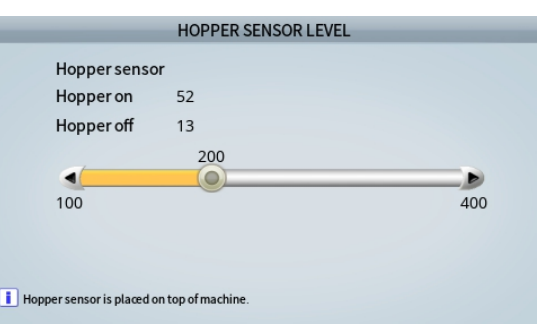

- 1. Place banknote on the hopper sensor
- 2. Check number values for "Hopper on" "Hopper off"
- 3. If "Hopper on" is lower than 200, reduce the level by using the  $\langle \langle \rangle$  ( $>$ ) icons until the "Hopper on" value is greater than the set value.
	- a. If "Hopper on" is higher than 200 with no banknote placed on the hopper sensor then increase the level by using the  $(\le)$  ( $\ge$ ) icons until the "Hopper on" value is lower than the set value with no banknote placed.

**\* If the level is not within acceptance, you can you can adjust Variable resister** 

**on the OPE board. Please refer 'Chapter15. Adjustment'** 

#### **6-6-7. Double level**

If the machine detects one note as Double, lower the level from (Default-9) by increments of 1 until the problem is resolved. If the machine does not detect Double notes, raise the level from (Default-9) by increments of 1. Double level needs to be set for each currency.

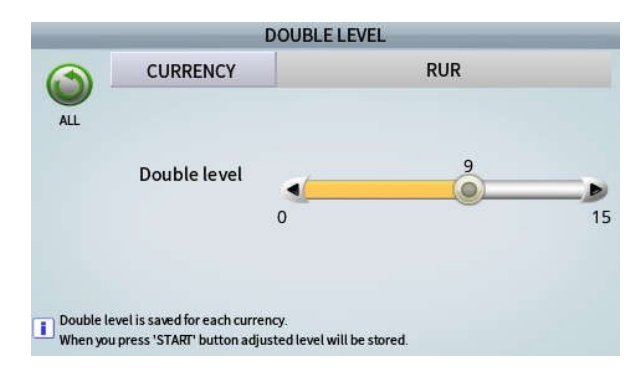

# **6-7. Function on/off**

#### **6-7-1. CF items**

Under this menu, administrator or trained users can set any or all the CF detectors (UV, MR, IR) On/Off at the same time and also can also turn them off/on individually.

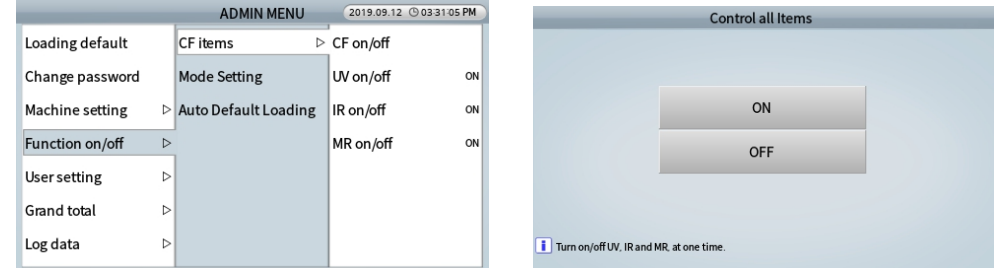

The table below illustrates the top indicator on the Main Screen as to which CF detectors are turned ON / OFF.

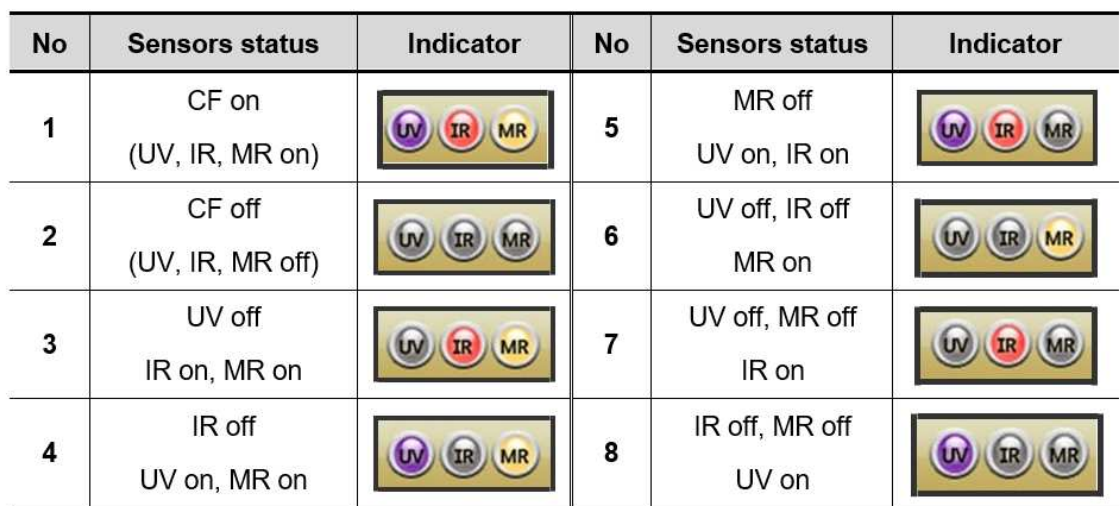

### **6-8. Information**

In this menu, you can check the Program version and Currency and Mode to be offered.

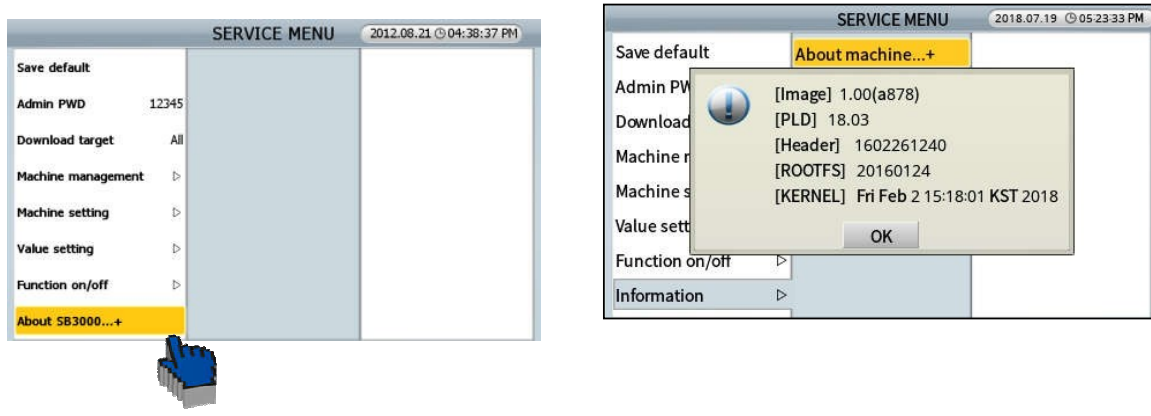

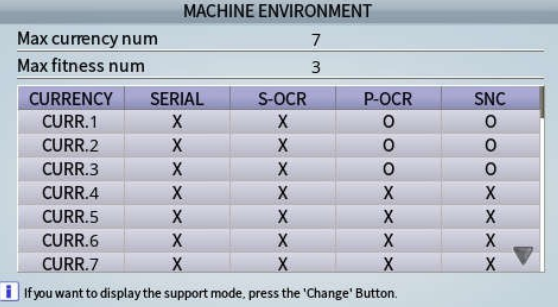

#### **6-9. Calibration**

Calibration is to make a full swing reference waveform to read the full level of a signal.

If the machine rejects too many notes, please calibrate all the sensors such as 'Tape sensors, CIS, UV sensors.

- Batch Progress: Batch
- Tape calibration
- CIS calibration
- UV calibration
- MR (TEST)
- IR (TEST)
- Hopper calibration

#### **WHAT IS THE CALIBRATION?**

Calibration is to make a full swing reference waveform to read the full level of a signal. If the machine rejects too many notes in CF Detection Mode, the system might not analyze the input of waveform. It is possible to make a standard waveform for the system.

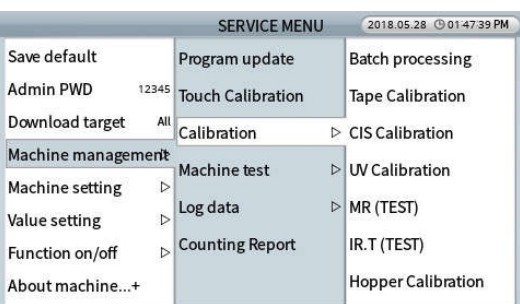

#### **ATTENTION**

**Before doing calibration, make sure to clean all sensors.** 

**Then, please carry out 'LOADING DEFAULT' in 'ADMIN MENU' as following order** 

#### **6-9-1. TAPE Calibration**

This Tape Calibration is for Tape Sensors.

**[Caution]** 

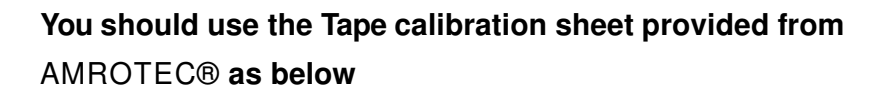

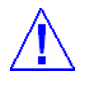

# **<CAP CALIBRATION SHEE(180 x 105 mm)** SBM TAPE SHADING v1.0

# Currency Discrimination Counter MiB-11V SERVICE MANUAL V1

# **[Procedure]**

[1] Touch on TAPE Calibration MENU [SEVICE MENU->

Machine Management / Calibration / TAPE Calibration]

-> Machine will display right picture.

**(This moment, first step is done)** 

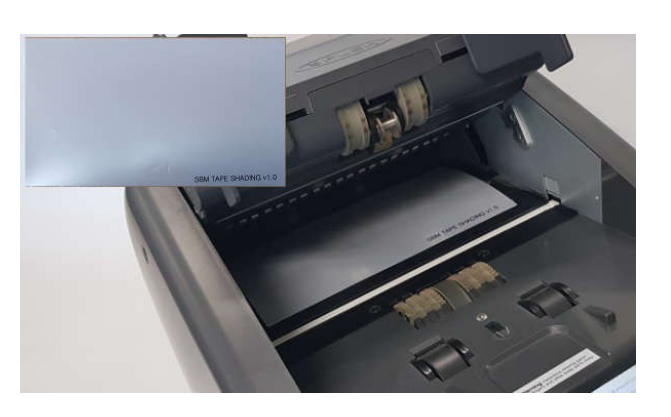

- [2] Open the Upper Door.
- [3] Put the 'Tape film' in this machine as upper picture
- [4] Close the door well

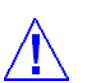

**[Caution] If the door is not closed well, or there is dust or foreign material on the tape sensors, machine will not work properly.** 

**ITEM** 

**ITEM** 

Note value

**Init Voltage** 

**Diff Voltage** 

Note value

**Note Voltage** 

**Note Voltage** 

[5] Press [START/STOP] Key

[6] Check if TAPE Calibration result is "OK" or "NG"

[7] After doing calibration, Open the upper door, and take out the film.

#### **[Information for TAPE Calibration's NG]**

- 1. Need to clean Tape sensors
- 2. Check the condition of Tape module assembly
- 3. Check the Tape RCV. Board
- 4. Check whether the calibration film is in place.
- 5. Check harness cut off or disconnected 'MTU board' and 'Tape Rcv. Board' or 'MTU board' and 'Image Board'
- 6. Need to check the defect of TAP

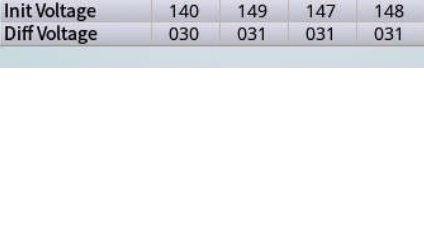

**TAPE SENSOR CALIBRATION** Calibration result: OK **Thickness Sensor** 

No.1 No.2 No.3

580

169

138

031

**No.7** 

577

180

581

175

142

032

 $No.6$ 

578

170

 $No.4$ 

577

165

137

029

**No.9** 

577

179

580

172

141

031

 $No.8$ 

578

178

 $No.5$ 

577

175

145

031

**No.10** 

576

170 141

029

### **6-9-2. CIS Calibration (IMAGE Calibration)**

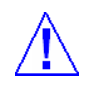

**[Caution] You should use the calibration sheet provided from Hyundai MIB International as below** 

#### **[Procedure]**

[1] Touch on CIS Calibration MENU [SEVICE MENU \_ Machine management/ Calibration/ CIS calibration]

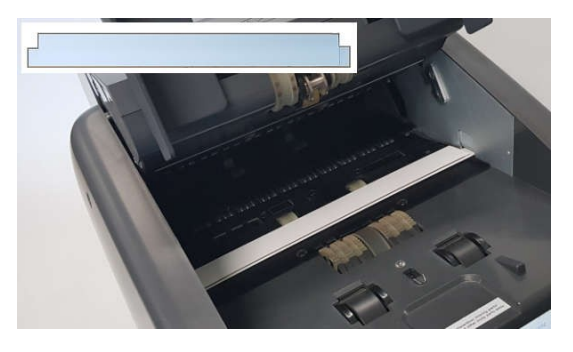

[2] Open the upper door

[3] Put the sheet in this machine as right picture

**[4]** Close the **upper door** 

[5] Press [START/STOP] Key

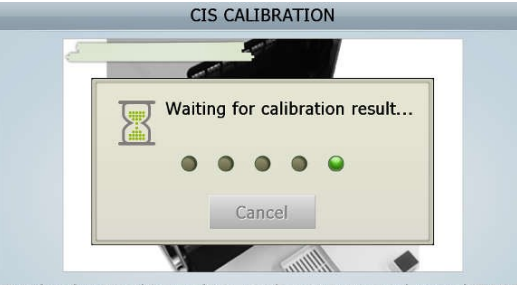

Put the sheet in this machine as above picture and press 'START' key.

[6] Check if CIS Calibration result is "OK" or "NG"

1. The result of CIS Calibration

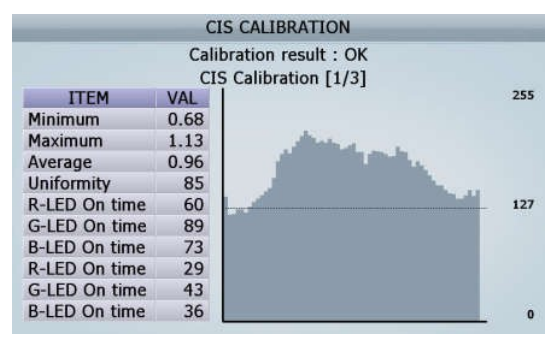

2. The result of Option CIS Calibration

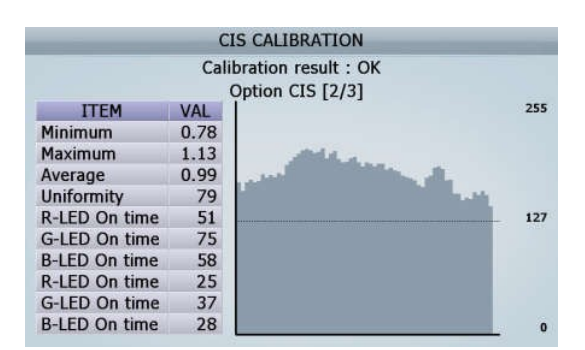

3. The result of Option CIS IRR Calibration

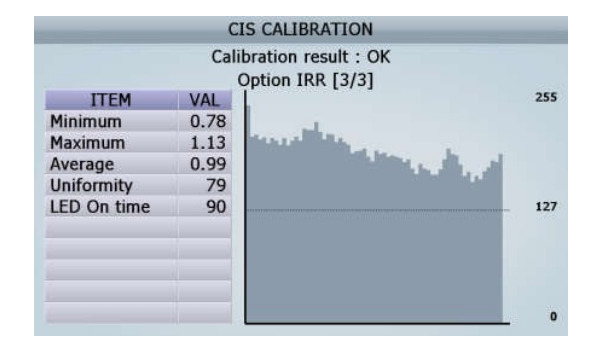

[7] After doing calibration, Open the upper door, and then take out the sheet.

#### **6-9-3. UV Calibration**

This UV Calibration is for UV Sensors.

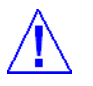

**[Caution] You should use the calibration sheet provided from Hyundai MIB International as below** 

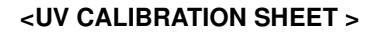

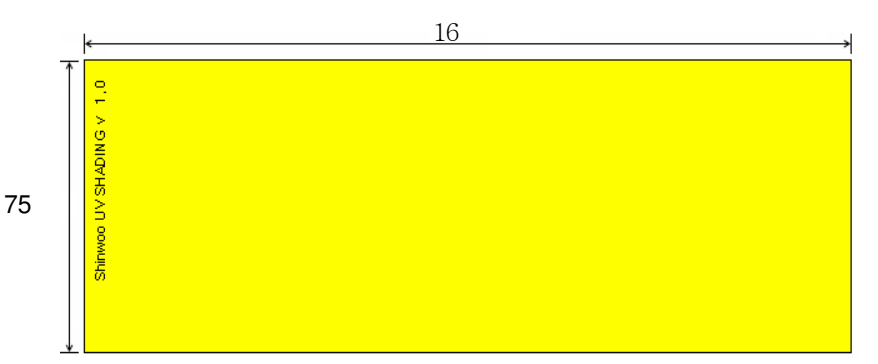

#### **[Procedure]**

[1] Touch on UV Calibration MENU

[SERVICE MENU \_ Machine management/ Calibration/ UV calibration]

**[2]** Open the **upper door**  [3] Put the sheet in this machine as

right picture

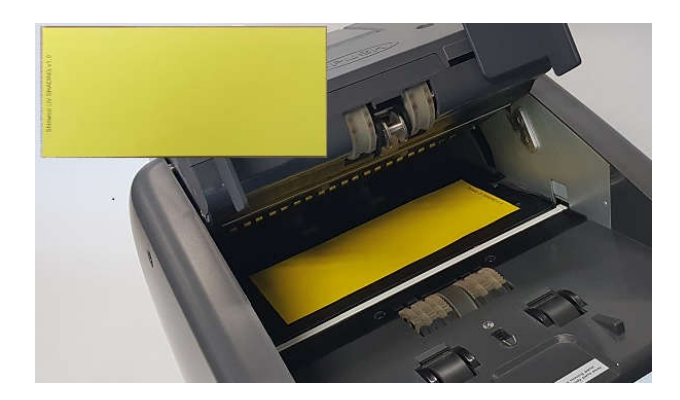

[4] Close the upper door [5] Press [START/STOP] Key

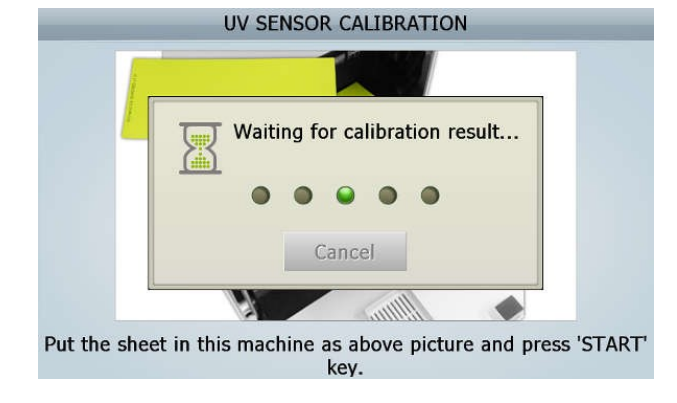

[6] Check if UV Calibration result is "OK" or "NG"

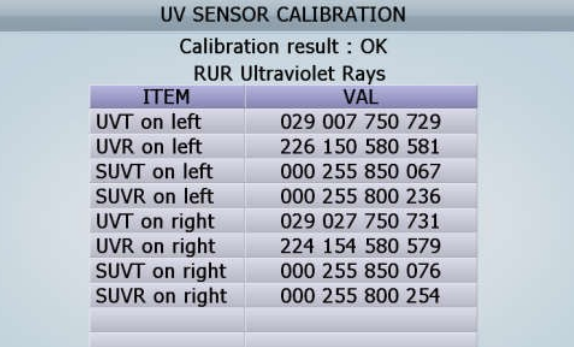

[7] After doing calibration, Open the upper do and then take out the sheet.

### **[The detail information for UV Calibration's NG]**

If you meet UV NG, clean the UV sensors with soft cloth or check the cable connected with UV sensors.

#### **6-9-4. MR (Test)**

This MR test is for MR Sensors.

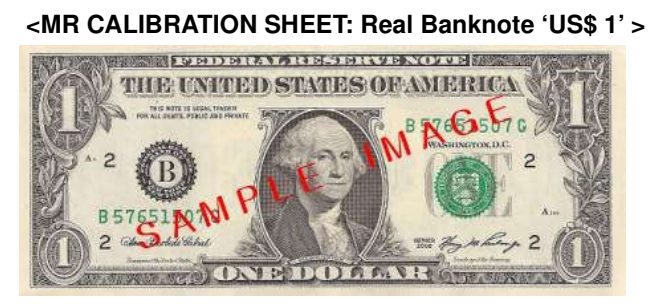

#### **[Procedure]**

[1] Touch on MR test MENU

[SEVICE MENU \_ Machine management/ Calibration/ MR calibration]

[2] Place **1 ~ 5** bills of US\$ 1 on the hopper with the same direction as shown on the right figure **(The condition of US\$1 should be good!!)** 

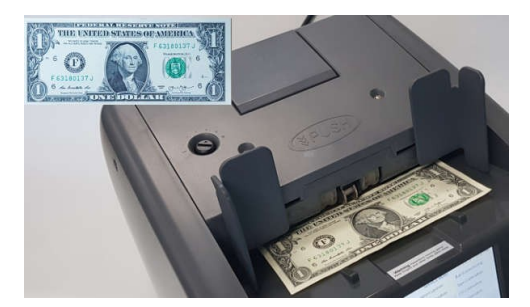

- [3] Check if MR test result is "OK" or "NG"
- [4] If it is "NG", repeat placing the note several times until "OK" shows up on the display.

#### **[The detail information for MR Calibration's NG]**

#### [The detail information for MR Calibration's NG]

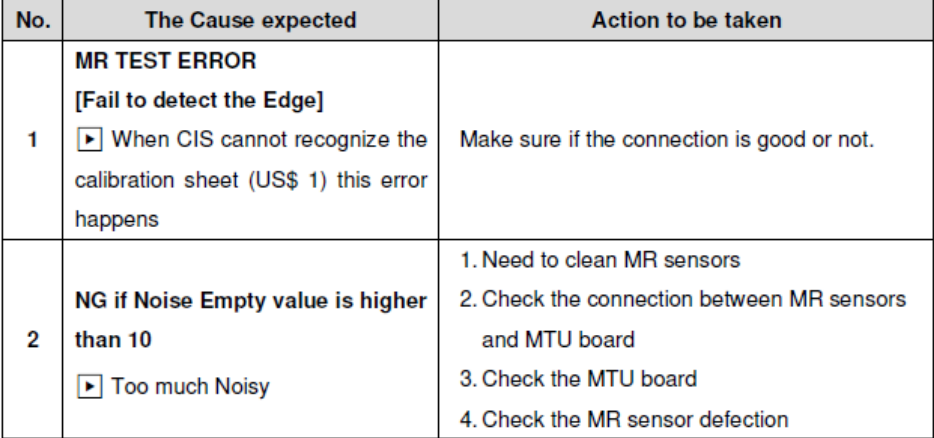

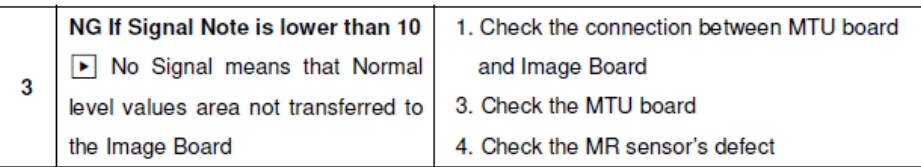

### **6-9-5. IR (Test)**

'IR TEST,' this menu is only for checking IR sensor status.

During machine counting, machine automatically calibrated by itself.

Below calibration result shows 'IR Trn. Sensor' and 'CIS1'(Receivers) work well or not.

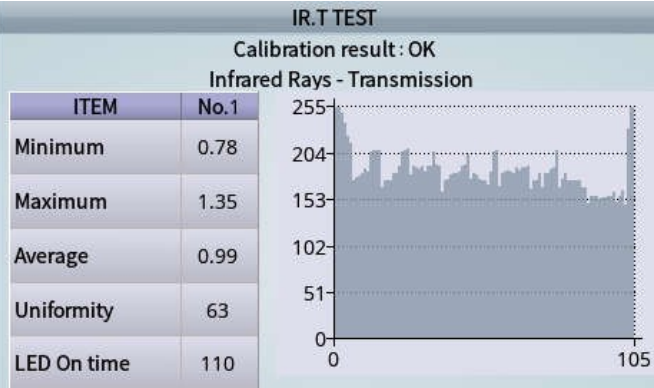

#### **6-9-6. Hopper Calibration**

[1] Make Black color reference sheet and attach it to the Hopper sensor as picture.

[2] Press [START/STOP] Key

[3] Machine will automatically adjust the sensitivity (Difference) about '900' by itself.

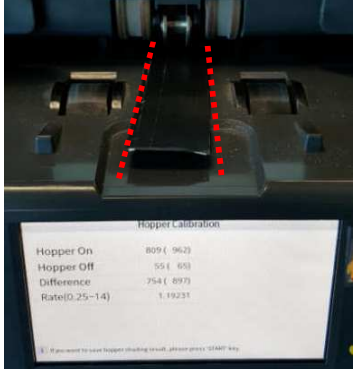

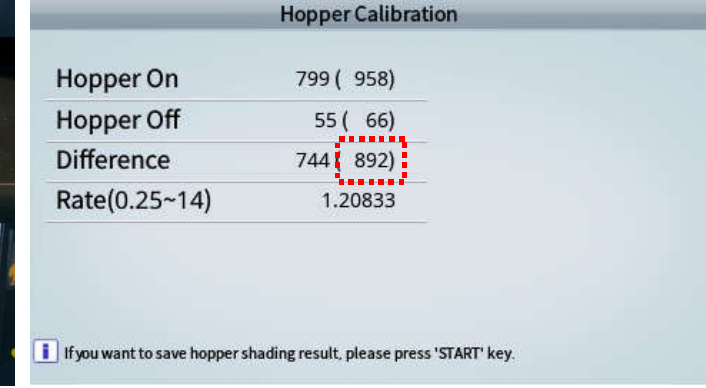

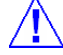

 **[Caution] We recommend you must do the calibration on the below situation. 1. When you disassemble and assemble the sensors related** 

- **2. When you change the parts of Tape/ CIS/ UV/Hopper sensors.**
- **3. When you change the Image Board**
- **4. When you update S**

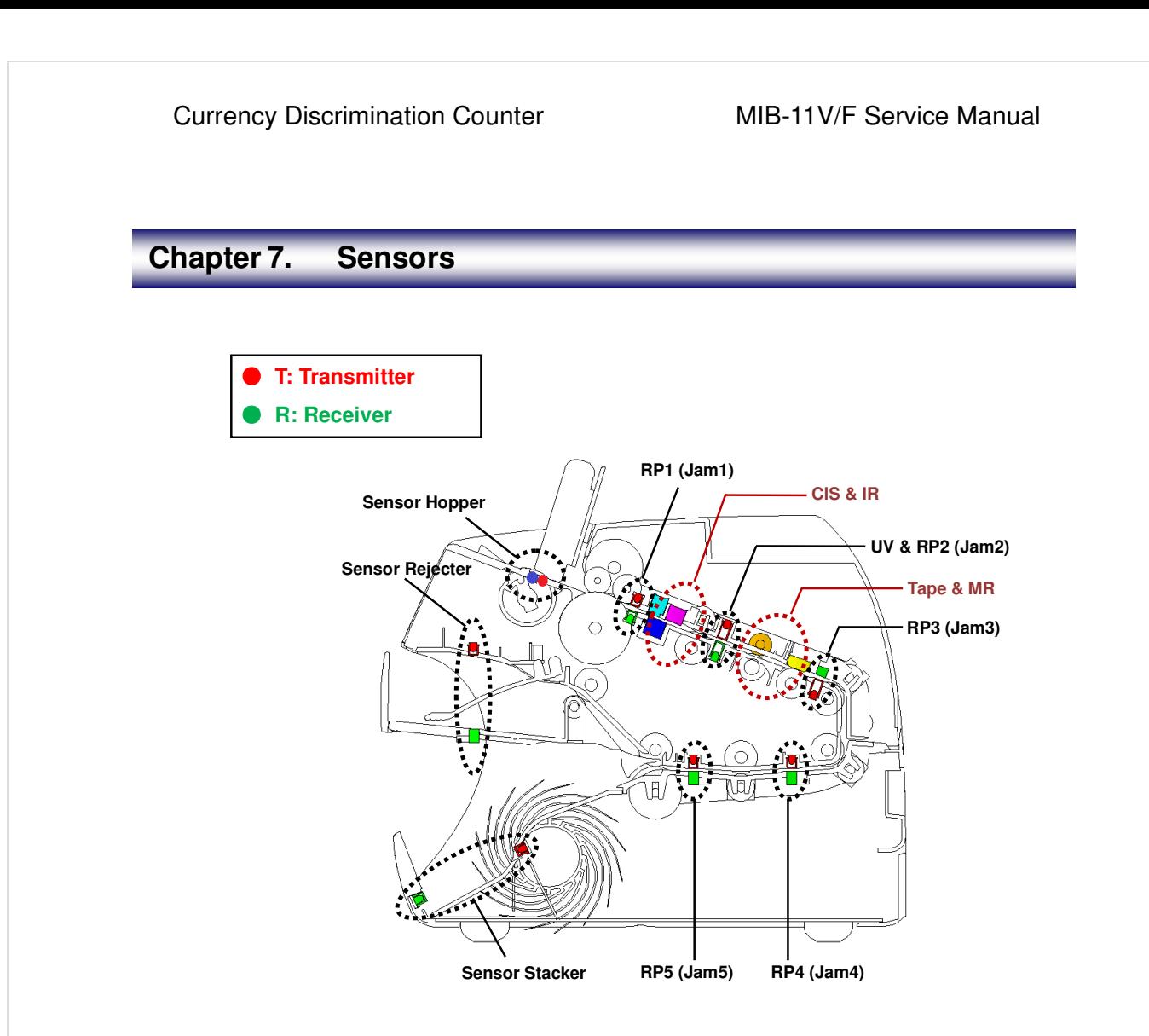

To keep your machine working properly, please clean the sensors, the rollers and the scanning glass once a day. If excess dust can accumulate, the recognition rate can be lower than expected.

- 1. Open the upper cover and clean inside of the machine.
- 2. Carefully wipe the scanning glass with a soft, dry cloth. If the glass is very dirty, first wipe it with a slightly dampened cloth with alcohol, then

with a dry cloth. Be very careful not to scratch the glass surface.

- 3. Close the upper cover until it clicks into place.
- 4. Open the rear cover and clean inside. (Same roll)

This machine uses various sensors to detect the malfunction of the machine the status of

# Currency Discrimination Counter MIB-11V/F Service Manual

the notes in the machine and to recognize the denominations of the notes. Also the machine has special sensors for Fitness sorting function. These sensors are very sensitive and if they are not cleaned correctly every day, this may negatively affect the performance of the machine.

Clean the sensors every day after operating. The power must be turned off before cleaning and please do not use a volatile solvent for cleaning.

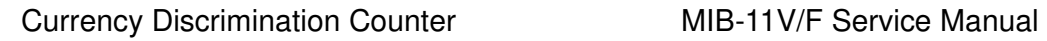

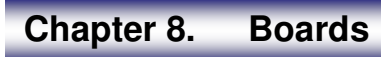

# **8-1. Side View of machine**

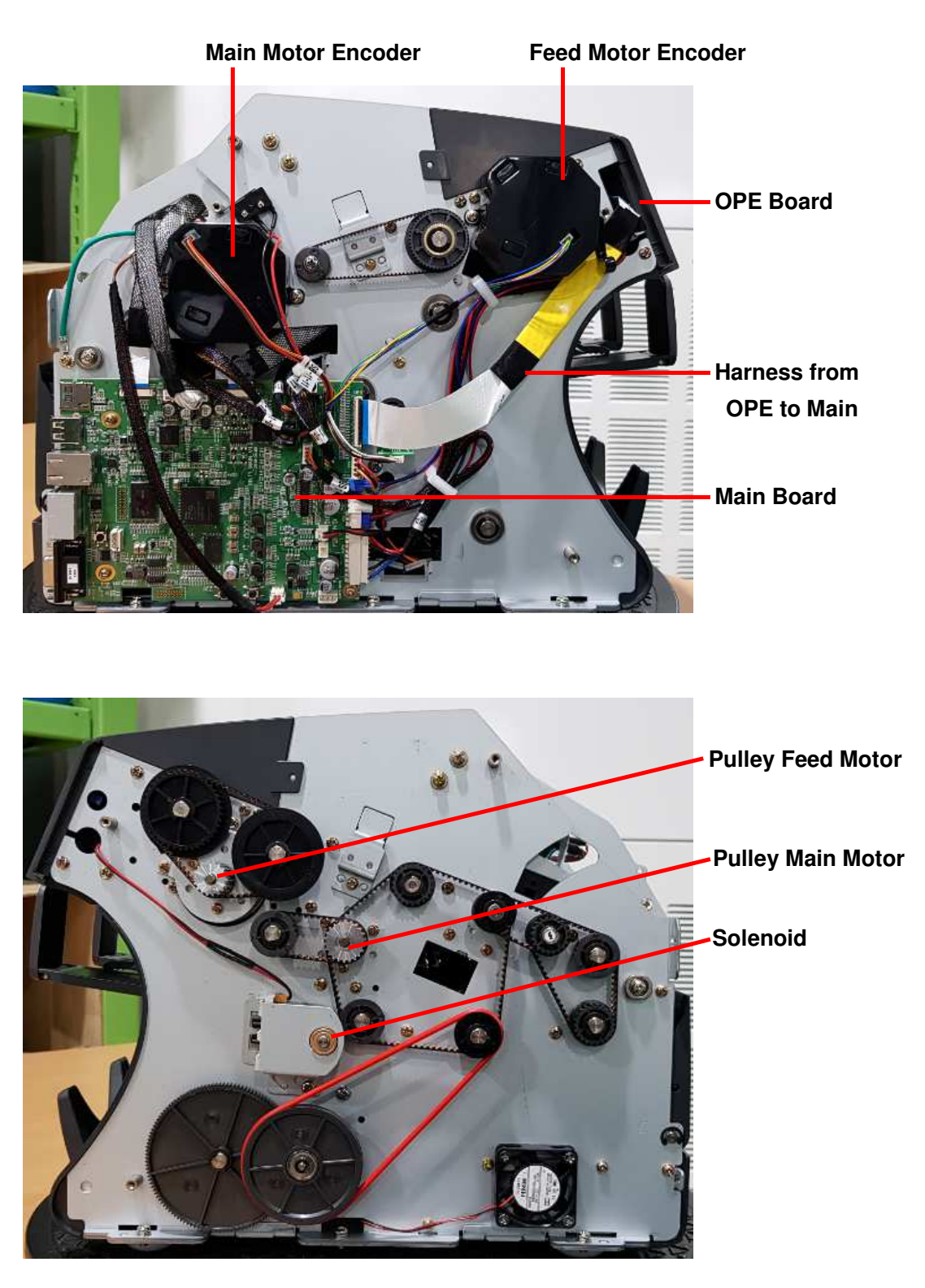

### **8-2. Rear View of machine**

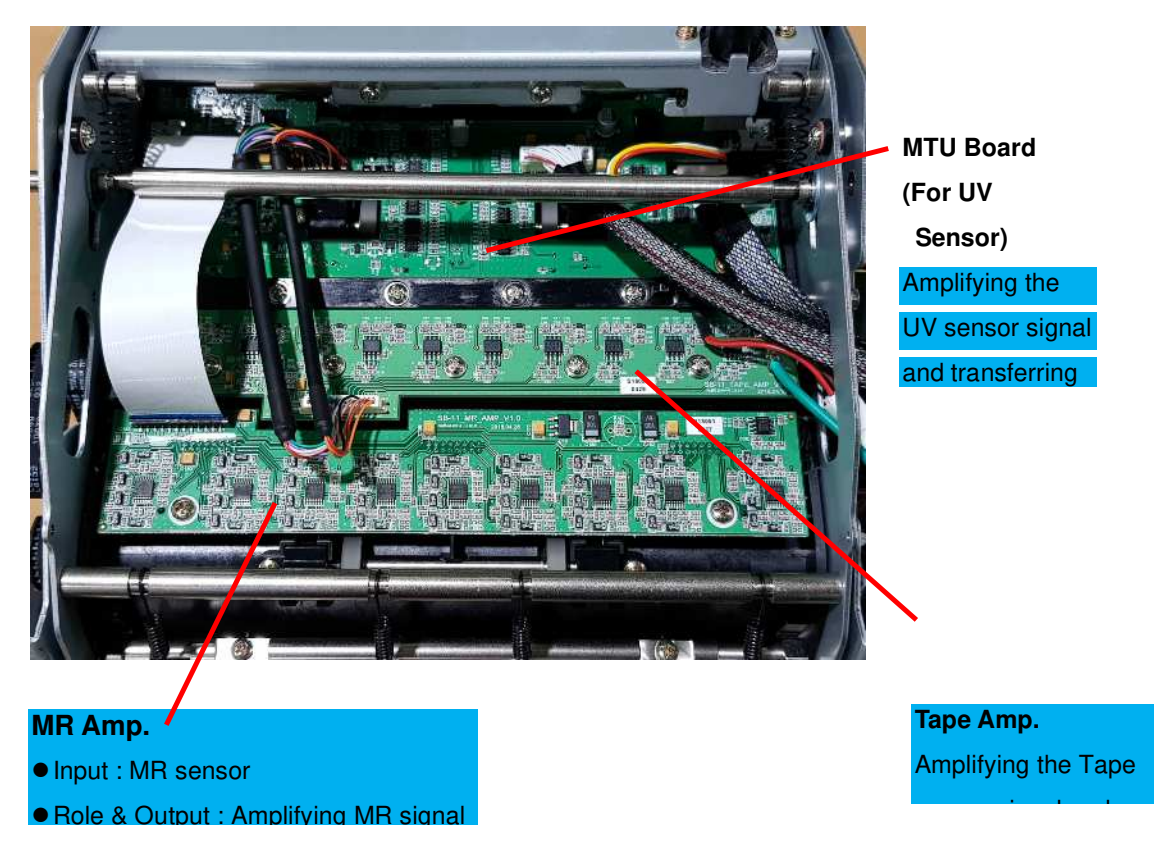

# **8-3. Front View of machine**

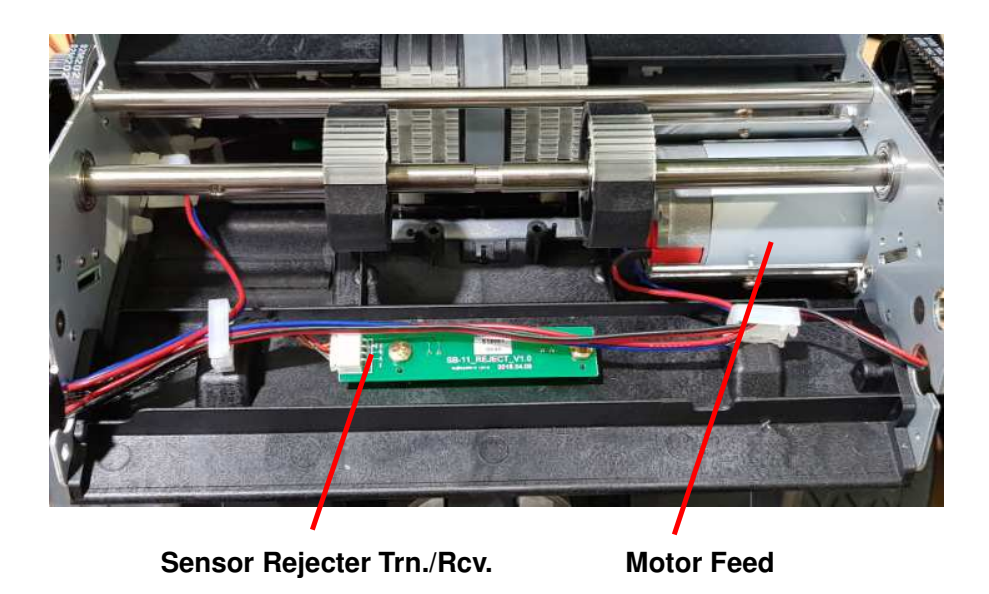

# **8-4. Main Board**

- The circuit for next.
	- ◈ Sensors: Hopper, RP1 ~ RP5, Reject, Stacker, Micro Switch, Main Encoder, Feed Encoder, SB-7/9 Encoder (Detect Solenoid Direction)
	- ◈ Driver for Main Motor, Feed Motor, Solenoid
	- ◈ Counterfeit Detection: UV, MR Array, IR
	- ◈ Recognition and Fitness function: CIS, Tape
	- ◈ Controlling all items connected PBA Main
	- ◈ Output Port: Serial, LAN, USB, RJ11 (Customer Display), Micro SD

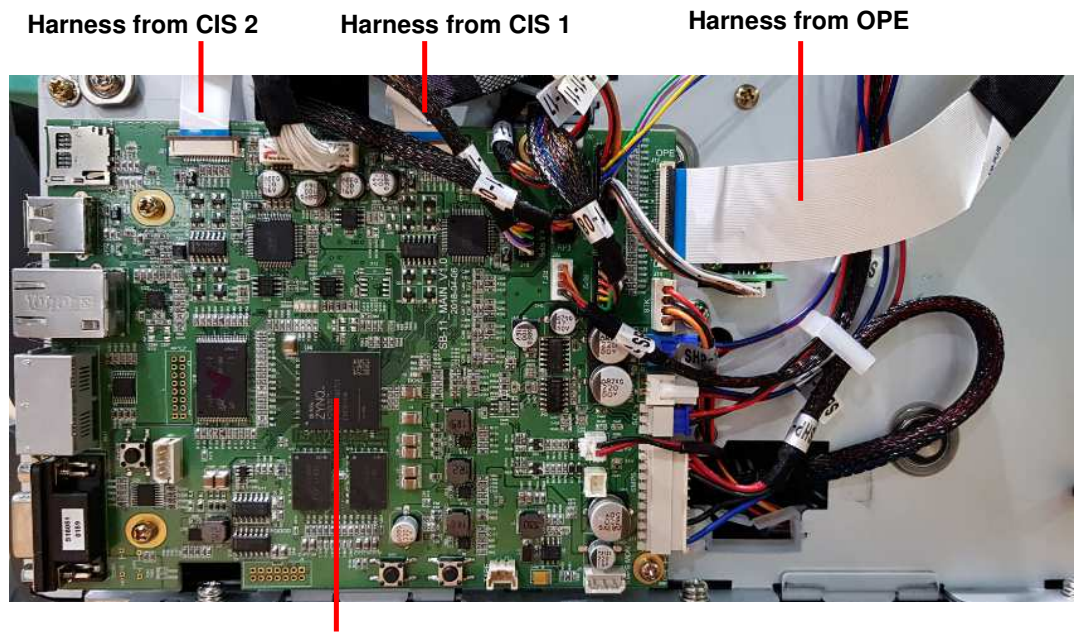

**CPU** 

# **8-5. OPE Board**

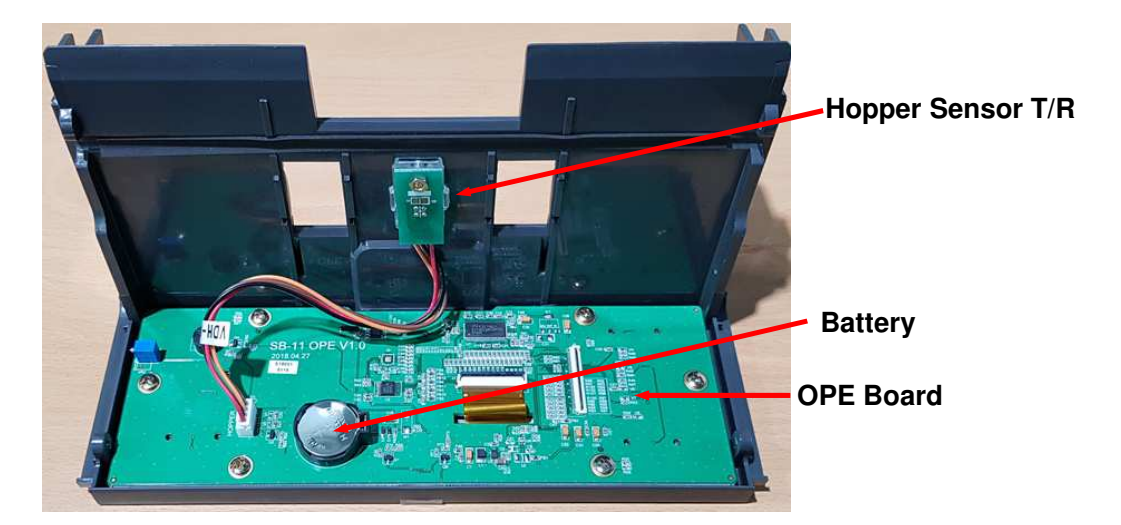

# **Chapter 9. ROLLERS**

# **Please refer below picture.**

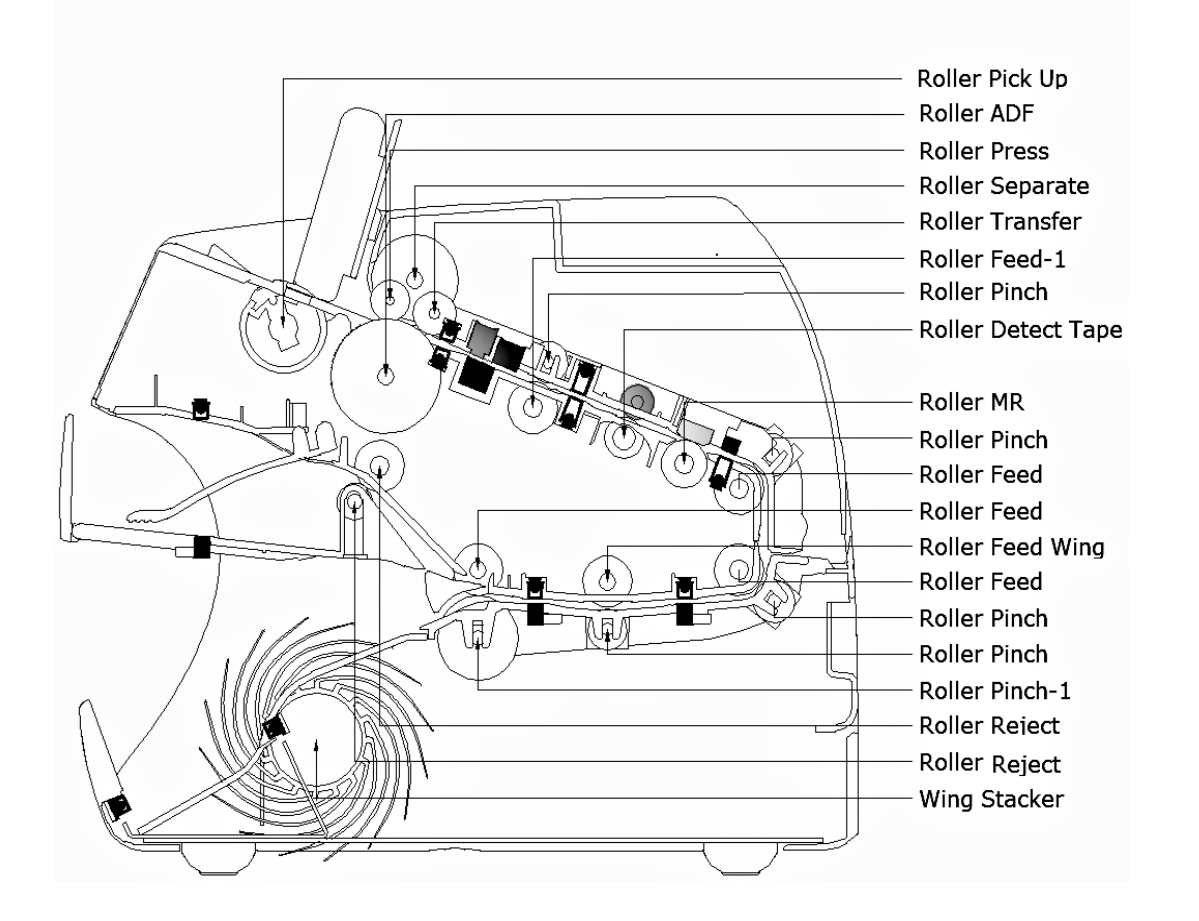

**Chapter 10. Pulley & Belt** 

# **10-1. Right side - Pulley**

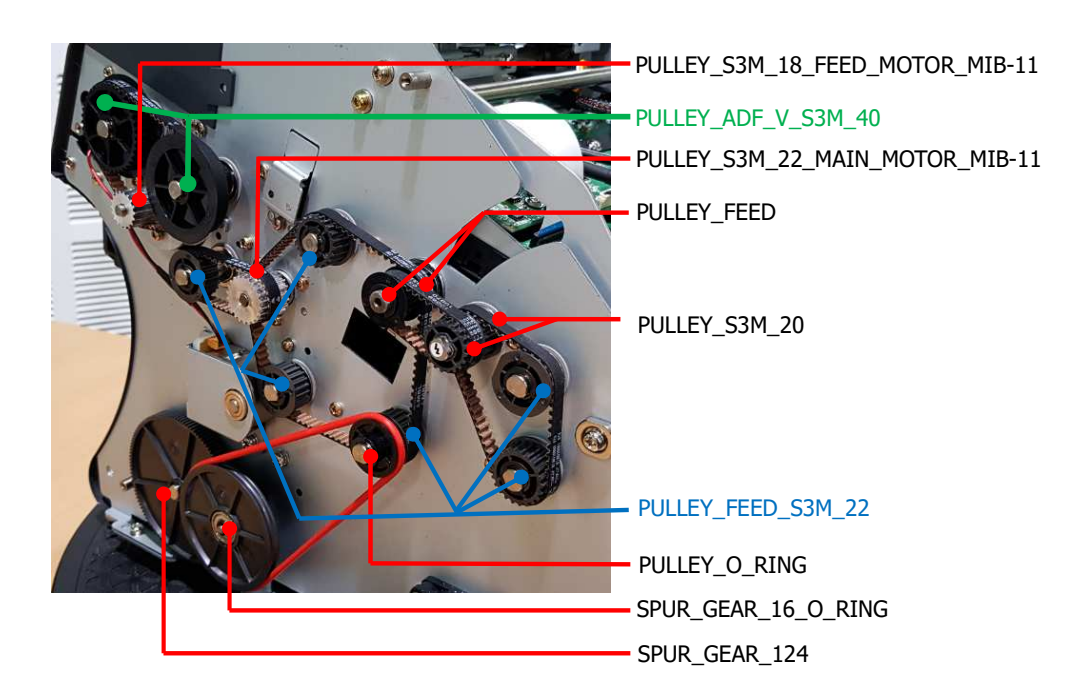

**10-2. Right side - Belt** 

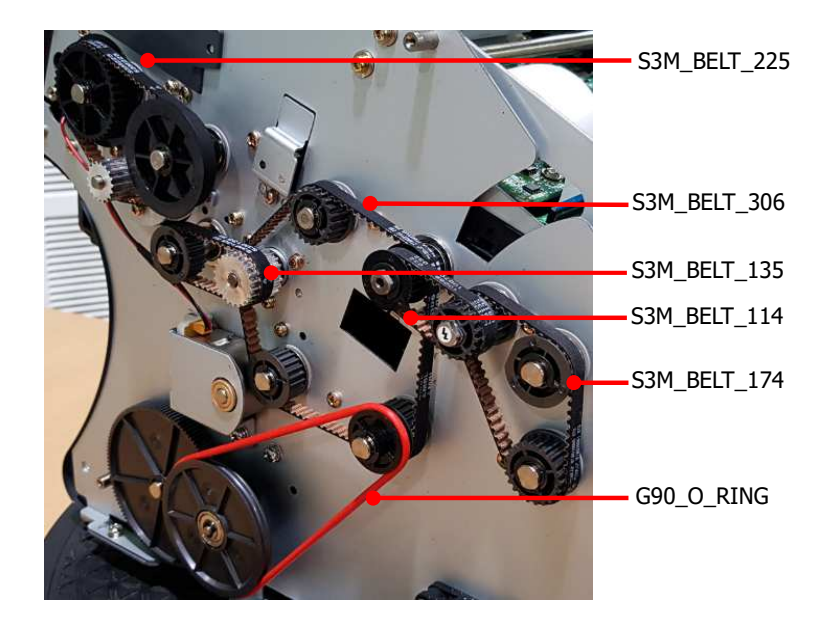

# **10-3. Left side – Pulley and Belt**

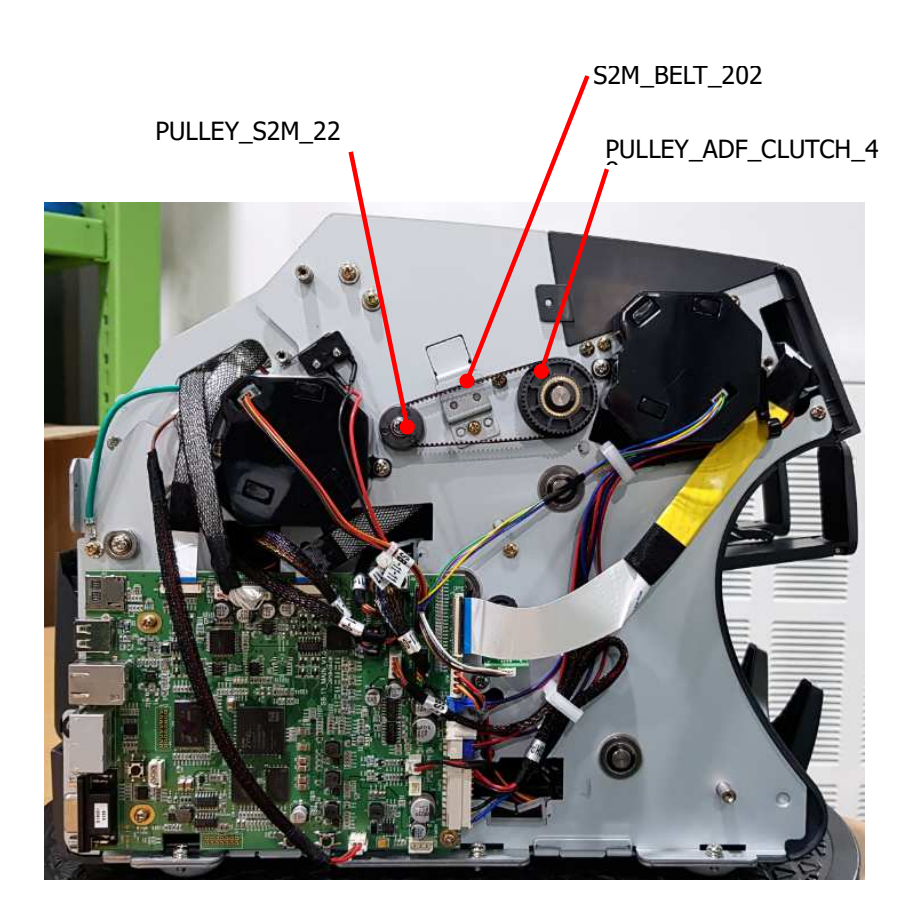

# **Chapter 11. Adjustment**

#### **11-1. Hopper Sensor**

The right side of 'PBA OPE', there is 'Variable resister' for Hopper sensor sensitivity. Basically you can use 'HOPPER CALIBRATION' menu in the Service menu(Chapter 14), but just in

case you want to adjust manually.

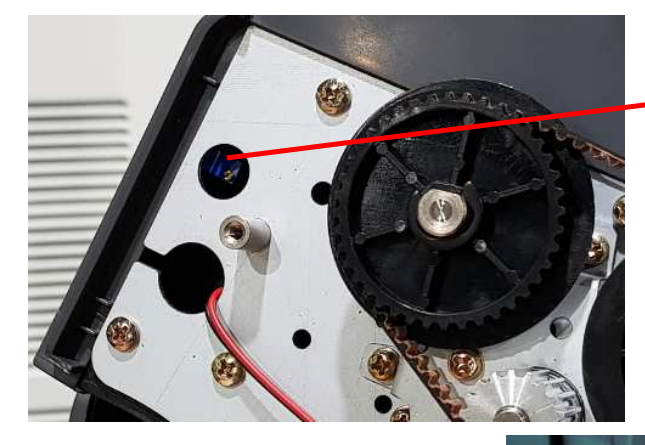

**Variable Resister for Hopper sensor sensitivity** 

[1] Make Black color reference sheet and attach it to the Hopper sensor as picture.

[2] Select Service menu -> 'Value setting' -> Hopper Level

[3] Please check and adjust 'Variable Resister' 'Hopper on' – 'Hopper off' =  $800 \sim 900$ 

[4] After this adjustment, machine (Hopper sensor) will recognize the bill on the hopper even the bill color is dark (black).

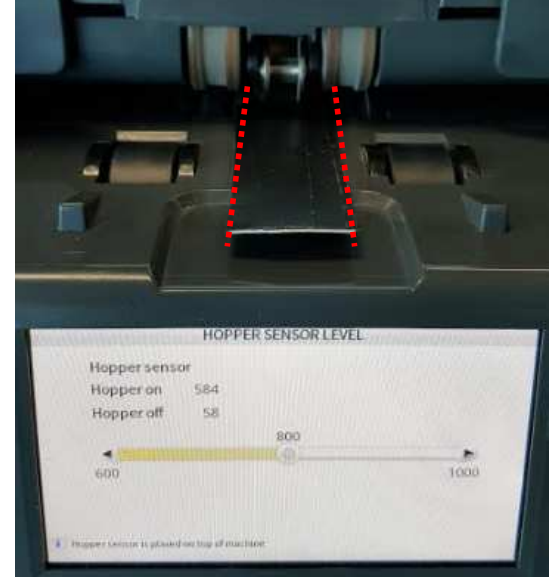

**HOPPER SENSOR LEVEL** 

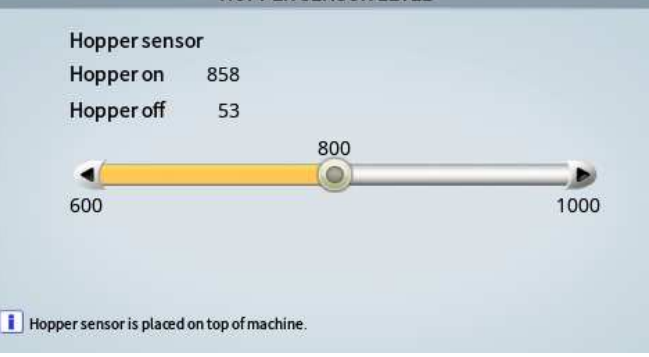

# **11-2. Timing for 'Bracket Solenoid'**

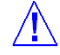

If the notes are damaged by 'Guide Selector', 'Selector Timing' may be not properly adjusted.

[1] Loosen SCREW slightly

[3] Tighten the Screw

[2] Adjust 'the Bracket Solenoid' as picture.

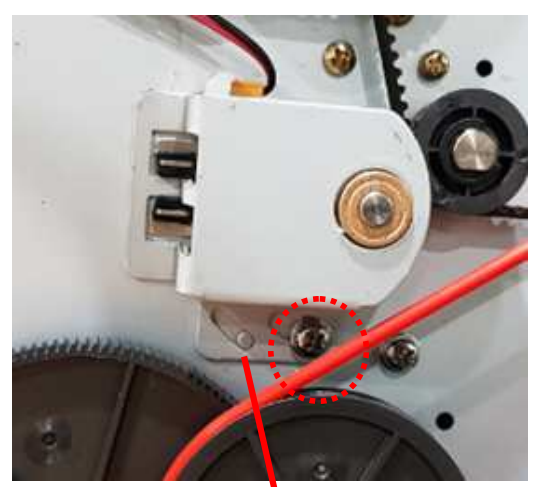

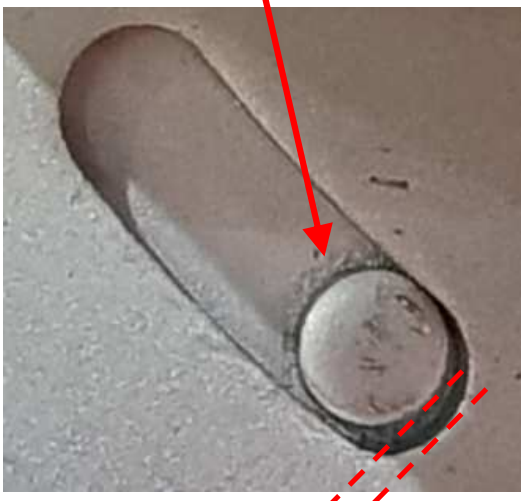

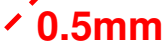

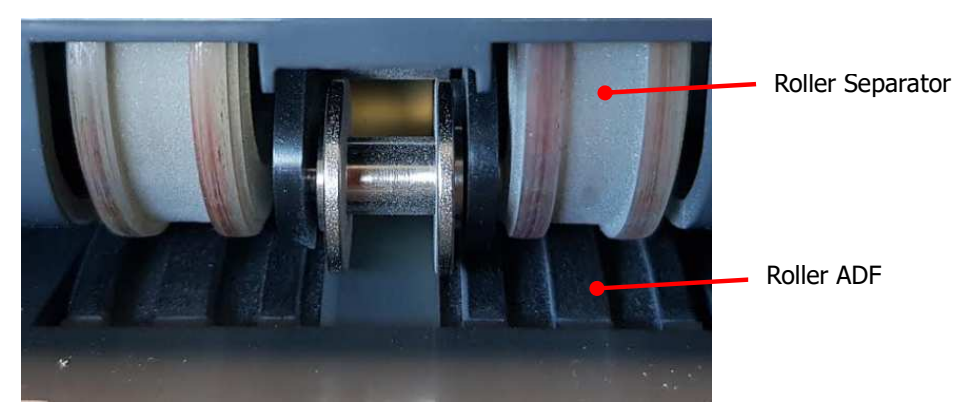

**11-3. Gap between Separator and ADF Roller** 

# Currency Discrimination Counter MIB-11V/F Service Manual

[1] Fix one of the pick-up rollers with one hand.

[2] Grasp a note with another hand as picture, and insert it between gap of 'Roller ADF' and 'Roller Separator'

The Gap should allow it.

During pull out the note, Separate roller should turning.

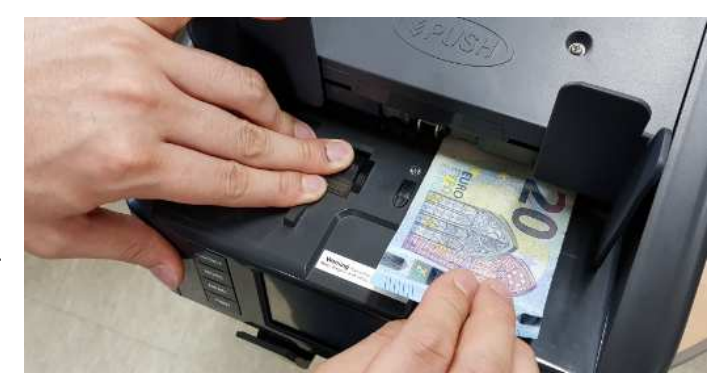

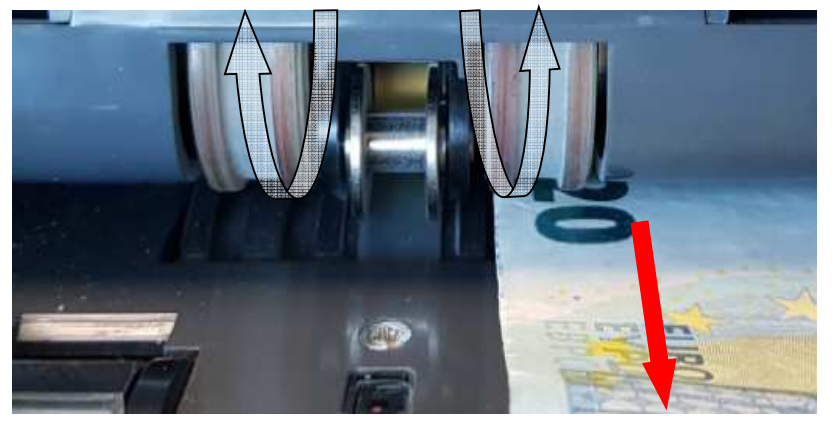

[3] If it is too tight, please turn the 'Screw'

'Direction +' : Loosening the gap 'Direction –' : Tightening the gap

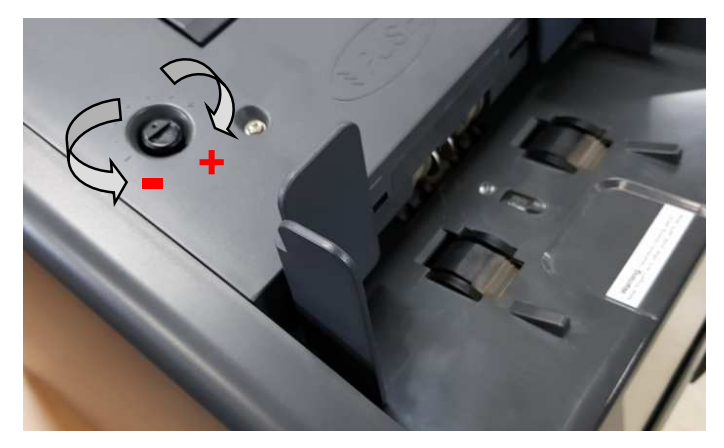

[4] Please insert 2 notes into the gap. (It should not be allowed) If two notes are passed through, it is NG and required to adjust the gap narrower.

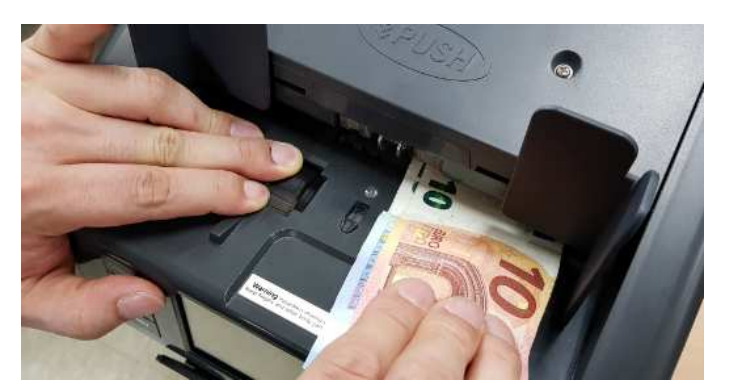

If the gap is too wide, Machine will reject more Double, Over run, Chain. If the gap is too narrow, Machine will make more 'Feeding error', 'Jam1'.

### **11-4. Timing between ADF and Pick-up Roller**

The Belt timing between 'Roller Pickup' and 'Roller ADF' should be adjusted as below figure. Please make the timing first, then tighten the timing belt.

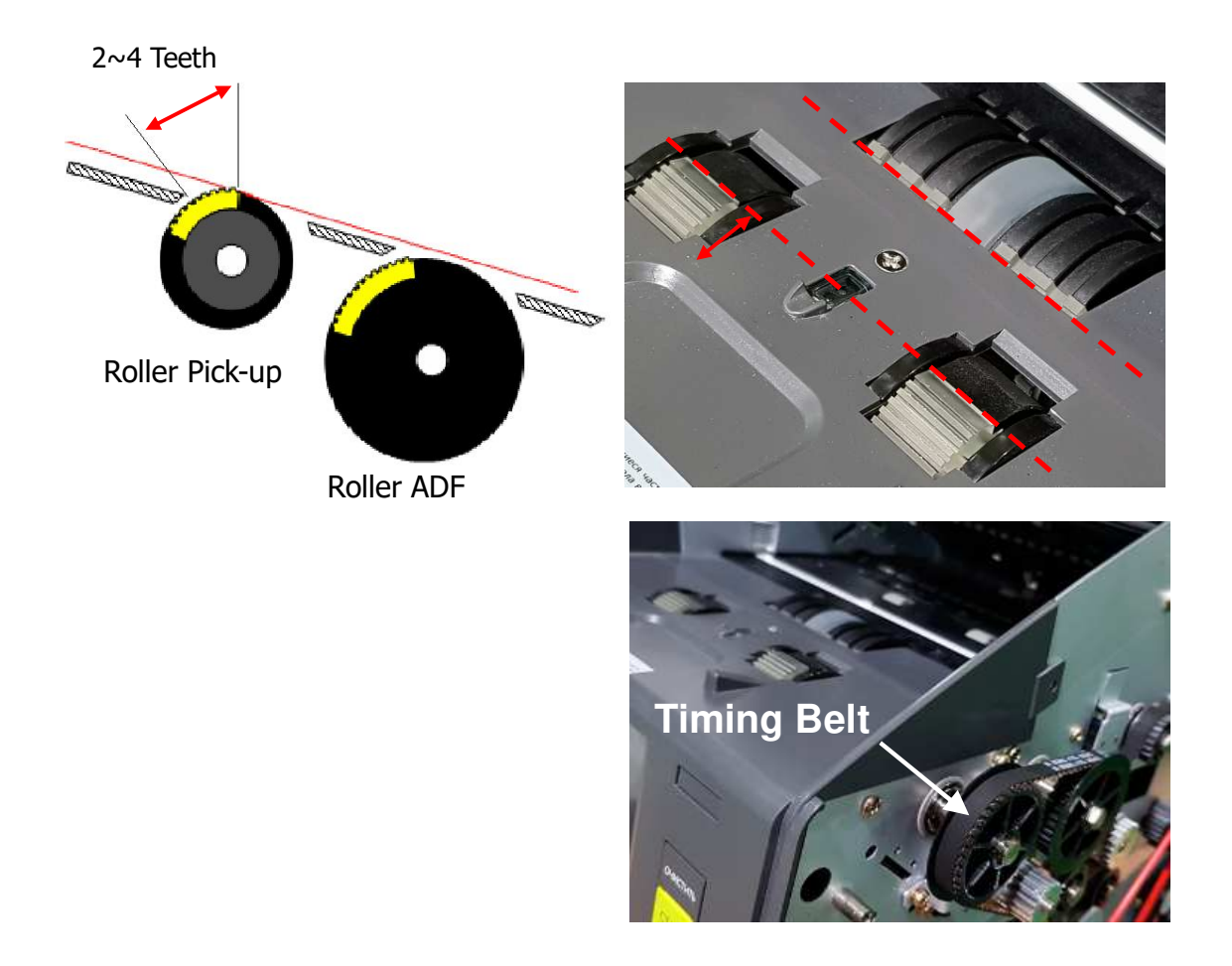

# **11-5. Information that requires your attention**

#### **11-5-1. Connector**

For the prevention of fractures of connector, please follow below separation rule.

1. 'MR\_AMP' Board and 'MTU' Board

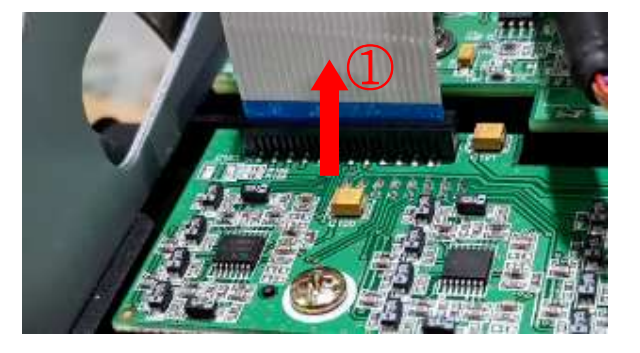

2. 'Main' Board -1

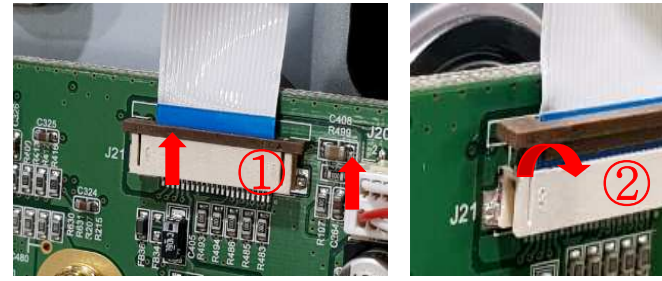

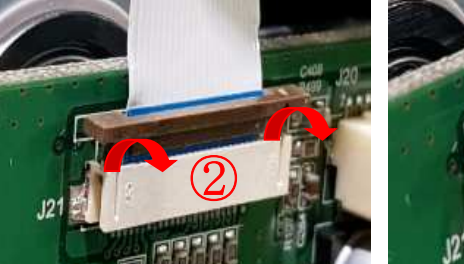

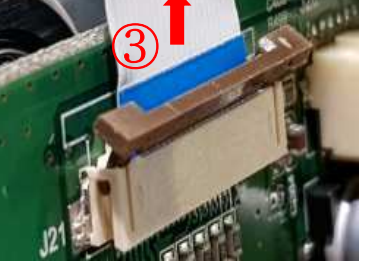

3. 'Main' Board -2

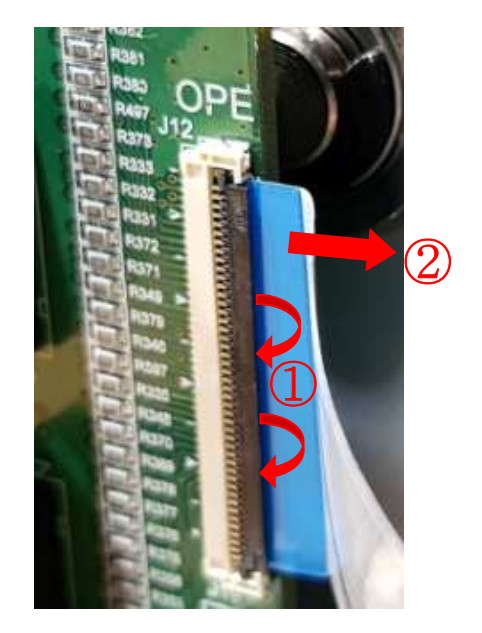

4. 'OPE' Board

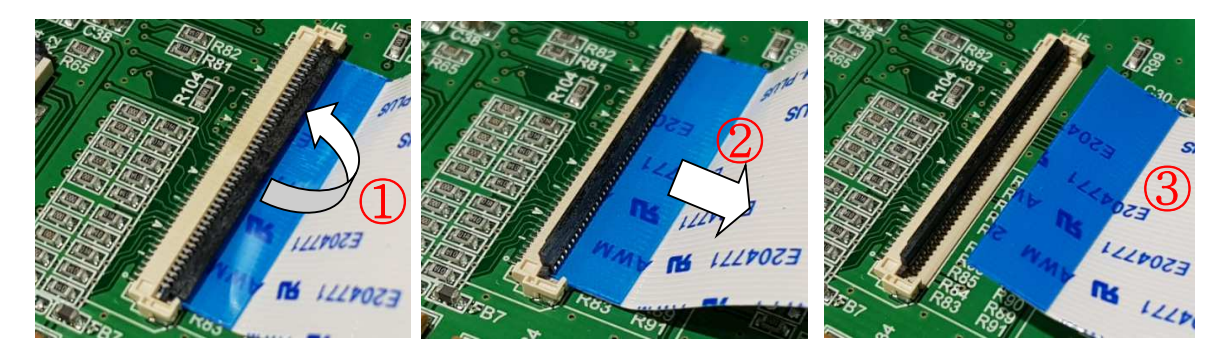

# **11-5-2. Pulley Motor**

To prevent 'the Cover Side Right' touch 'Pulley Motor', please follow below rule.

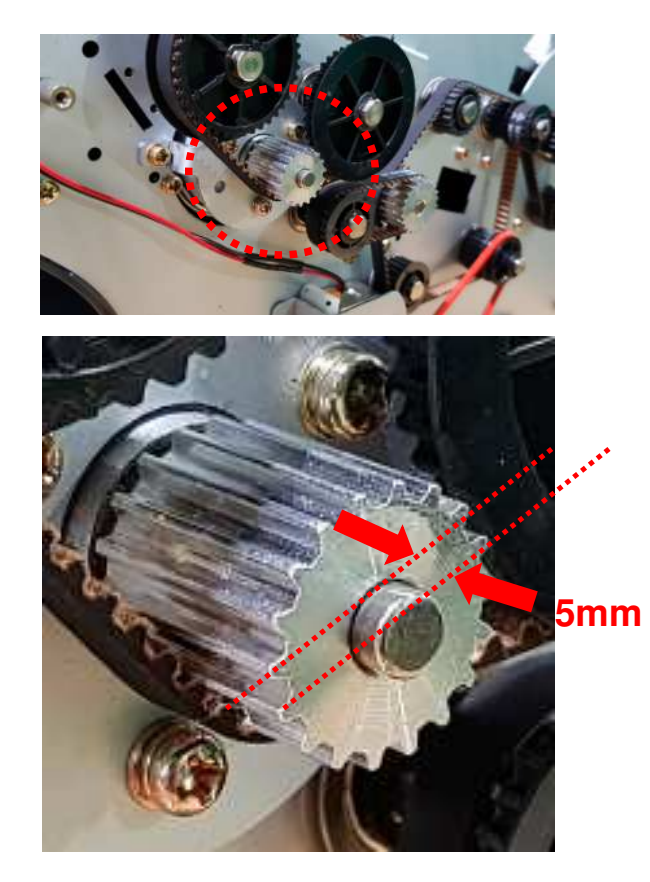

# **11-5-3. Bracket\_CIS**

To prevent jam error, 'CIS' should be assembled most lower location. are jam error, please follow below rule.

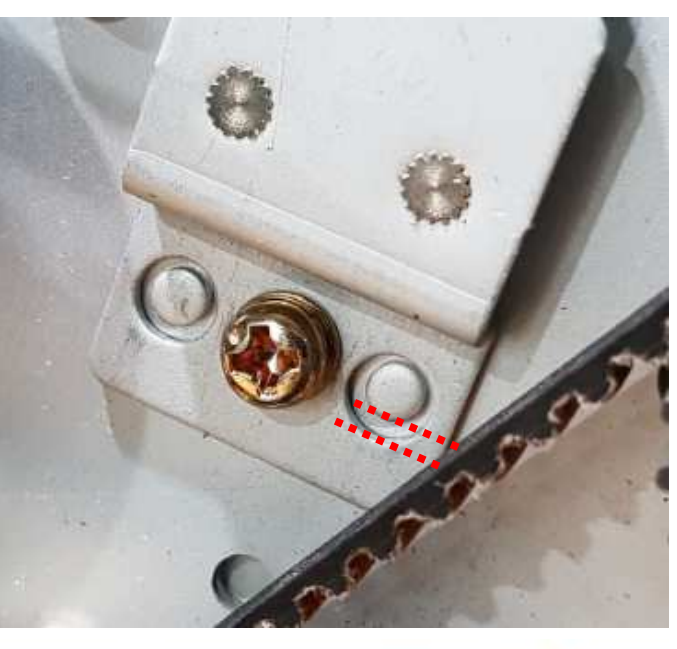

**Right side** 

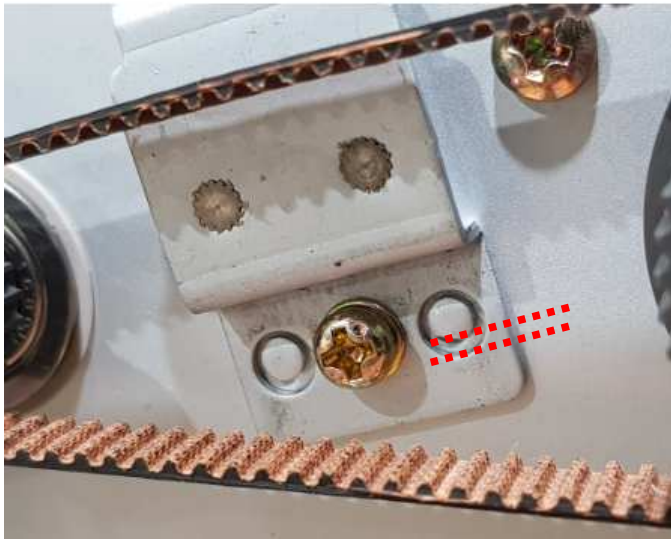

**Left side** 

# **Chapter 12. S/W Upgrade and Image Data Downloading**

#### **12-1. Software Upgrade**

You can simply install new software for upgrade by USB Memory Stick.

\*Regarding the formatted type of USB Memory, 'FAT32' is recommendable under the Windows environment

The steps for upgrade are as follows.

[1] Insert USB Memory Stick which has the file (\*.sb11) provided from service provider to the machine.

[2] Go to 'service menu' -> 'Machine management' -> 'Program upgrade'

[3] Machine will detect files in the USB memory stick.

- 1. Select file
- 2. Press 'Upgrade'

[4] Please Wait 40 seconds……'

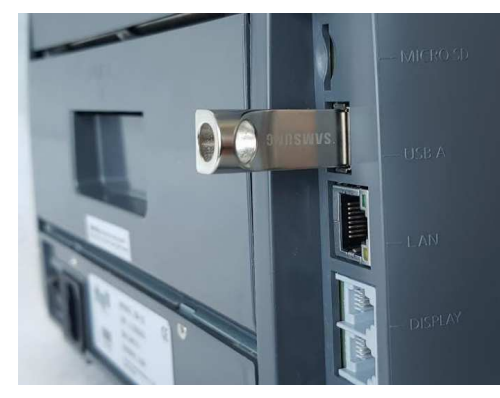

SERVICE MENU 2018.05.14 @ 0456.09 PM

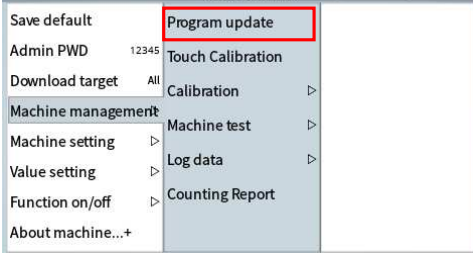

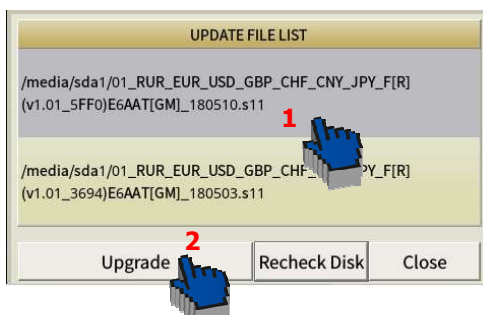

 $\overline{\mathbf{r}}$ (v1.01\_5FF0)E6AAT[GM]\_180510.s11 Uncompressed...OK UI upgrading... Uncompressing.../data/tmp\_update/apps.bz2 Uncompressed...OK OK **Update Done** Back Close

[5] After machine display 'Update Done', press 'Close' button.

The machine will be powered off and on automatically.

# **12-2. Image Data Downloading Using of LAN Port connection:**

[1] Connect Machine and PC using the LAN port.

[2] On your PC, search by **'cmd' - >input 'ipconfig'** -> check the 'ip address' (i.e. 169.254.50.**50**) 'subnet mask' (i.e. 255.255. 0. 0 )

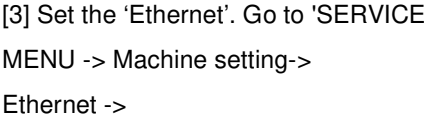

Input IP address: Input same numbers with PC IP, but last number should be different (i.e. 169.254.50.**51**) Input 'subnet mask' number (i.e. 255.255. 0. 0 )

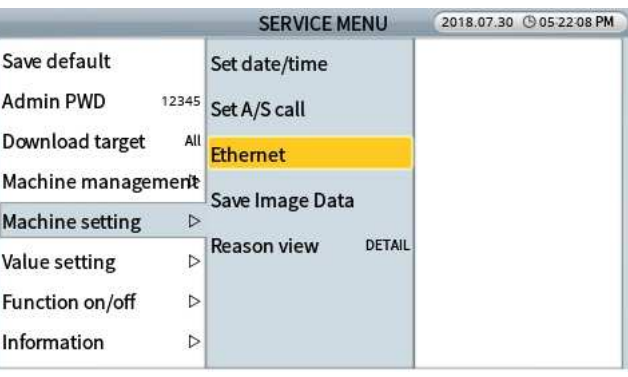

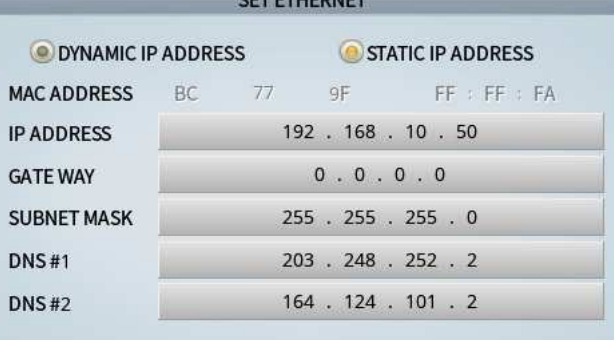

**CET ETUCOM** 

#### [4] Execute 'VolX.exe'

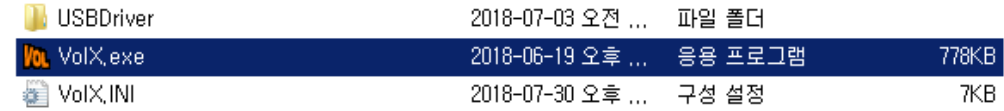

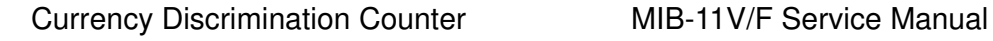

**Contract** 

[5] You can see the IP address. Select Model 'MIB11' on top menu

[6] Select LAN Port Net 218 (as example)

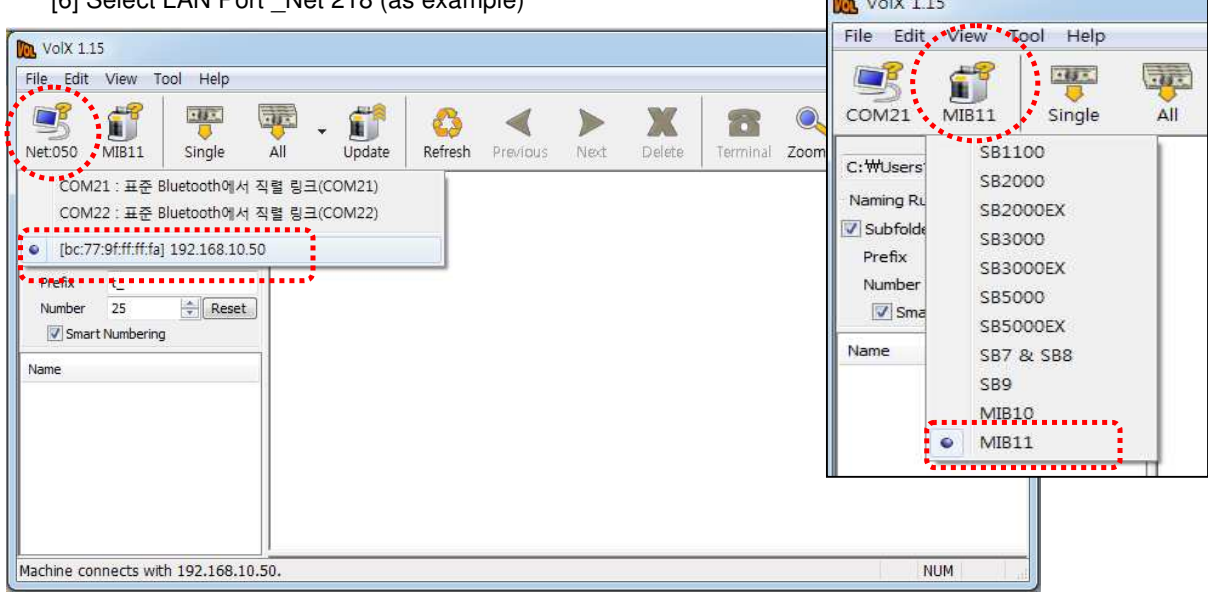

[7] Select the location of folder to save. (Right **figure # 5**)

[8] You should make sub folder name as "Image sample" as an example; and for the prefix input

#### **(Right figure # 6 and #7)**

please name it whether it is 'real note' or 'fake note' data samples for factory.

[9] **Single (Right figure # 3)** -> You can download single image. .

**M** VolX 1.15 File Edit Vow Tool<sub>2</sub> Help  $-13.5$ Net:050 MIB11 All Single **5**  Naming Rule V Subfolder **6 7**  Prefix  $\frac{1}{x}$  Reset Number 25 Smart Numbering Name

**All (Right figure #4)** -> You can download a stack of banknotes samples data / images all together.

When you select this "ALL" options, you will be provided with number of options to choose from, such as

**(1) All data:** Capture image data of all passing banknotes.

**(2) Data in stacker pocket:** Only capture data of passing banknotes that are recognized and stacked.

**(3) Data in reject pocket:** Capture all banknotes data of those are rejected for various reasons.

Select your option and proceed.

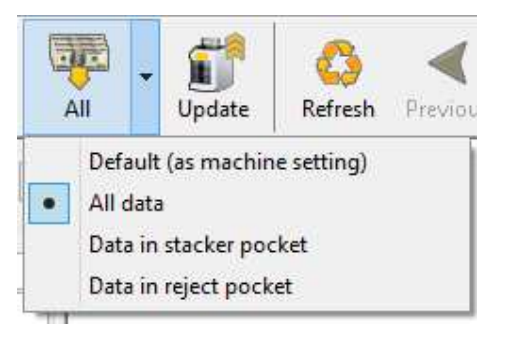

#### **Using of USB Stick:**  SET IMAGE DATA SAVE PATH Download image data through 'USB memory stick. Image Save Off (1) Insert USB stick into the machine USB slot **USB Storage Path** (2) Enter into "Service Menu" ->Menu + Mode -> 55757 ->

Machine setting -> save Image data -> Select 'USB Storage path -> input file name -> press 'Enter' -> press 'Menu'

 (3) Count banknotes that you want to have samples data. Once counting is completed , machine will save data automatically. The file "~~~.mib" will be saved onto the USB drive / USB stick.

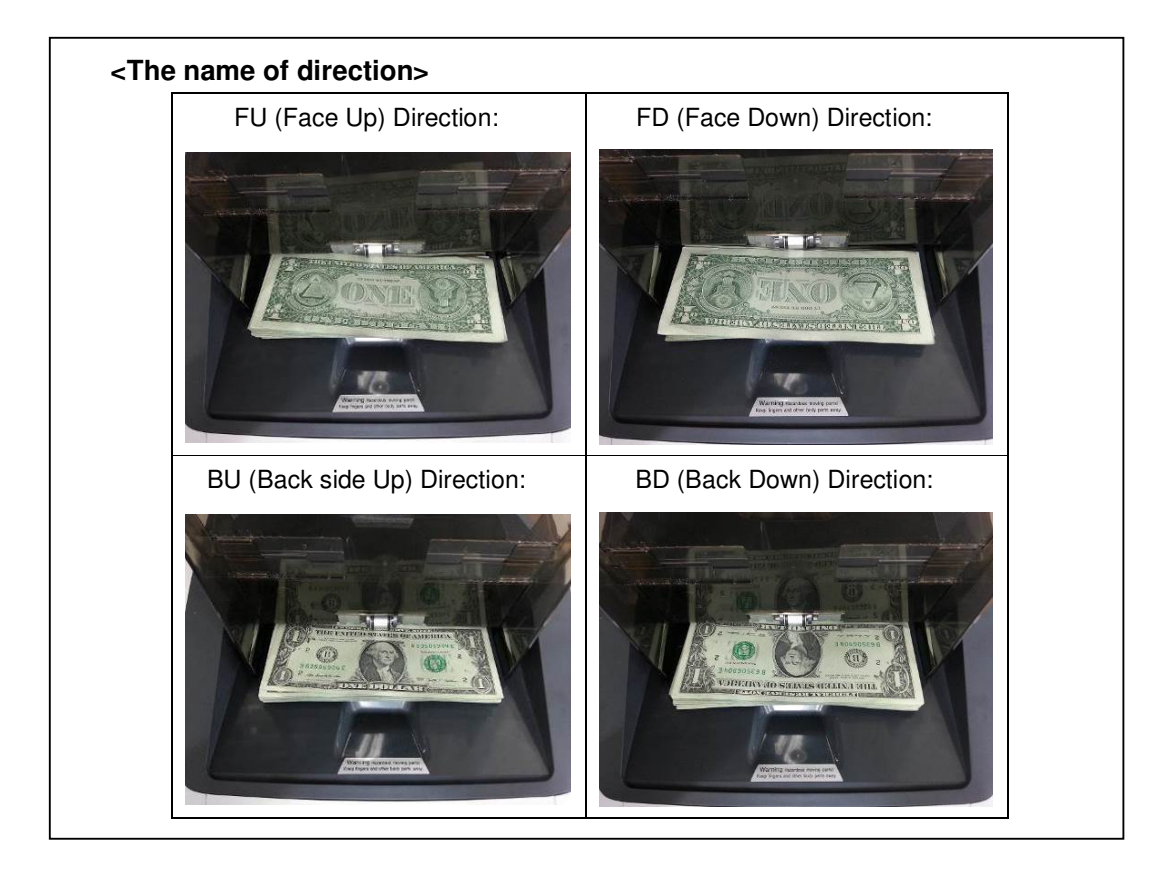

#### **< Prepare notes >**

Sort the notes by each denomination and version and arrange with same direction.

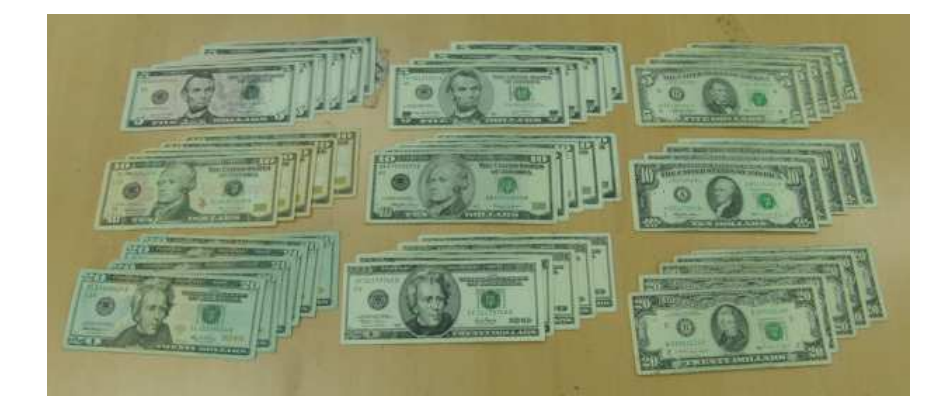

#### **<Note> Please do not mix.**

Do not mix different denomination.

Do not mix different version (old and new version)

Do not mix different face and orientation.

Do not mix real notes and counterfeit notes.

#### **< Set up the machine >**

Adjust the bill guide wider than actual note width (around 10mm from both side)

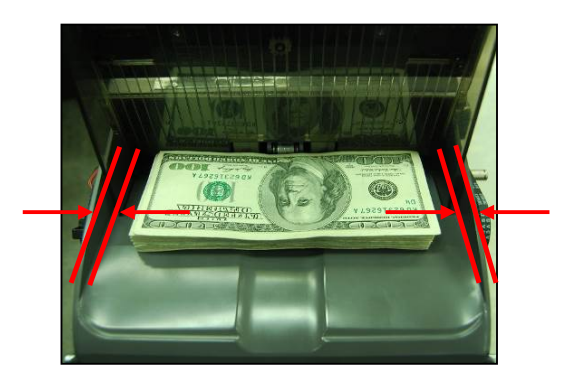

#### **< Note > Position of note**

When you put on the money, place a bundle of notes on the each 3 position (Left, middle, right position) inside of the bill guide. We can get various and substantial data in this way.

# Currency Discrimination Counter MIB-11V/F Service Manual

#### [10] Set **'Download Target'**

if you move to 'Service menu' you can see 'Download target'.

The Default is 'From all Pocket', but you can set as you wish.

Refer to the below examples, and you can select on the menu.

#### **1) From all pockets.**

Generally, in order to download large amount of images for new development.

 $\blacksquare$  Click then

- -. When a lot of banknotes are detected as counterfeits.
- -. When a lot of banknotes are not recognized.
- -. When a lot of counterfeit notes are recognized as real notes.

#### **2) From stacker pocket.**

With counterfeit notes,

- -. When some counterfeits are detected, and others are not detected.
- -. When miss-recognition happens.

#### **3) From reject pocket**

When some real banknotes are recognized as counterfeits or not recognized (NO ID).

4**) Unfit patterns in fitness mode (Only available with MIB-11F Fitness version model)** You can download the note images from Unfit Pocket.

# [11] Count target money

[12] You can see below picture.

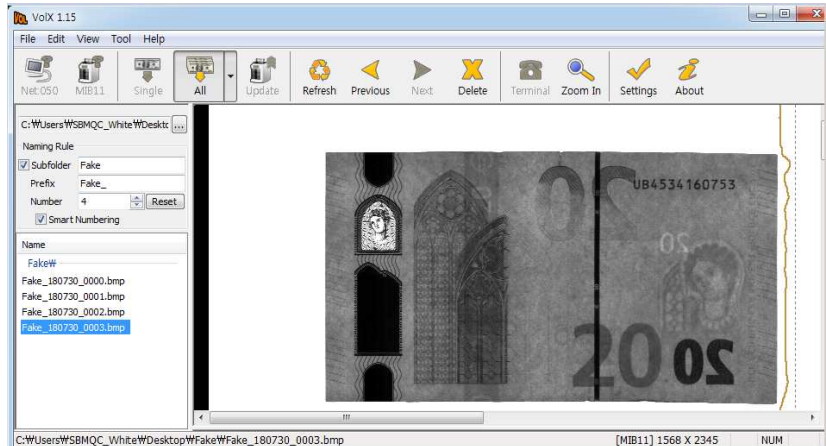

It will be downloaded automatically after each counting is completed. Scanned images will be saved in the designated folder automatically.

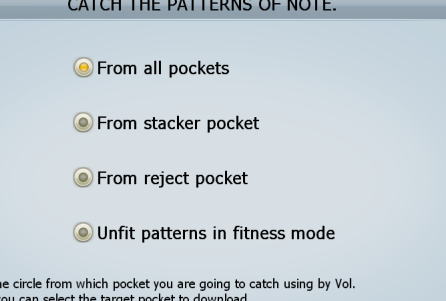

#### **< Note > How many banknotes images do we need for analyzing?**

The more the data, the more chances of better results from engineering analyzing as to identifying an issue or improve recognition of a particular denominations of banknotes or particular issues or particular type of counterfeit banknotes. Depending on the issues, we ask that you take image samples of 30 pcs if reject issues concern or about 200 banknotes if require software recognition improvement.

Please make sure to scan four different directions, FU, FD, BU and BD of each banknotes ( See page 67).

If your central bank issues new version of note, S/W should be upgraded.

To develop new software for a new released note, we would require more than 2400 number of 'Image data' at least.

(200 pcs  $X$  4 directions  $X$  3 positions (right, middle, left) = 2,400

# **Chapter 13. Maintenance**

Machine is built in various sensors to detect the malfunction of the machine the status of the notes in the machine and to recognize the denominations of the notes. The sensors are very delicate and if they are not cleaned correctly everyday, this may take negative effect on the performance of the machine as well as cause the machine to malfunction

Clean the sensors as described below everyday after working.

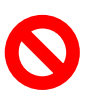

# **[WARNING]**

**Turn off the power and unplug the power cord before cleaning. Do not use a volatile solvent for cleaning.** 

#### **[CAUTION]**

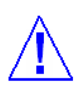

**Recommended to use a electronic vaccum cleaner or electronic sucker to prevent flying a lot of dust and having a negative effect on health.** 

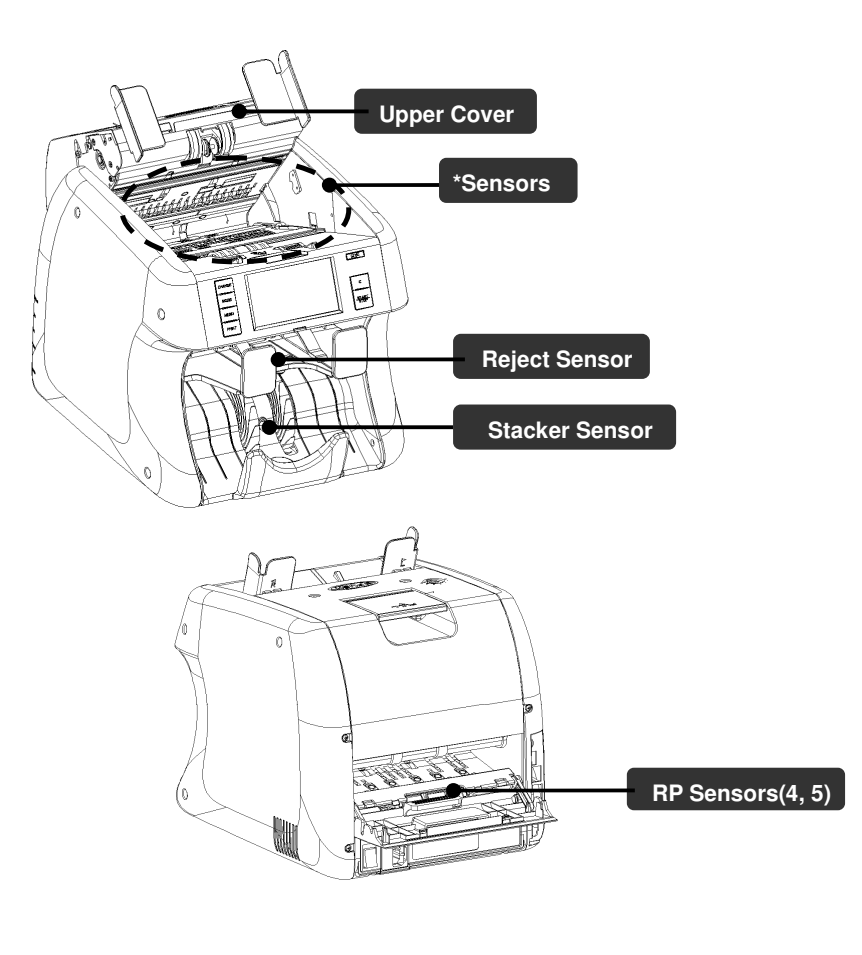

### **13-1. Clean all sensors and Rollers**

In case of feed roller, wipe with slightly dampened cloth with alcohol. While rotating one side of the roller manualy, stick the cloth into the other side of the roller. Clean the rollers as described below everyday after working

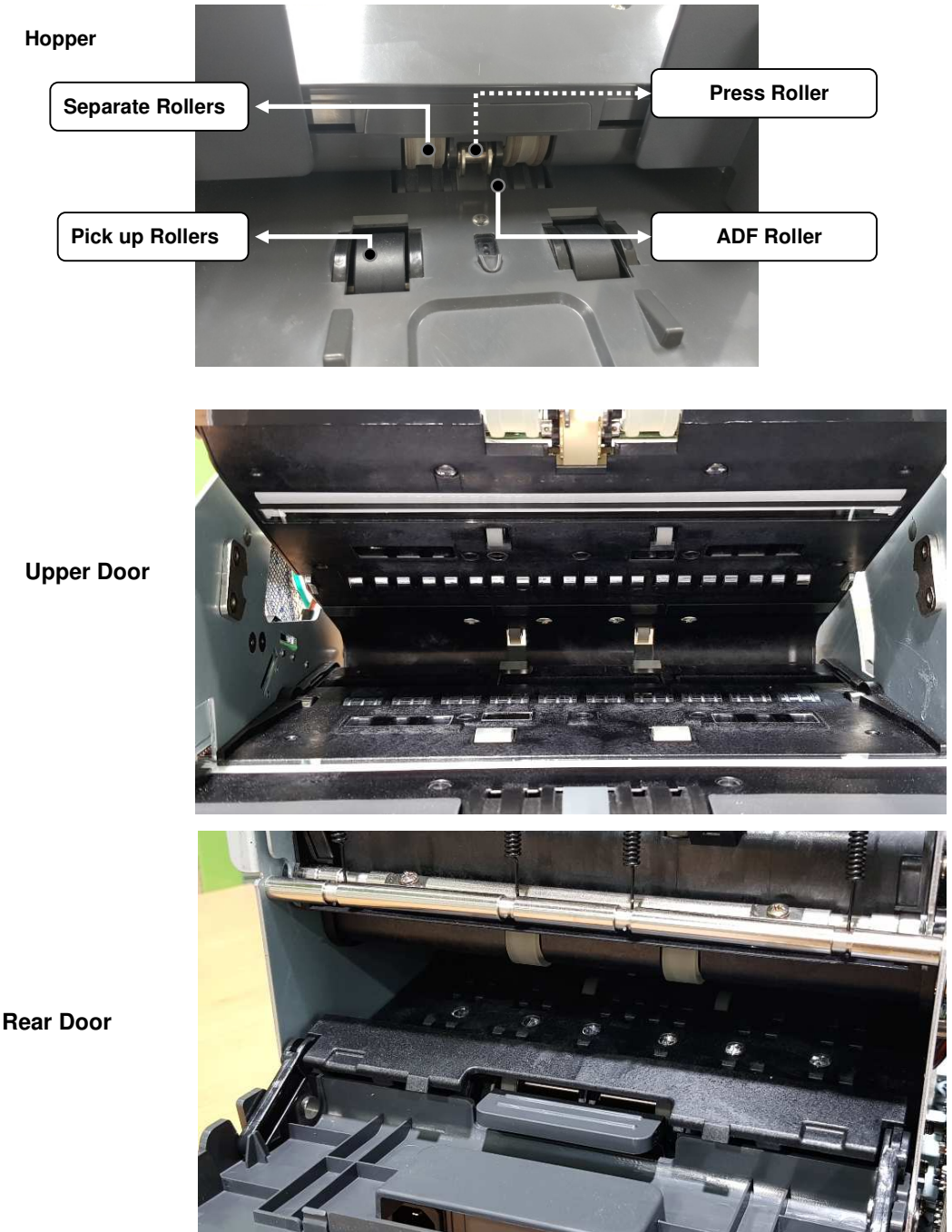
#### Currency Discrimination Counter MIB-11V/F Service Manual

**Clean 'Reject Sensors'** 

**Clean 'Reject Sensor prism'** 

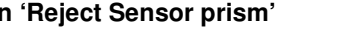

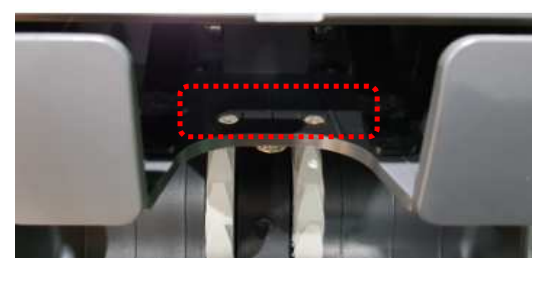

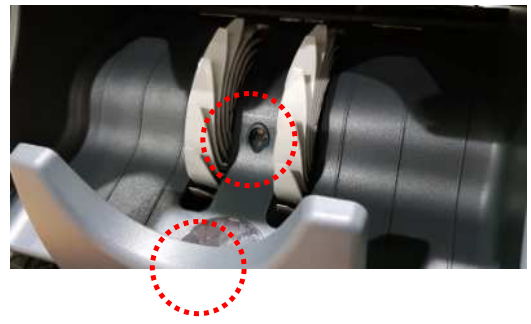

**Clean 'Stacker Sensors'** 

#### **13-2. Dust Tray Cleaning**

Machine has "Dust tray" at the locations on below figure. it collects dust when the machine is running.

#### How to clean

[1] Open the rear cover

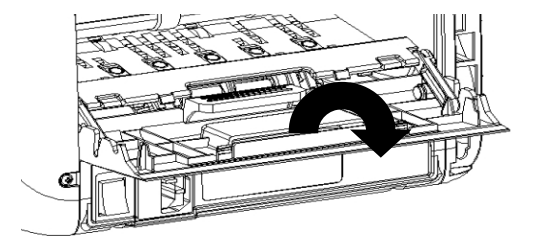

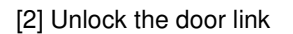

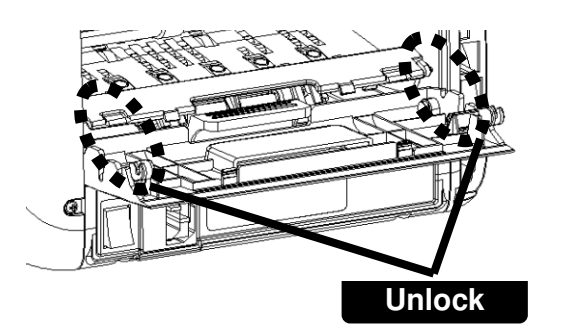

# Currency Discrimination Counter MIB-11V/F Service Manual

[3] Take the tray out & clean

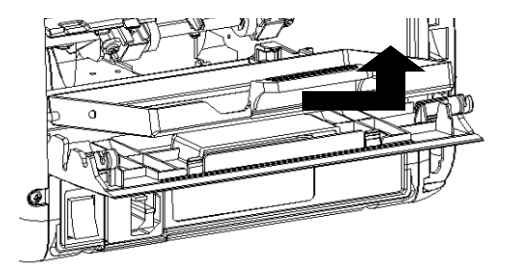

### **Chapter 14. LCD Error Message**

This chapter shows how to solve errors when the messages are on the operational window.

#### **14-1. Initializing Running Error**

When MACHINE Power On, if there is any trouble at the sensors, motors and stackers and so on, it shows below figure **[MACHINE STATUS INFORMATION]**. Green color means "OK", Red color means trouble or suspect then required check sensors described following table.

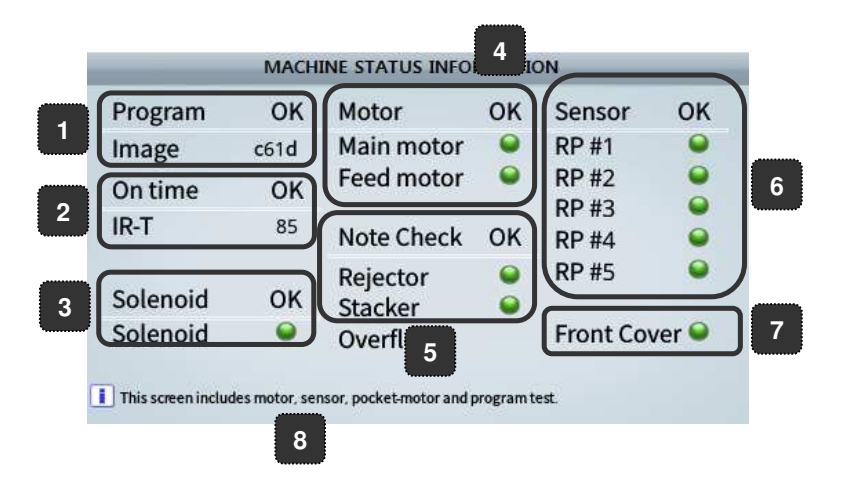

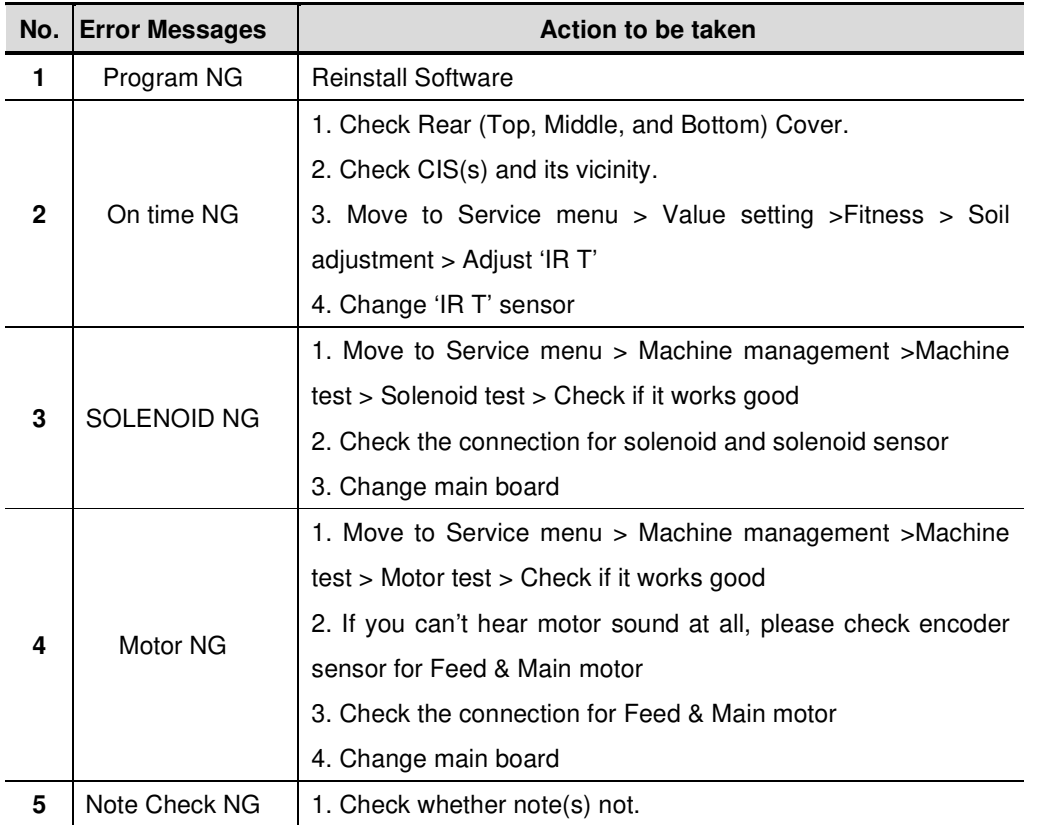

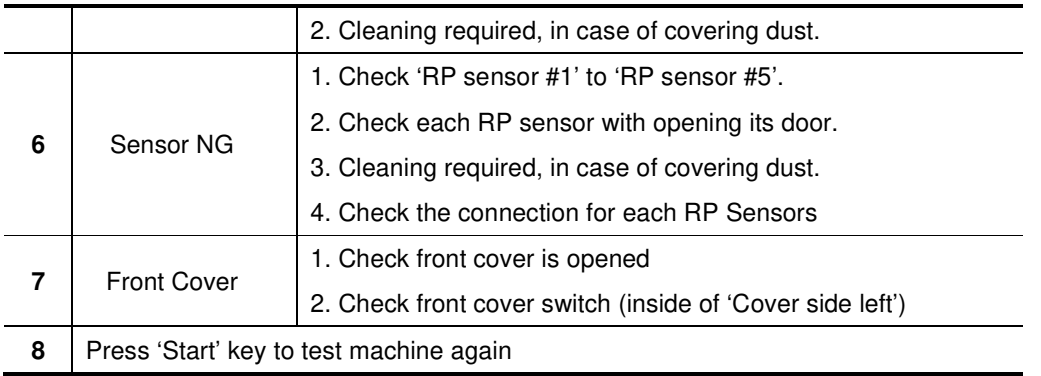

#### **14-2. Error on counting**

It shows following Error Message, when any error occurs on counting

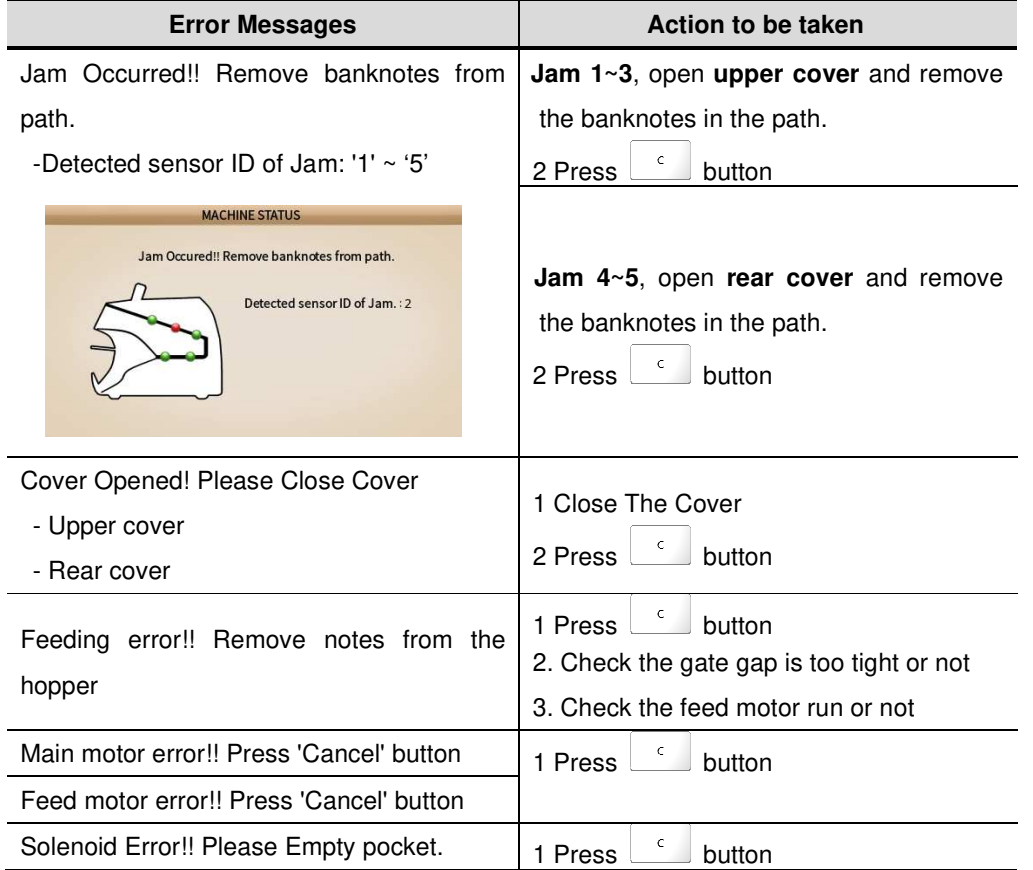

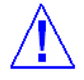

**[Notice] Please refer to the figures on 'Chapter 8' to see the position of the sensors and jam** 

# **Chapter 15. Board & Component**

#### **15-1. Connection Diagram**

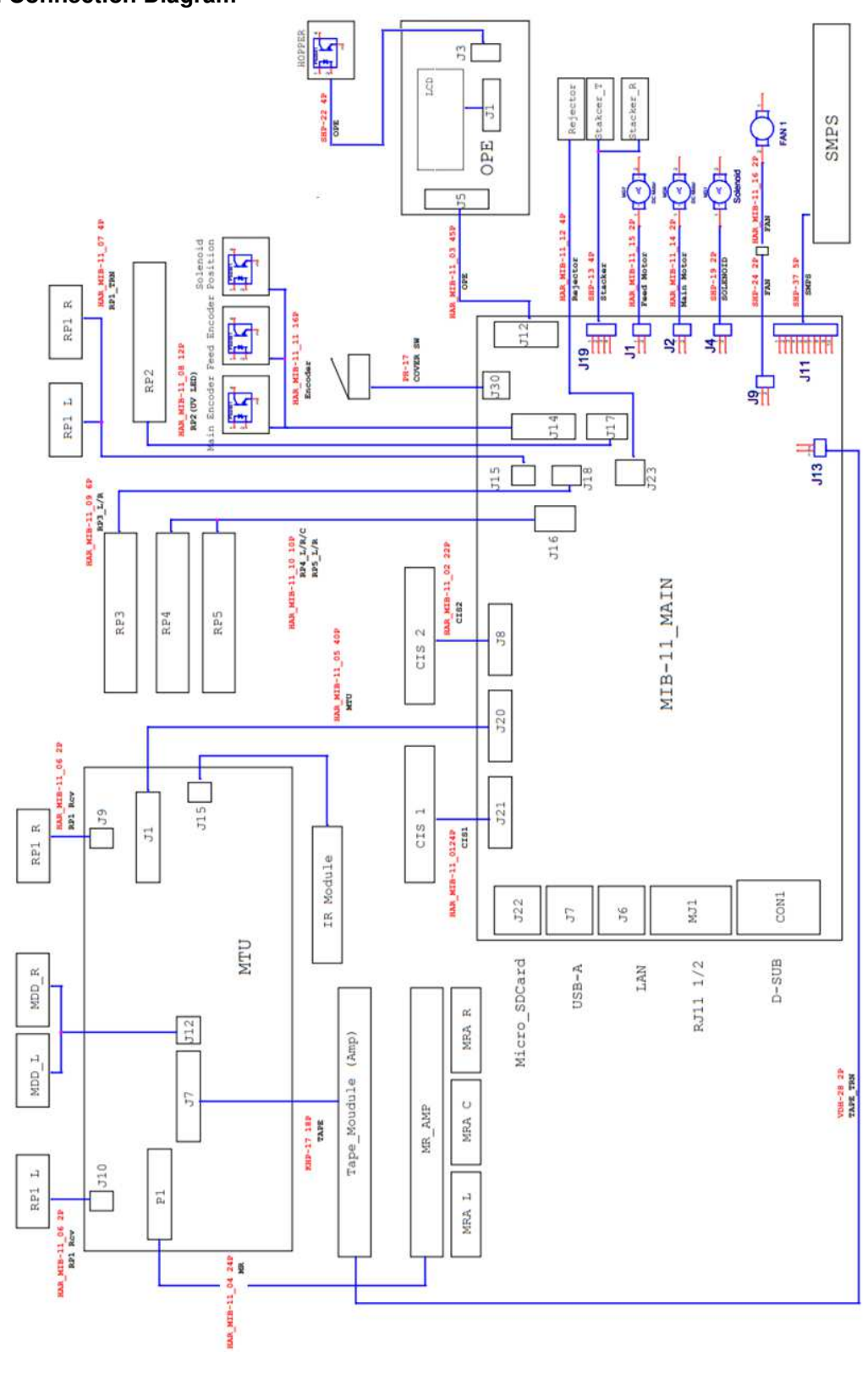

#### CIS2\_IC CIS1\_IC CIS<sub>2</sub> **MTU** CIS1 ............ **SDcard** OPE **USB Ethernet** Feed **Motor Main RS-232 Motor SMPS RS-232** шш  $\overline{a}$ **A debbut** um <del>!!</del> **XXXXXXX** я Flash DC-DC **ZYNQ RS-232\_IC SDRAM CONVERTOR**

#### **15-2. Board Descriptions 15-2-1. PBA\_MAIN (Top Side)**

**15-2-2. PBA\_MAIN (Bottom Side)** 

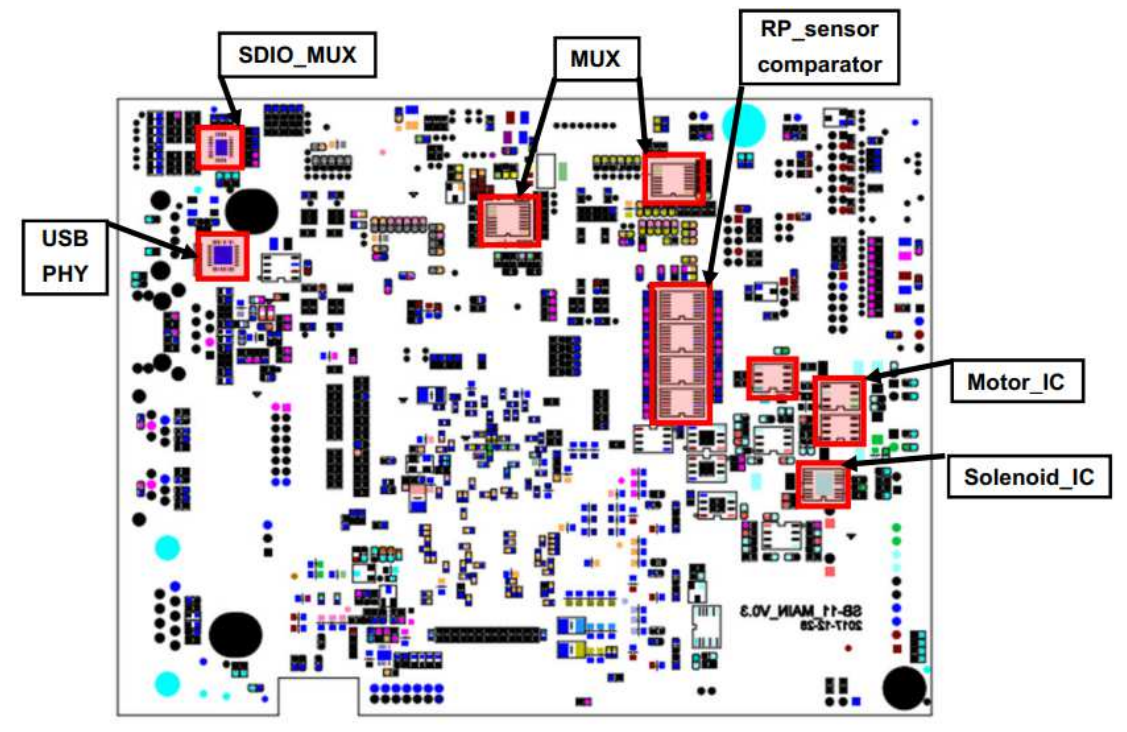

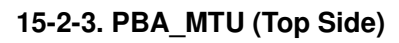

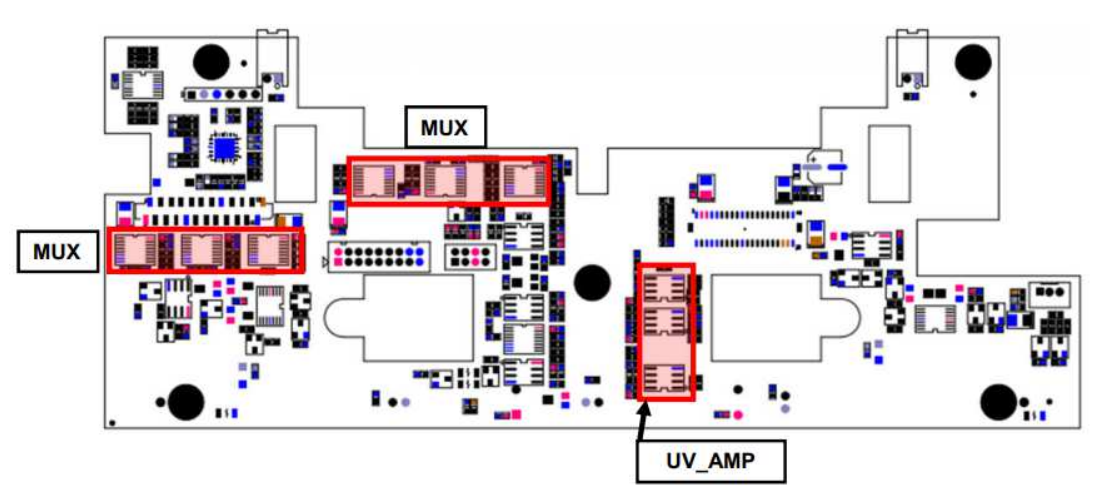

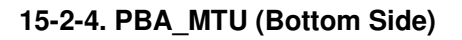

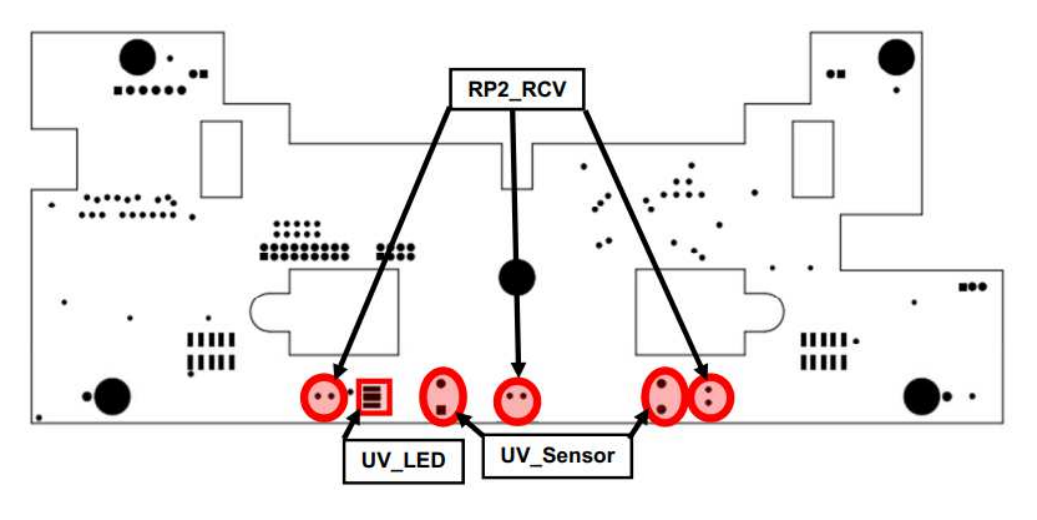

### **15-2-5. PBA\_OPE (Top Side)**

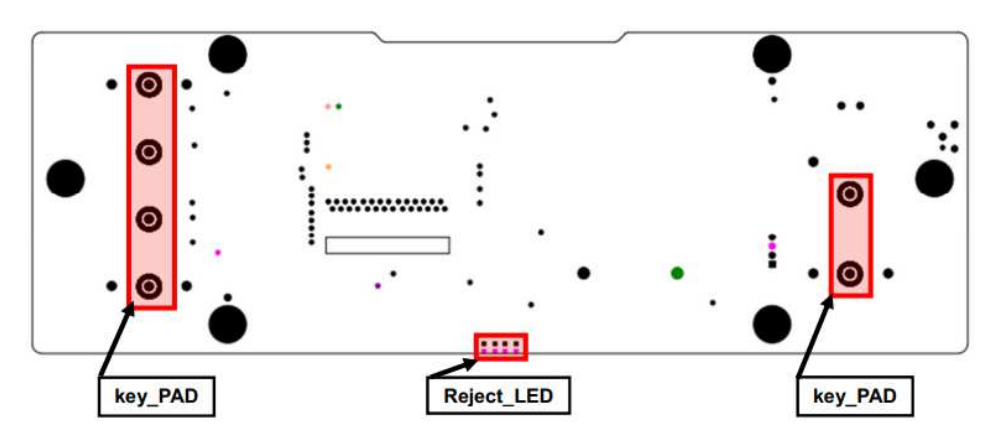

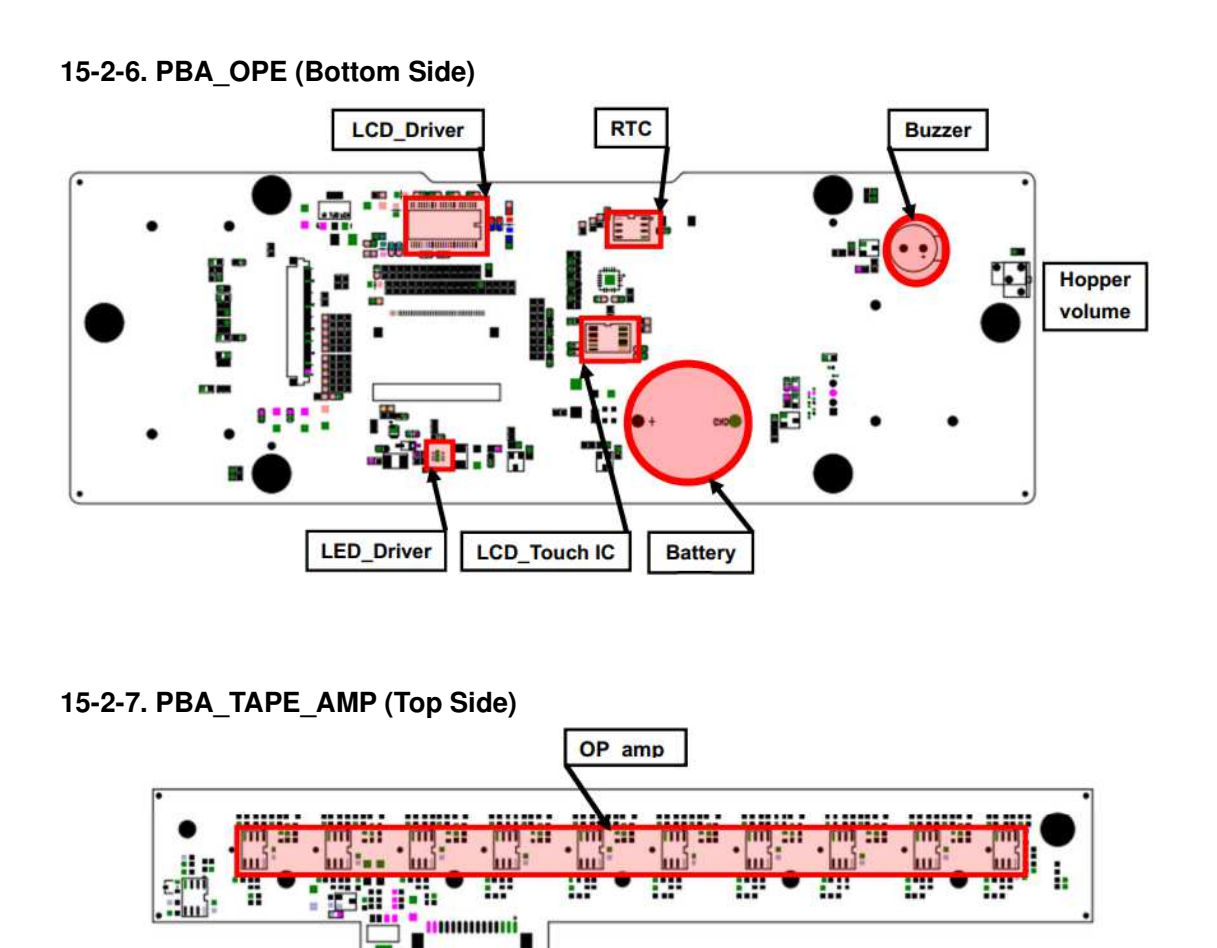

**15-2-8. PBA\_MR\_AMP (Top Side)** 

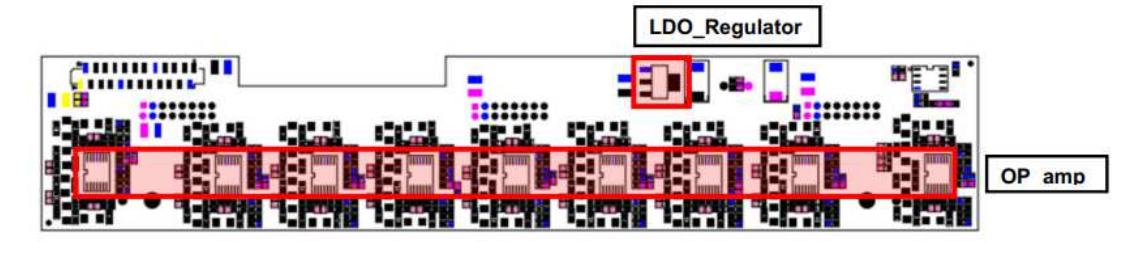

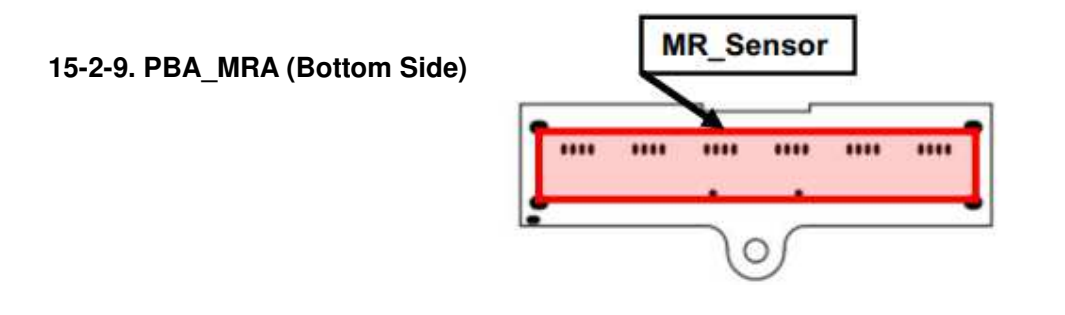

#### **15-2-10. PBA\_RP2 (Top Side)**

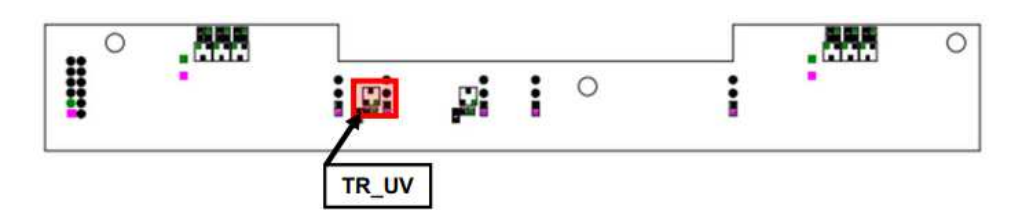

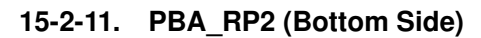

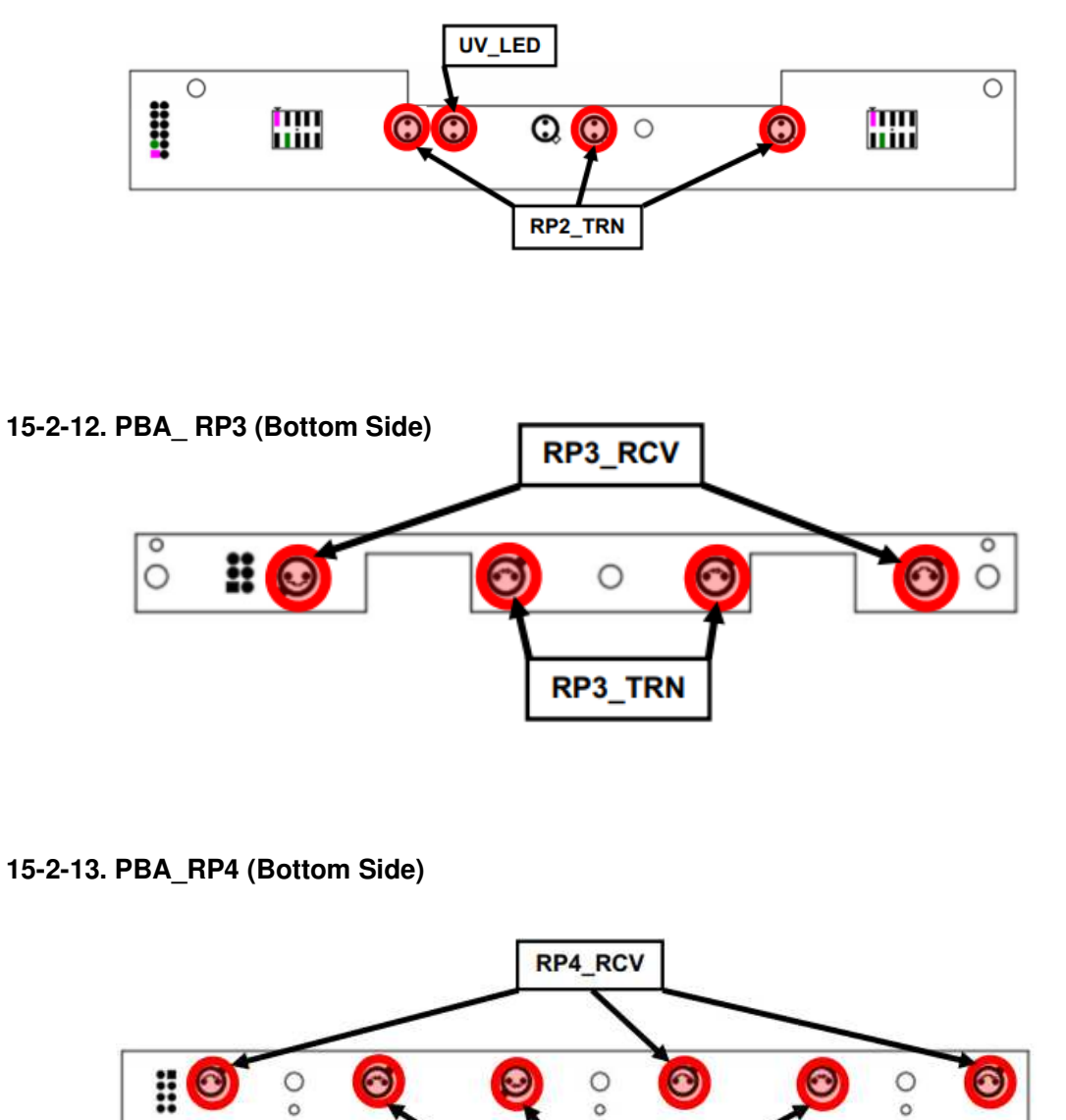

RP4\_TRN

#### **15-2-14. PBA\_ RP5 (Bottom Side)**

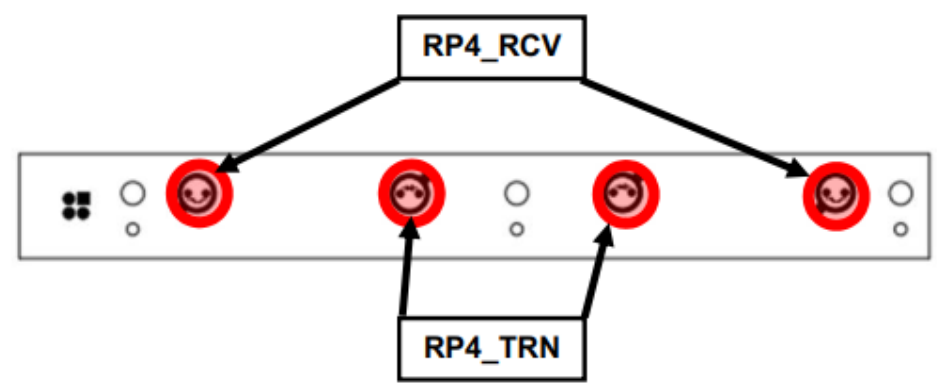

#### **15-2-15. PBA\_ REJECT (Bottom Side)**

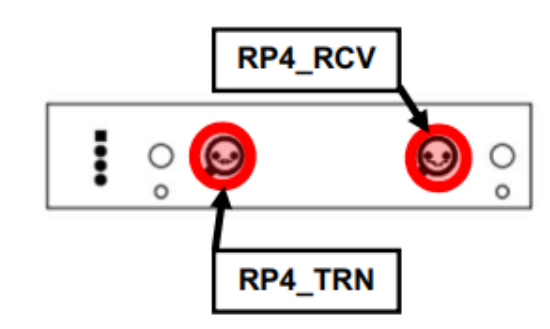

#### **15-2-16. PBA\_ STACKER (Bottom Side)**

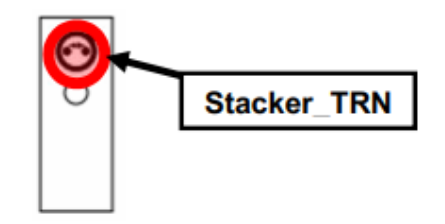

#### **15-2-17. PBA\_ REJECT\_O.F (Bottom Side)**

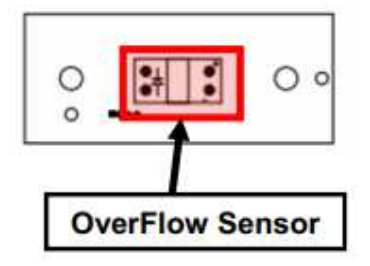

### **Chapter 16. Assembly Drawings**

- **1 COVER SIDE OPEN 26 ASS'Y\_POCKET-1**
- **2 ASS'Y\_COVER\_TOP 27 ASS'Y\_POCKET-2**
- 
- 
- **5 ADJUST\_SEPORATOR\_ASS'Y 30 ASS'Y\_REINFORCE-1**
- **6 BKT\_SEPORATOR\_ASS'Y 31 ASS'Y\_REINFORCE-2**
- **7 TRANSFER\_ROLLER\_ASS'Y 32 REJECT\_BAR\_ASS'Y**
- 
- 
- 
- 
- **12 TAPE\_DETECT\_MODULE/MR ARRAY 37 ROLLER ASS'Y\_1**
- **13 ASSA'Y\_CASE\_DETECT\_UPPER 38 ROLLER ASS'Y\_2**
- 
- **15 LEFT PLATE, ENCODER, MICRO SWITCH 40 BKT\_MOTOR**
- **16 RIGHT PLATE, BELT and O\_RING 41 ASS'Y MOTOR SHIELD**
- 17 RIGHT PLATE, PULLEY and GEAR 42 MOTOR\_SHIELD
- 
- 
- **20 CIS(1) AND BLOCK STOPPER 45 ASS'Y\_SMPS\_TOP**
- **21 ASS'Y\_CASE\_DETECT\_LOWER 46 ASS'Y\_STACKER\_SB11**
- **22 ASS'Y\_CASE\_DETECT\_LOWER 47 SIDE PLATE ASS'Y**
- **23 COVER REAR DOOR and DUST TRAY**
- **24 ASS'Y\_GUIDE\_LOWER\_BOTTOM**
- **25 GUIDE\_LOWER\_BOTTOM\_ASS'Y**
- 
- 
- **3 COVER\_TOP\_ASS'Y 28 SELECTOR ASS'Y\_1**
- **4 ADJUST\_UPPER\_ASS'Y 29 SELECTOR ASS'Y\_2 / SOLENOID ASS'Y** 
	-
	-
	-
- **8 ASS'Y\_CASE\_DETECT\_UPPER 33 ASS'Y\_GUIDE\_LOWER\_TOP-1**
- **9 DETECT\_CASE\_UPPER\_ASS'Y 34 ASS'Y\_GUIDE\_LOWER\_TOP-2**
- **10 CASE\_DETECT\_UPPER\_1 35 ASS'Y\_SMPS\_BOTTOM and COVER**
- **11 CASE\_DETECT\_UPPER\_2 36 BRAKET\_SMPS\_BOTTOM\_ASS'Y**
	-
	-
- **14 LEFT PLATE, PULLEY, ENCODER, BELT 39 ASS'Y, MAIN\_MOTOR and FEED\_MOTOR** 
	-
	-
	-
- **18 ASS'Y\_COVER\_OP 43 BKT\_DUST\_ROLLER/SHAFT\_SUPPORTER**
- **19 COVER\_OP\_ASS'Y 44 BKT\_DUST\_ROLLER\_ASS'Y** 
	-
	-
	-

- **Parts required handling with care.** 
	- **ASS'Y\_BLOCK\_TAPE\_DETECT (Be careful to prevent deformation)**
	- **ROLLER\_DETECT\_TAPE (Do not drop or apply severe shock)**
	- **PLATE\_SPRING\_DETECTOR (Required Not Folded)**

### **16-1. COVER SIDE OPEN**

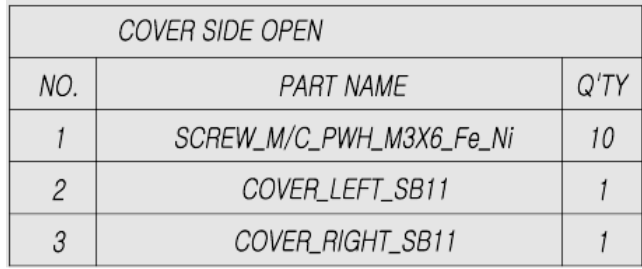

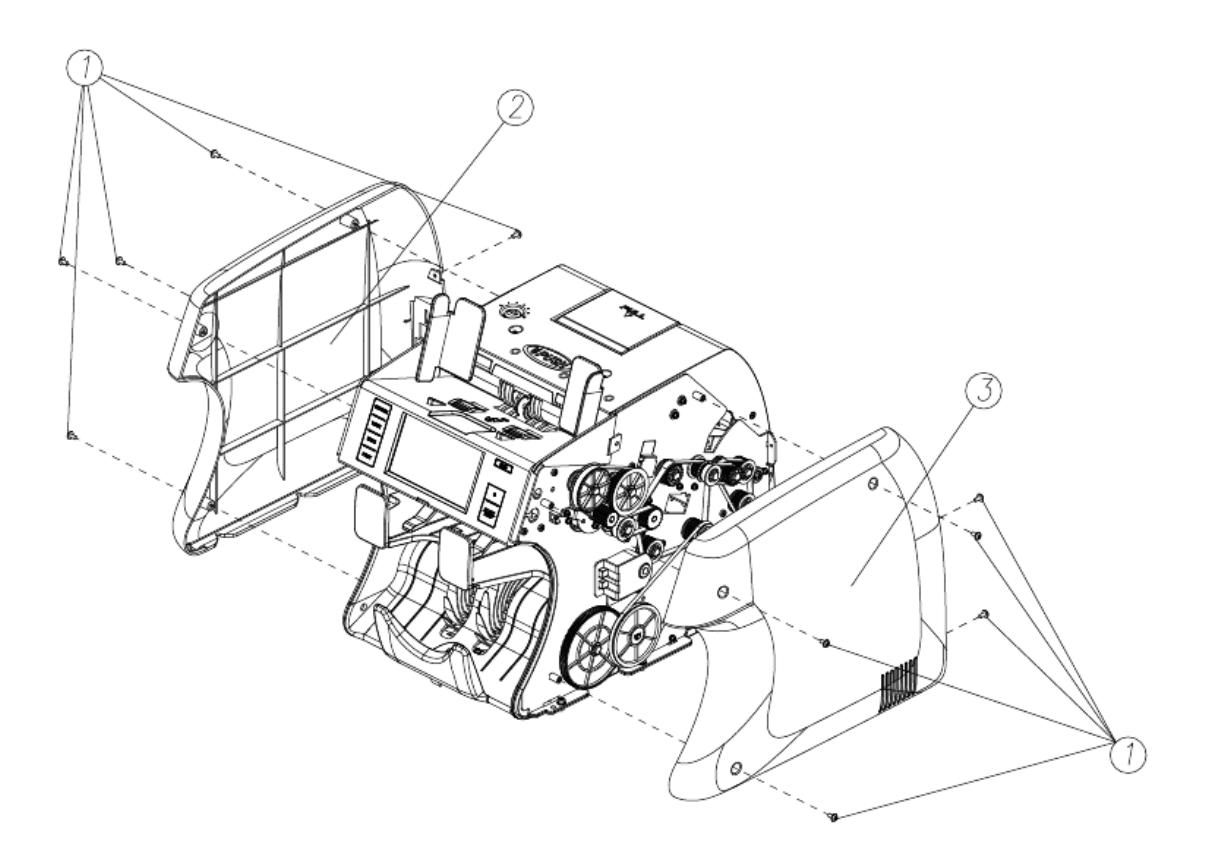

# **16-2. ASS'Y\_COVER\_TOP**

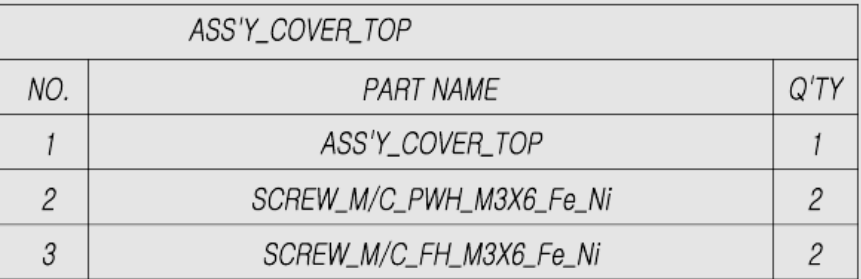

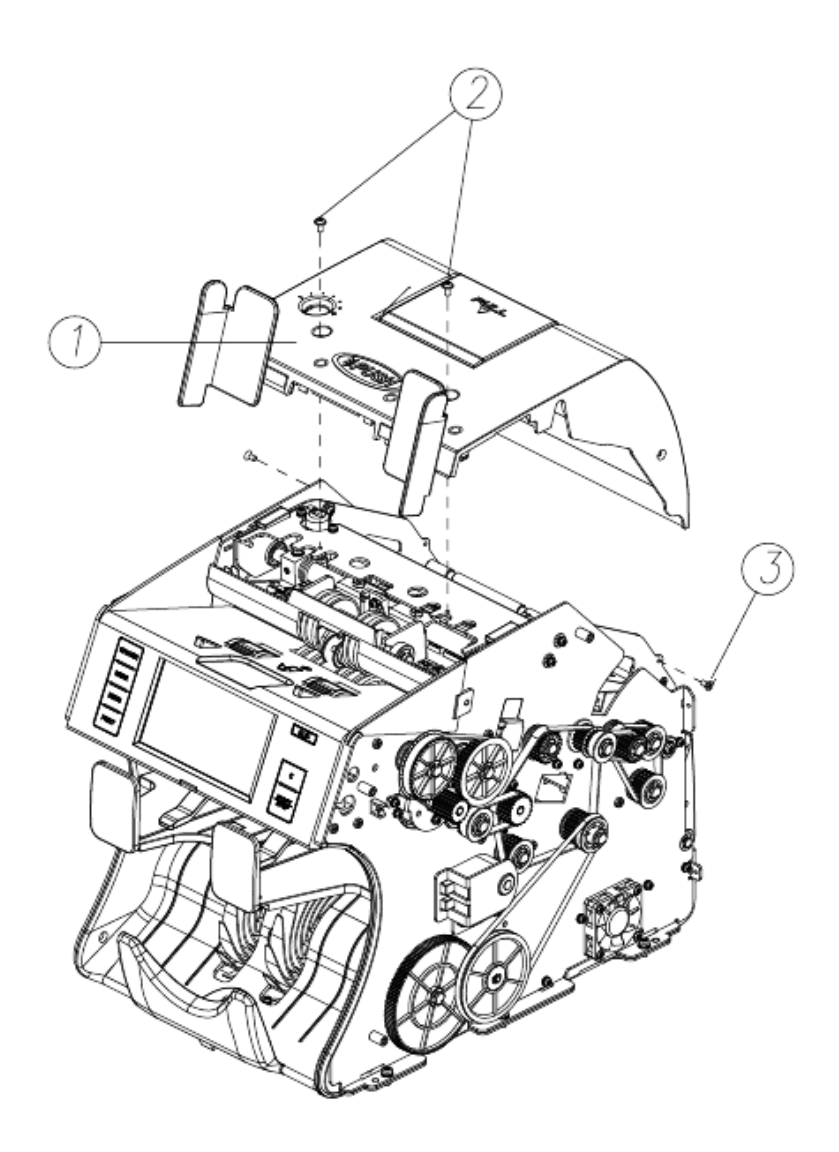

# **16-3. COVER\_TOP\_ASS'Y**

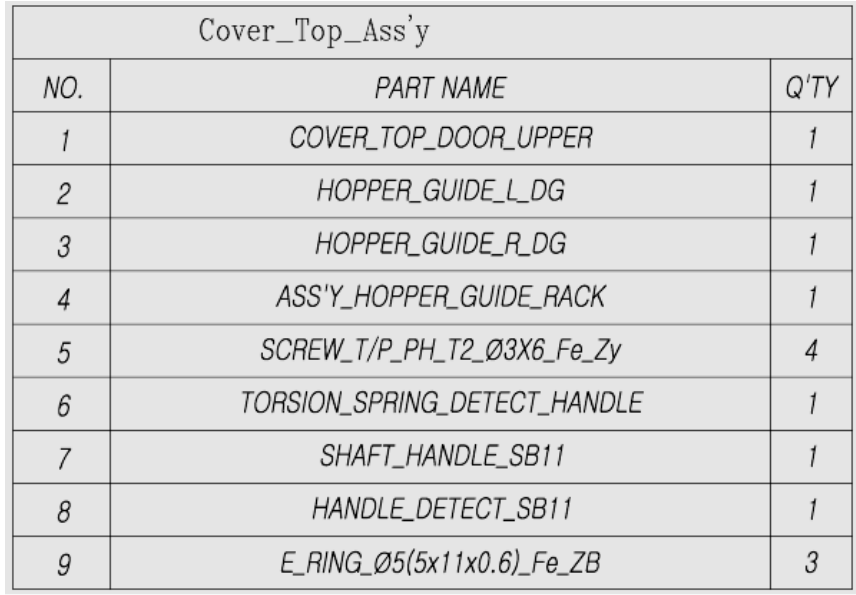

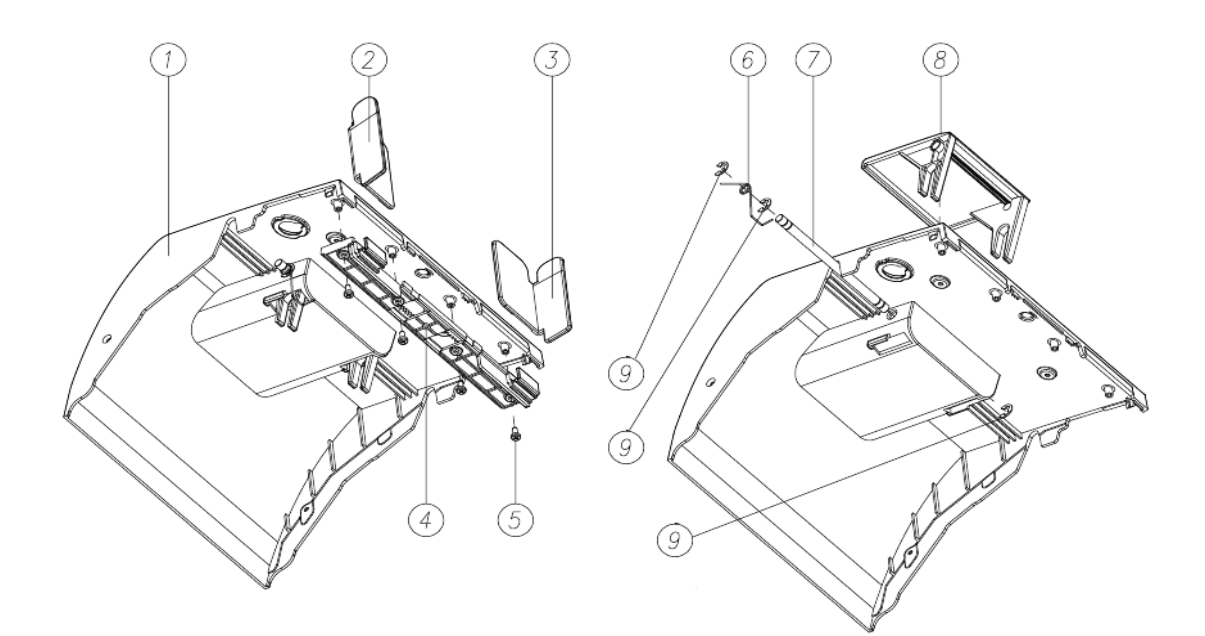

# **16-4. ADJUST\_UPPER\_ASS'Y**

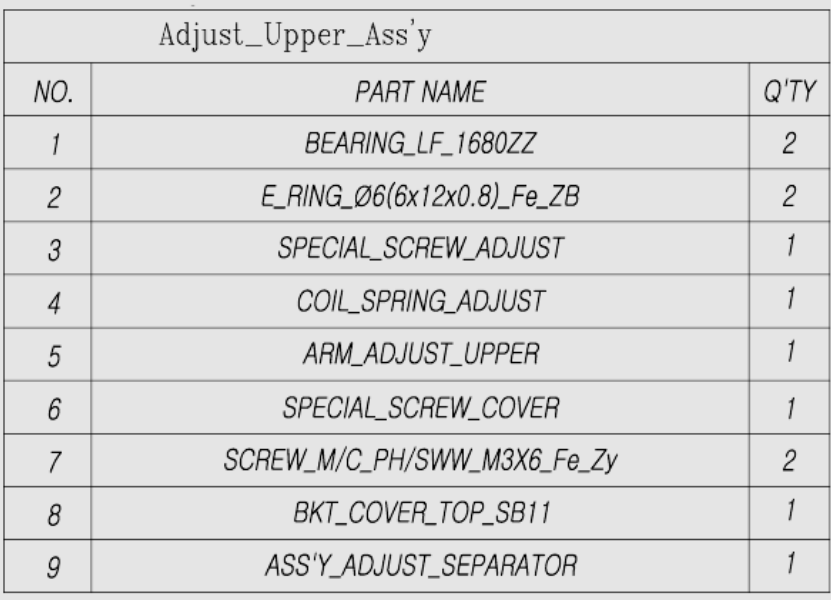

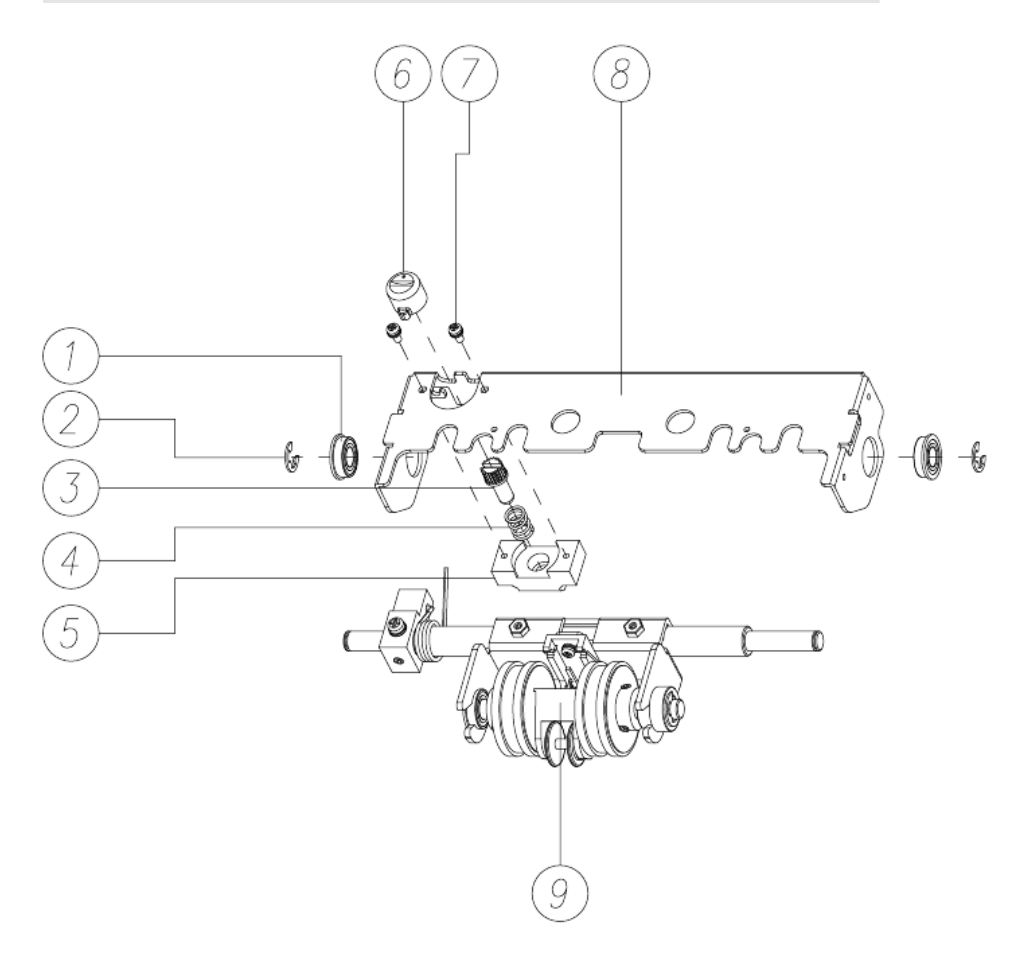

# **16-5. ADJUST\_SEPORATOR\_ASS'Y**

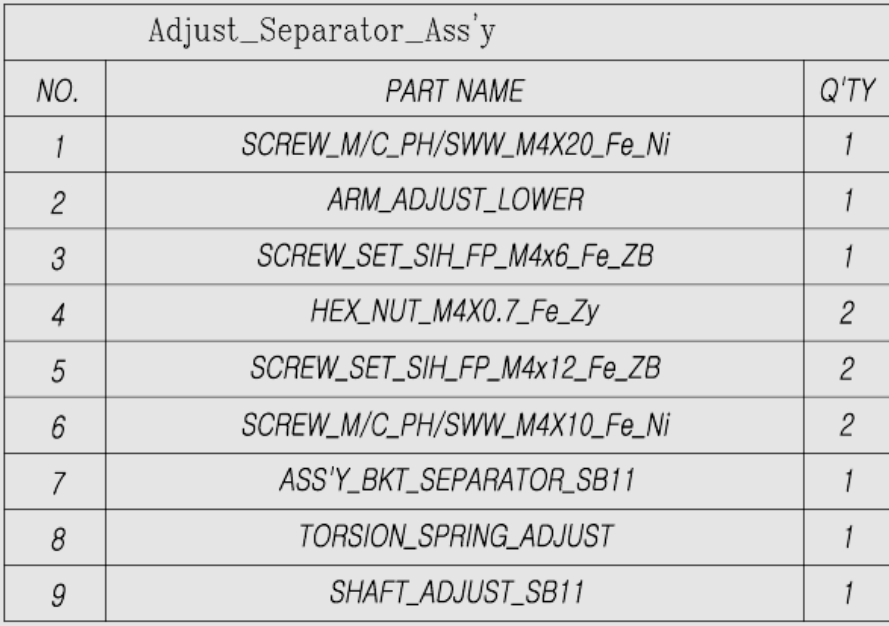

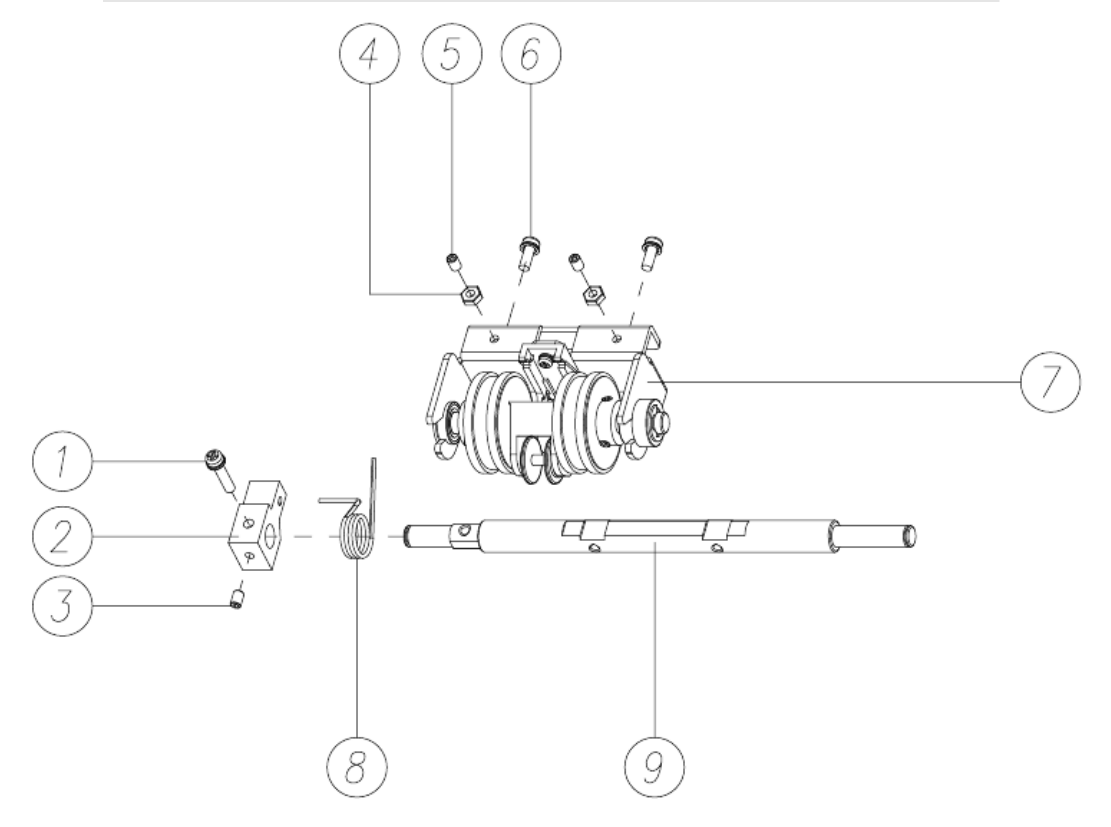

# **16-6. BKT\_SEPORATOR\_ASS'Y**

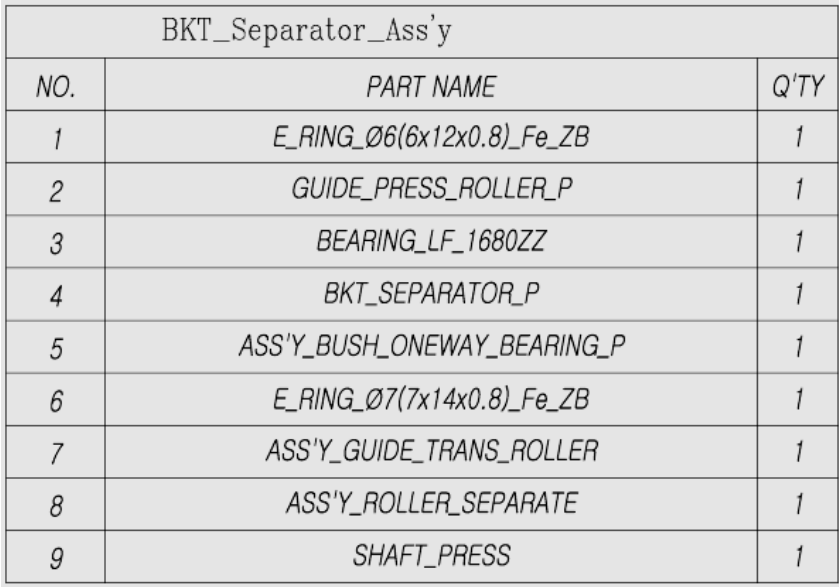

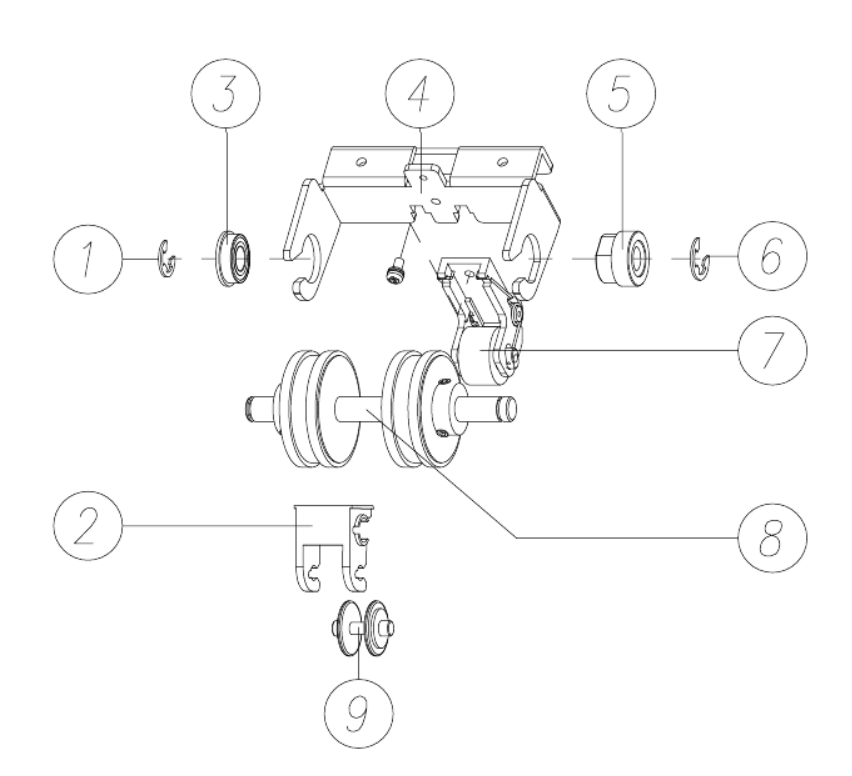

# **16-7. TRANSFER\_ROLLER\_ASS'Y**

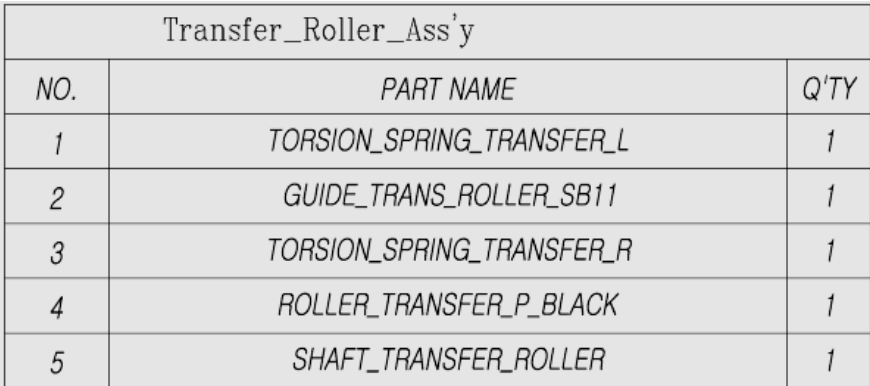

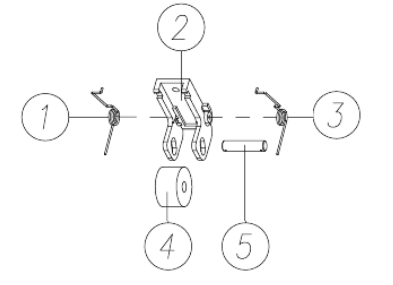

# **16-8. ASS'Y\_CASE\_DETECT\_UPPER**

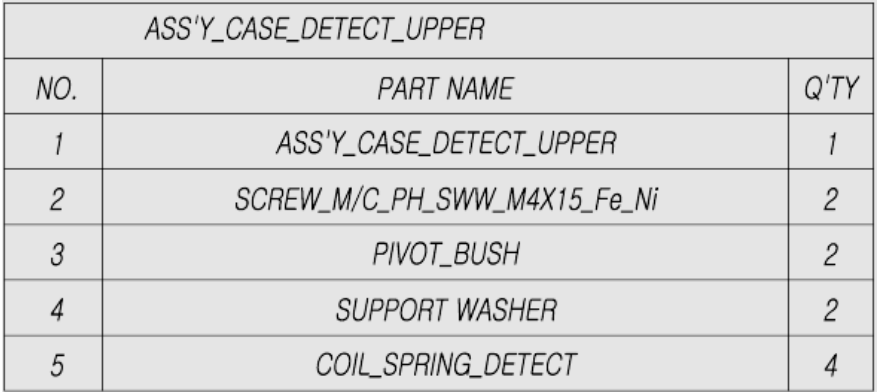

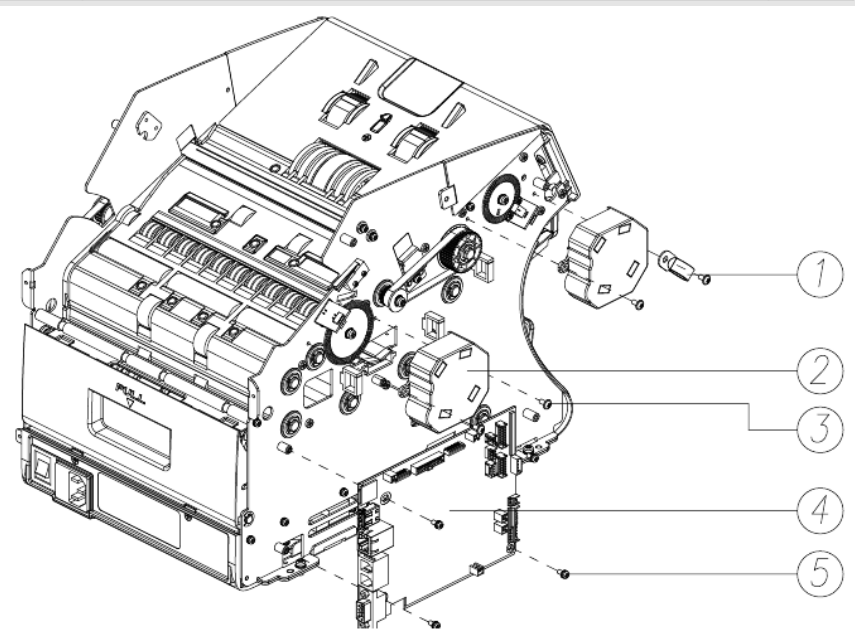

# **16-9. DETECT\_CASE\_UPPER\_ASS'Y**

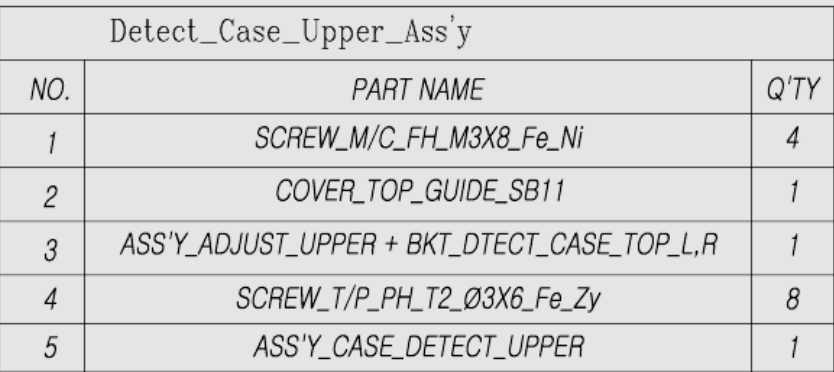

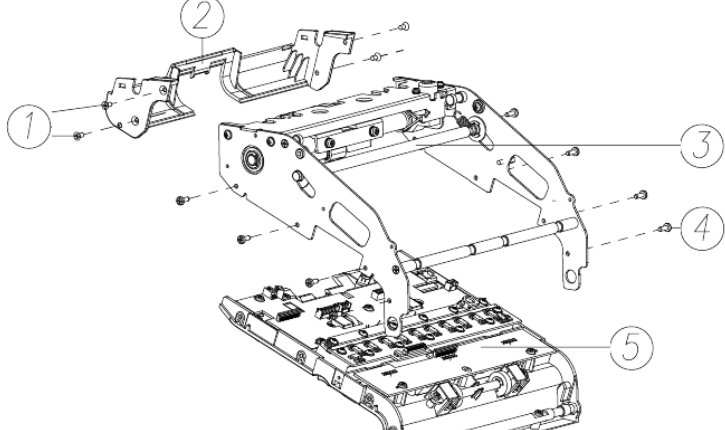

#### **16-10. CASE\_DETECT\_UPPER\_1**

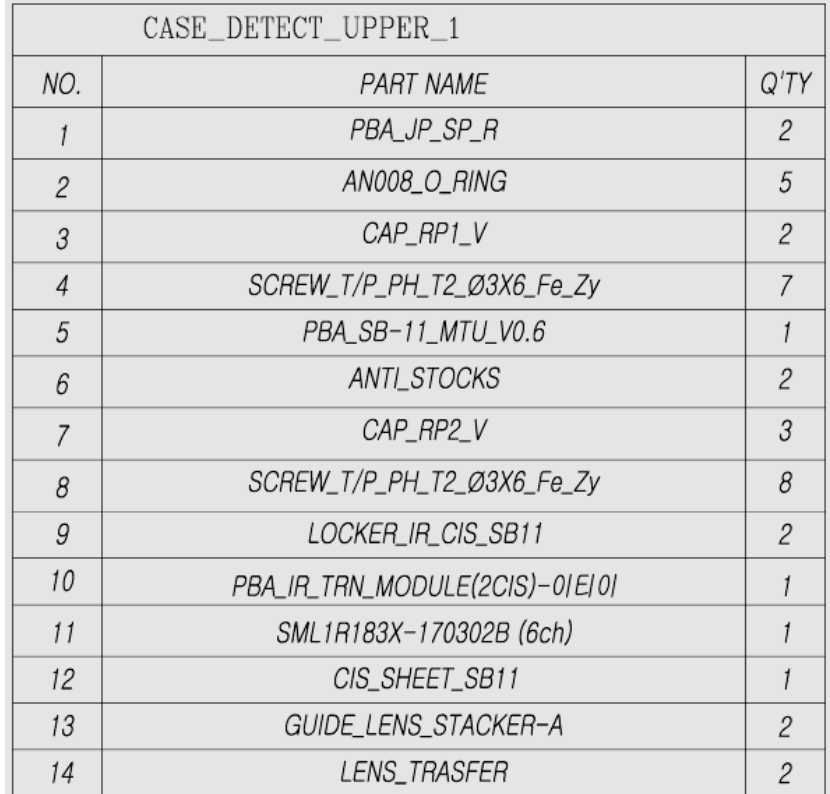

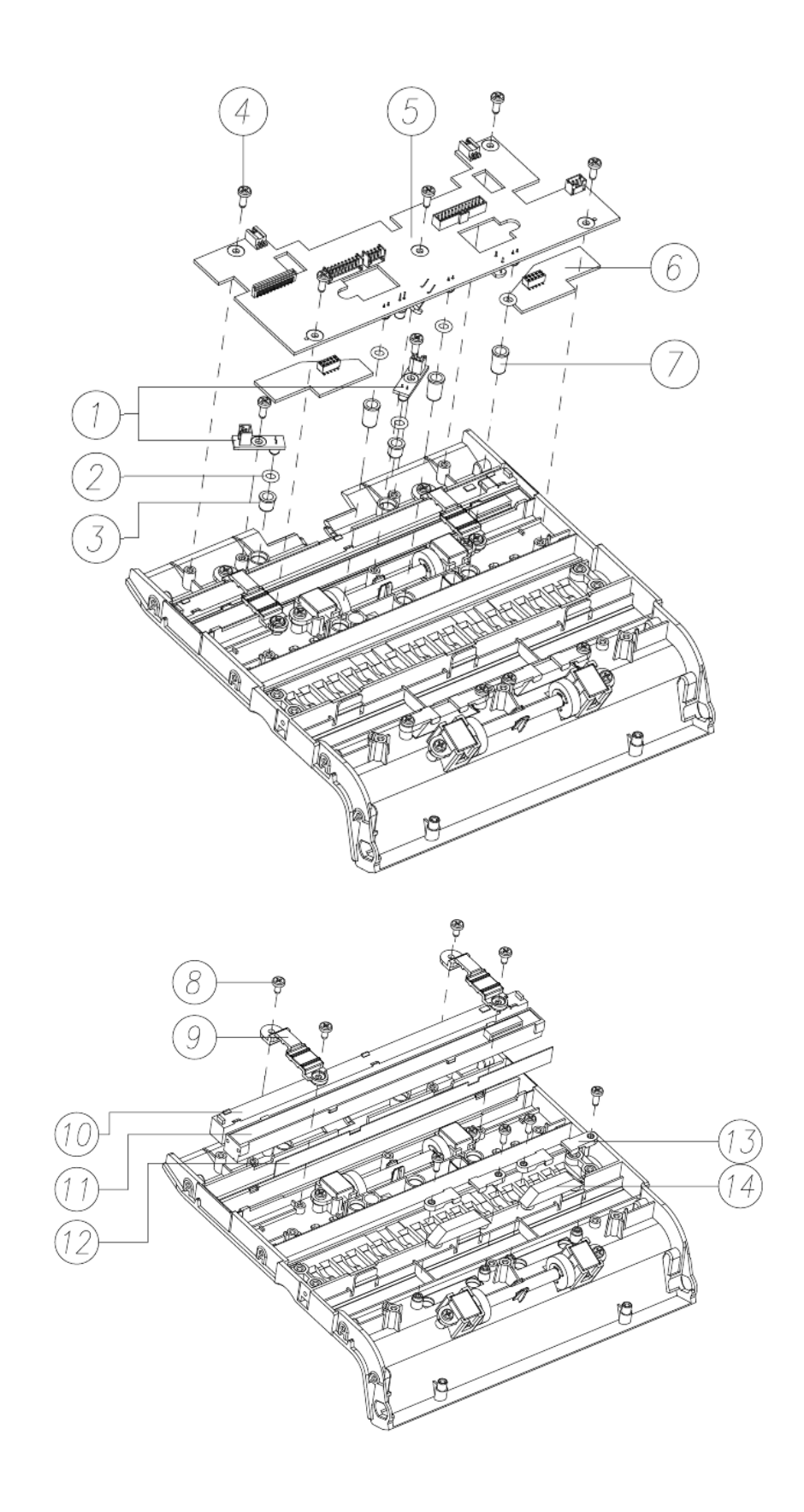

# **16-11. CASE\_DETECT\_UPPER\_2**

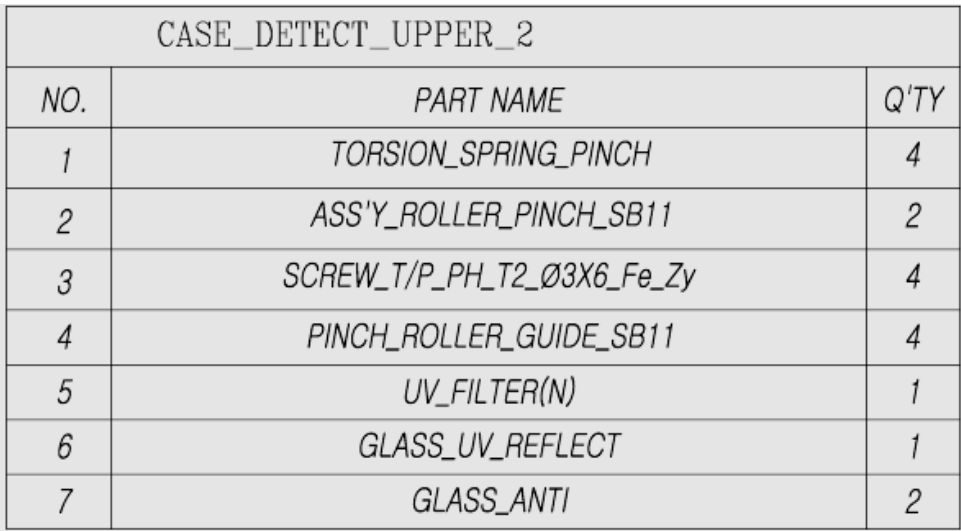

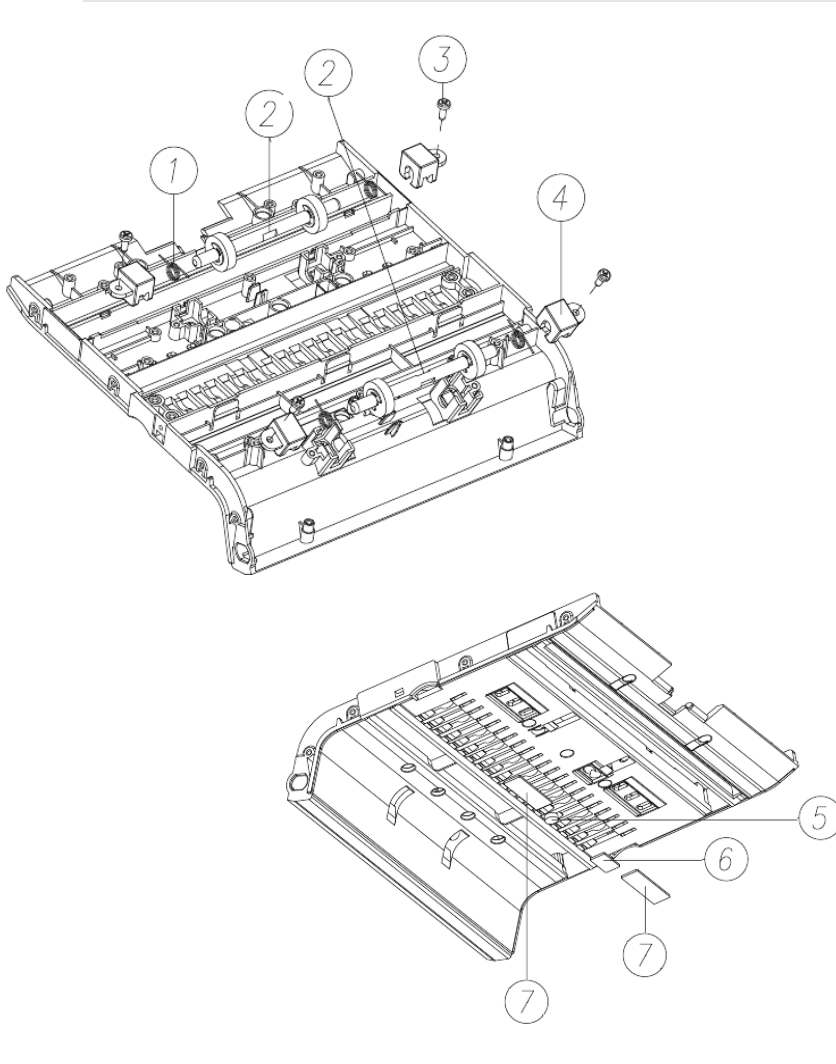

# **16-12. TAPE\_DETECT\_MODULE and MR ARRAY**

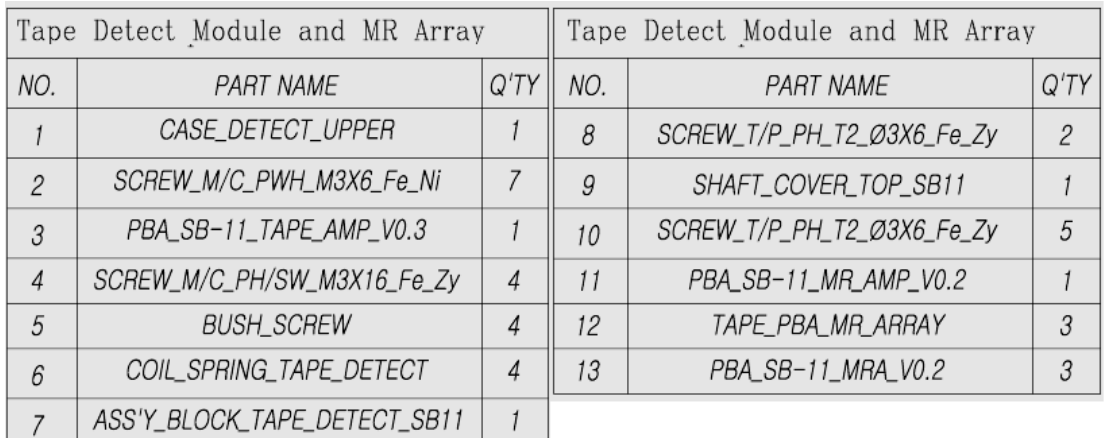

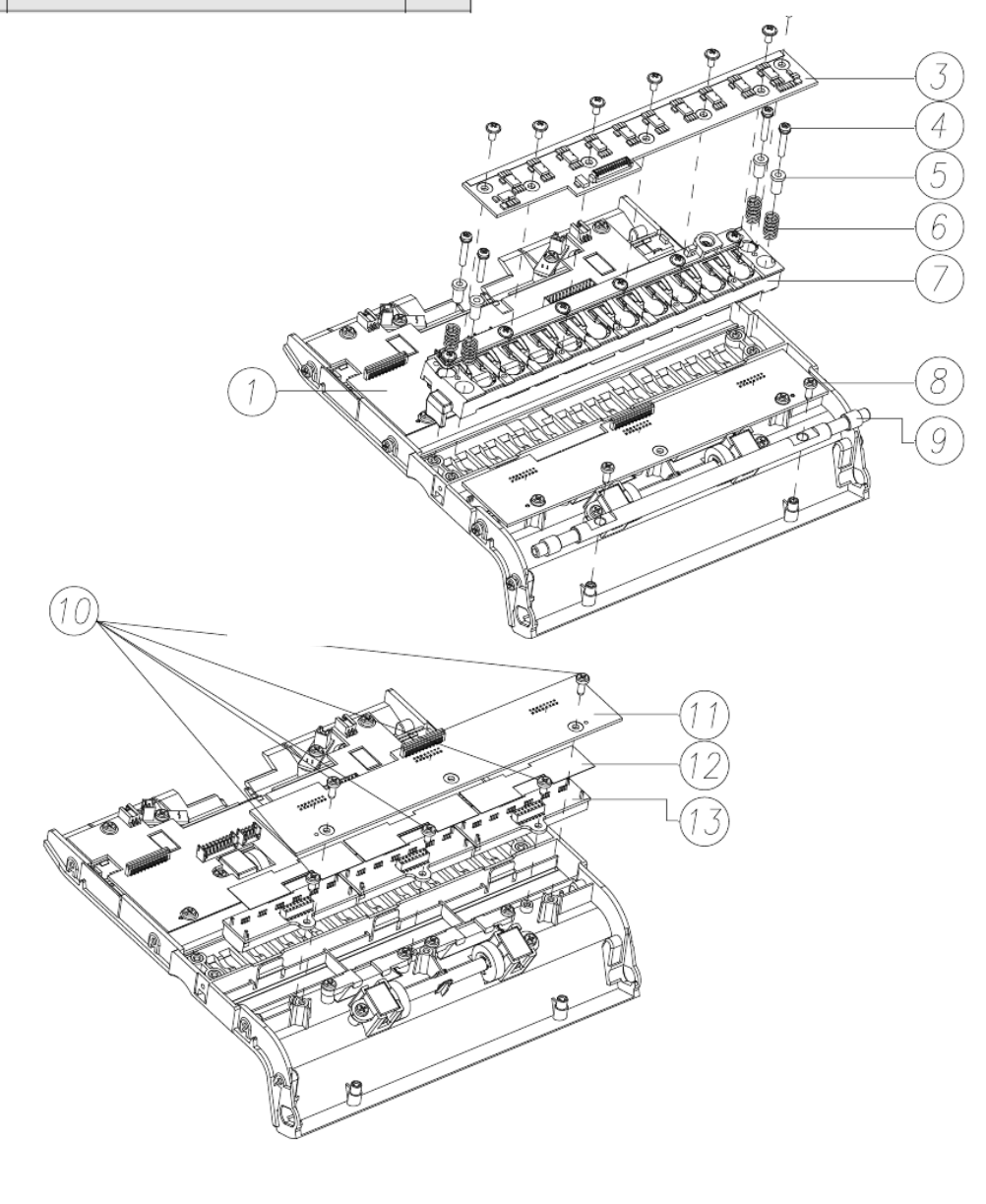

# **16-13. ASSA'Y\_CASE\_DETECT\_UPPER**

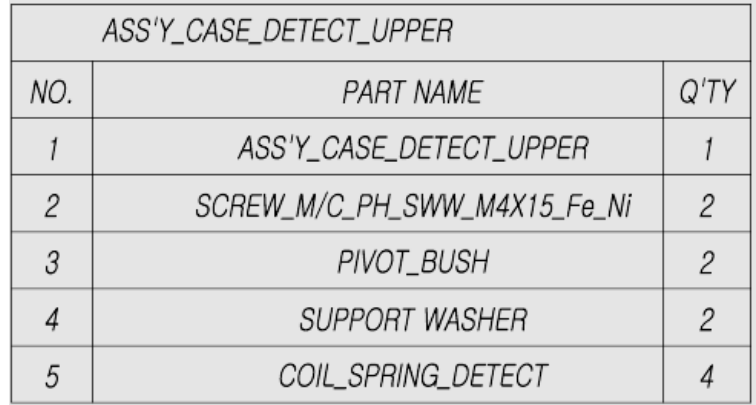

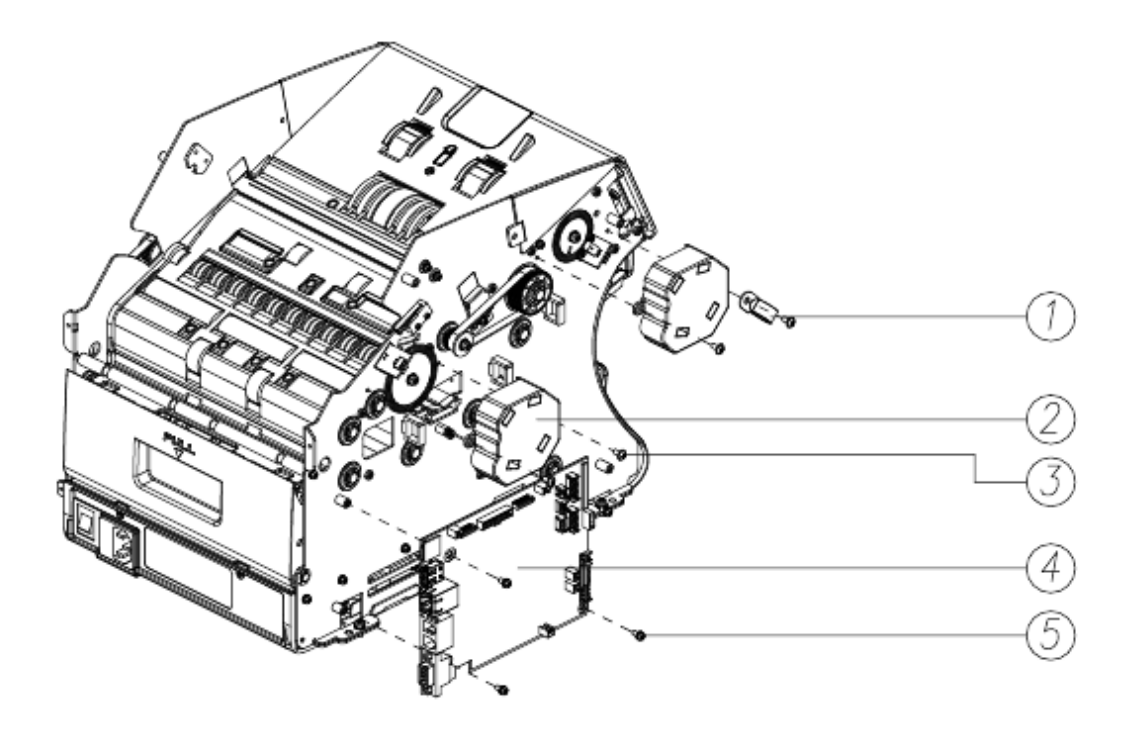

### **16-14. LEFT PLATE, PULLEY and ENCODER and BELT**

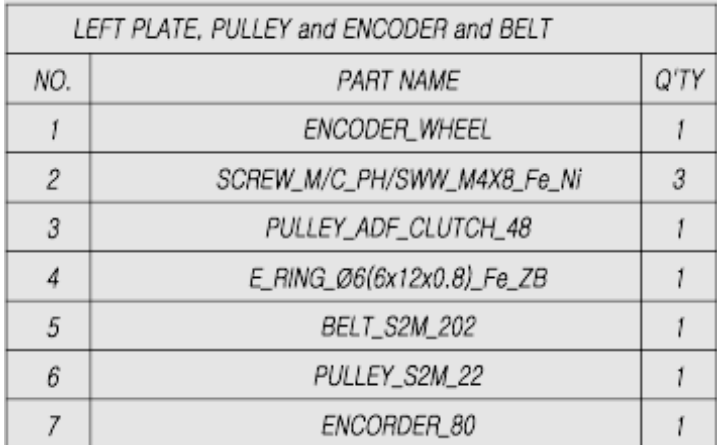

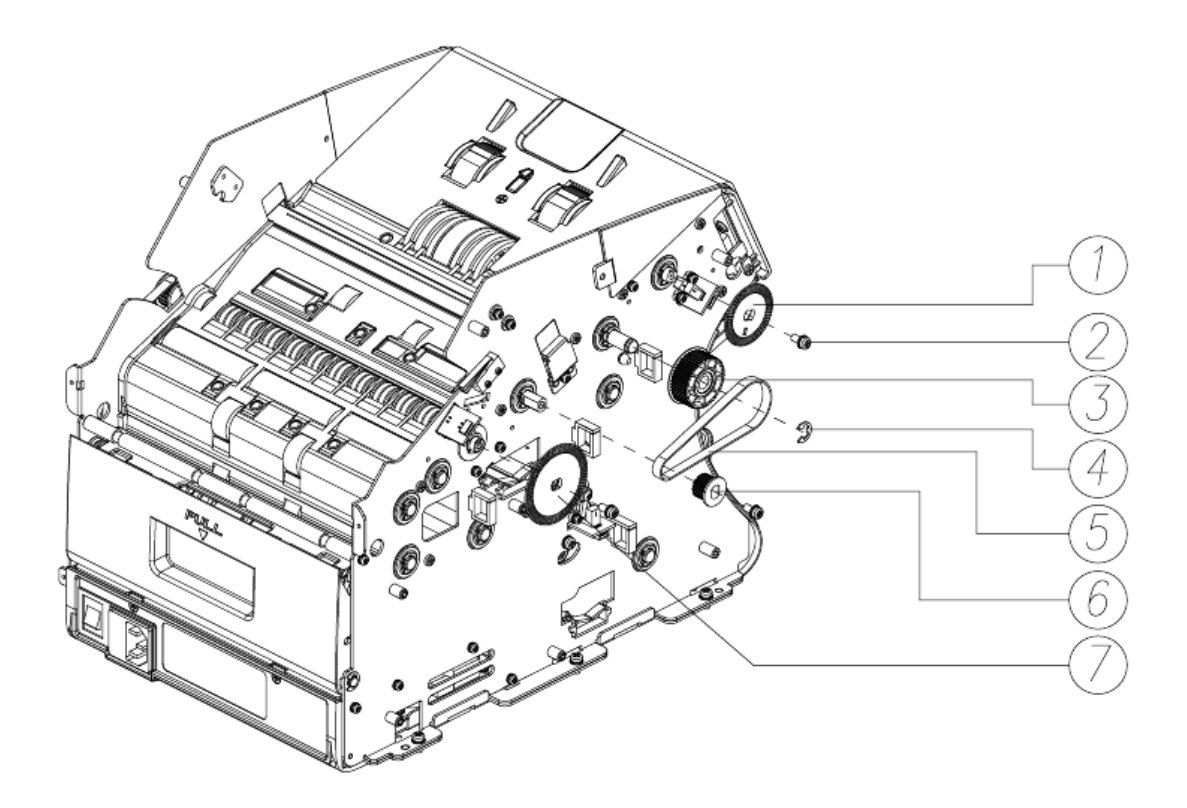

# **16-15. LEFT PLATE, ENCODER SENSOR and ASS'Y MICRO SWITCH**

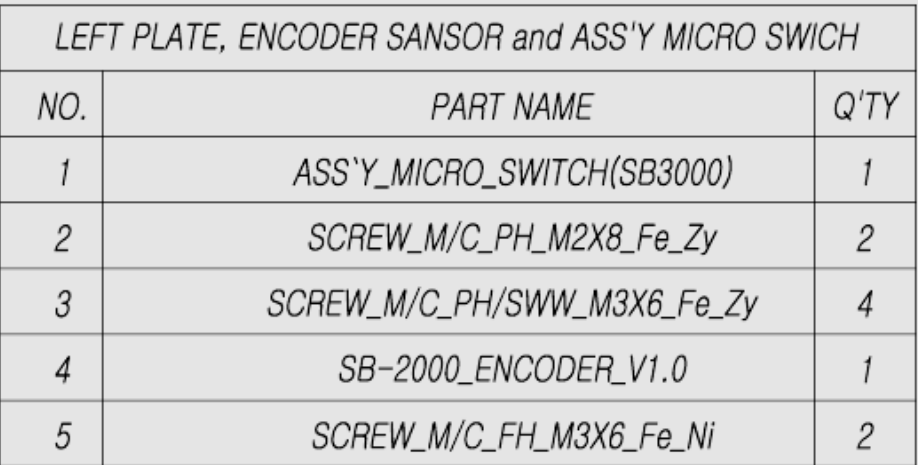

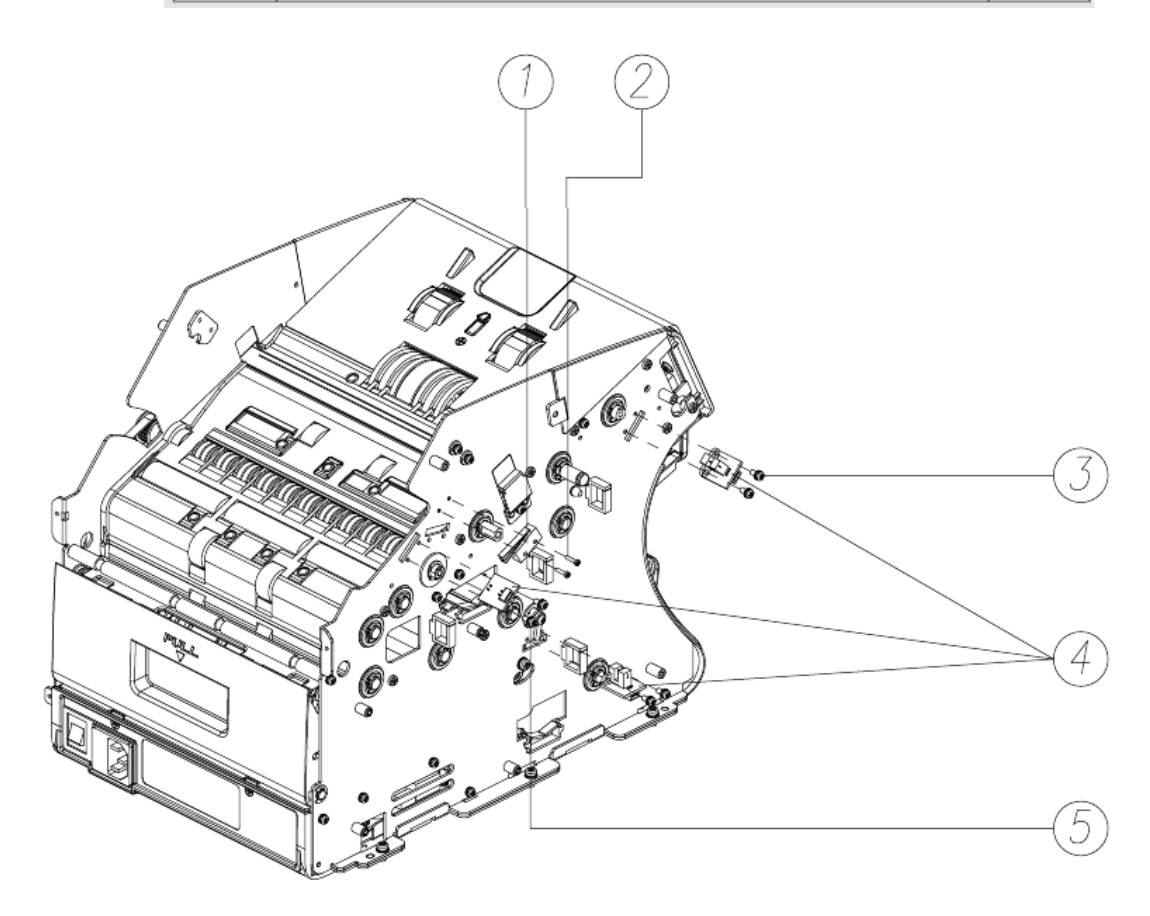

# **16-16. RIGHT PLATE, BELT and O\_RING**

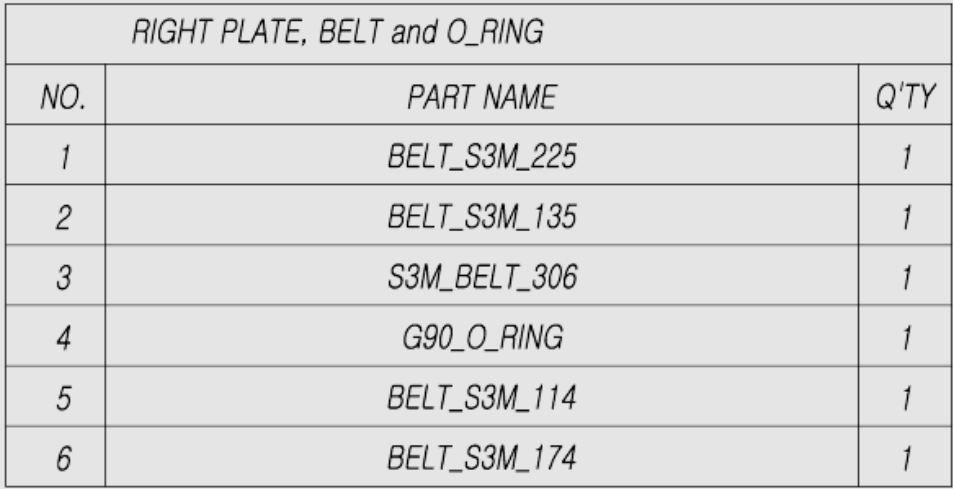

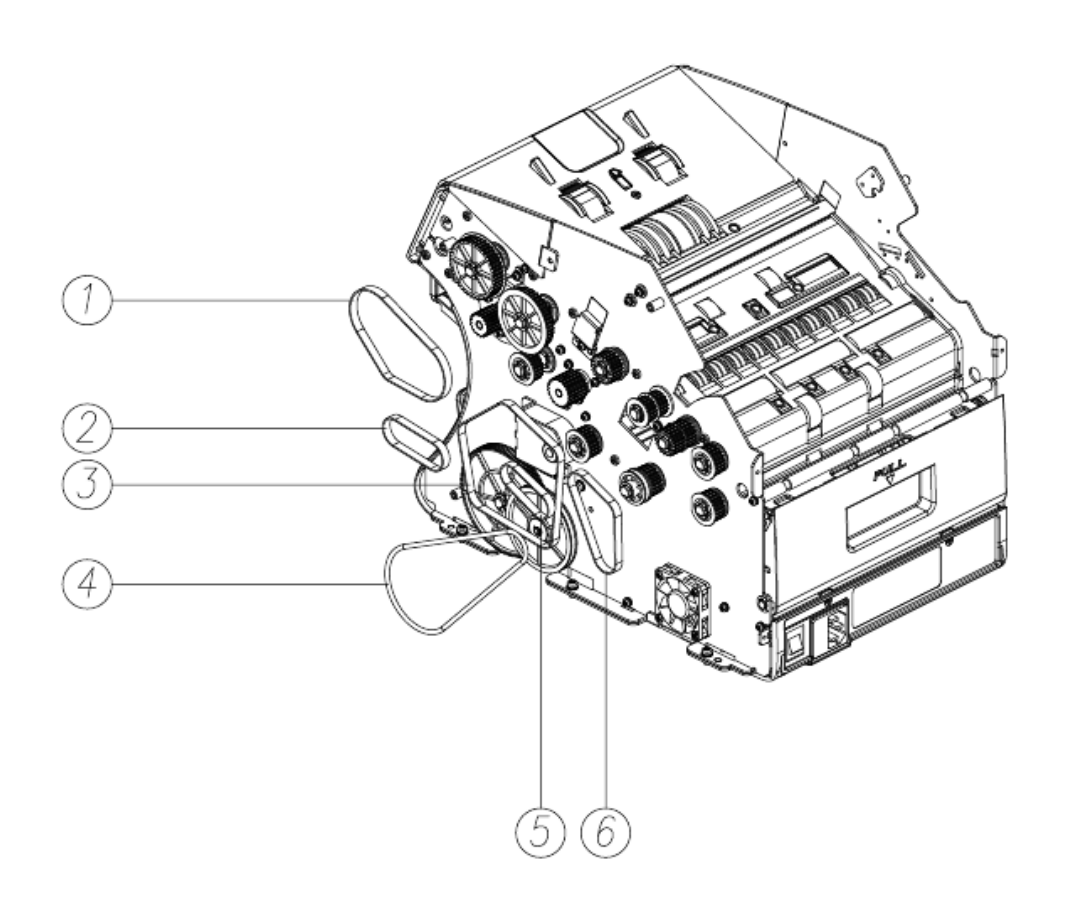

# **16-17. RIGHT PLATE, PULLEY and GEAR**

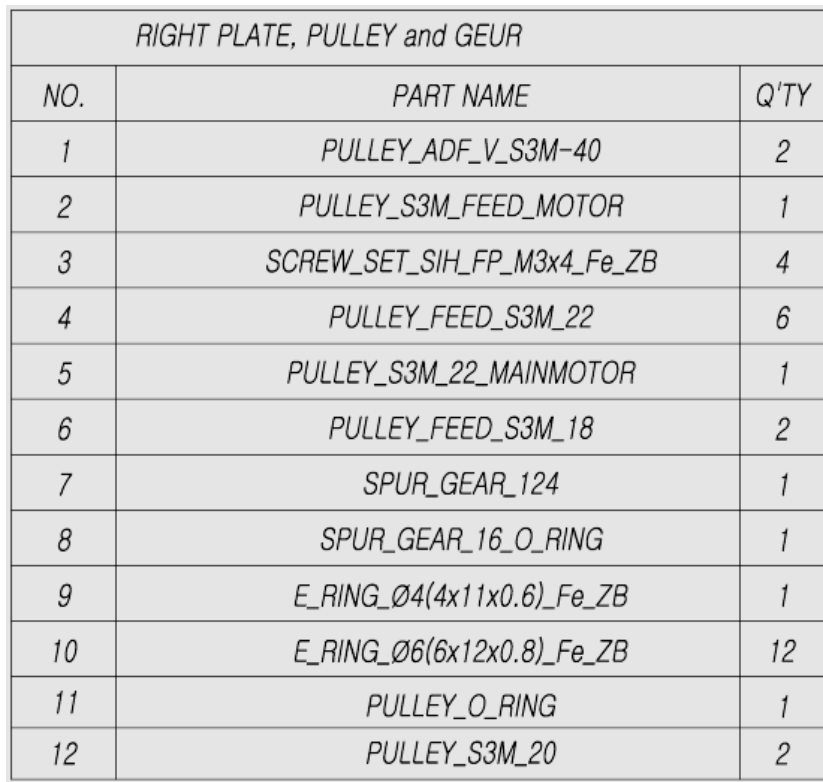

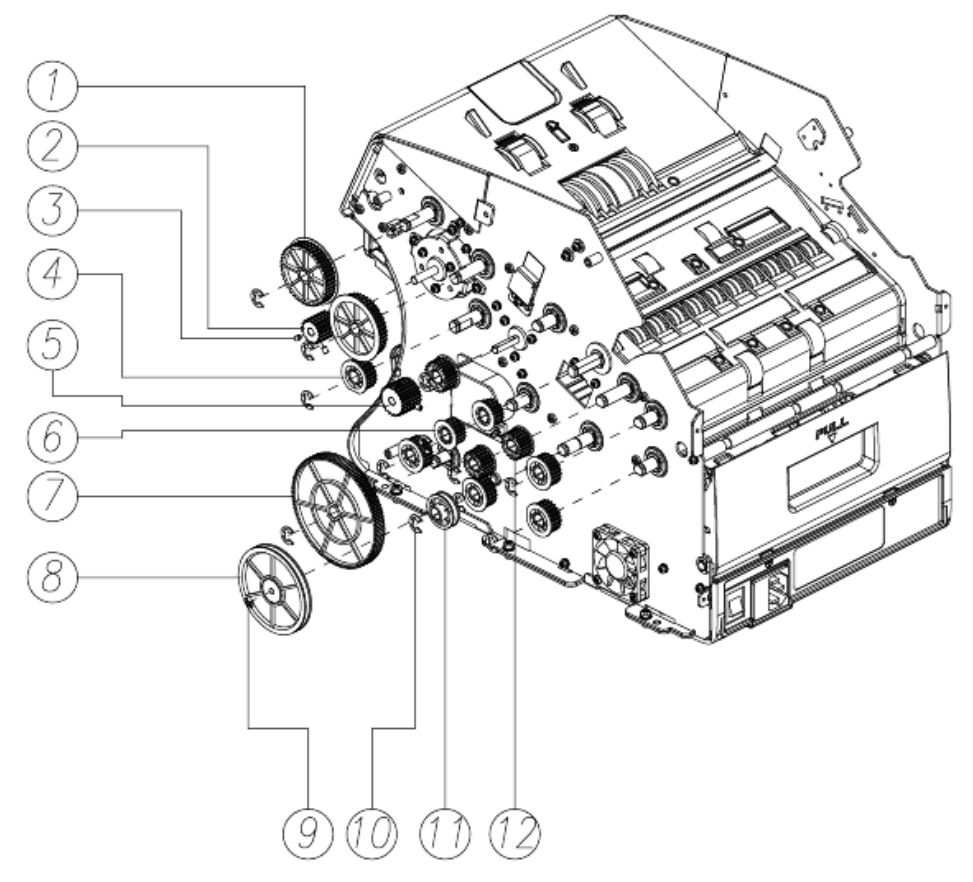

# **16-18. ASS'Y\_COVER\_OP**

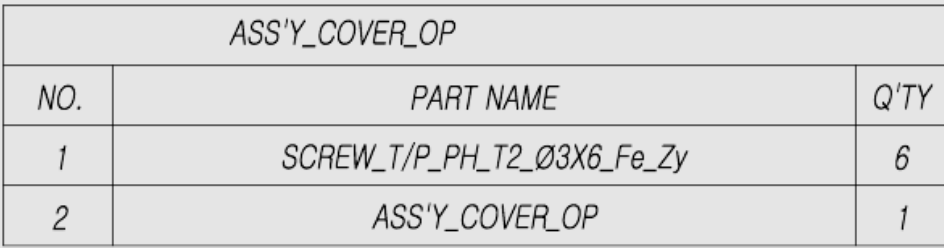

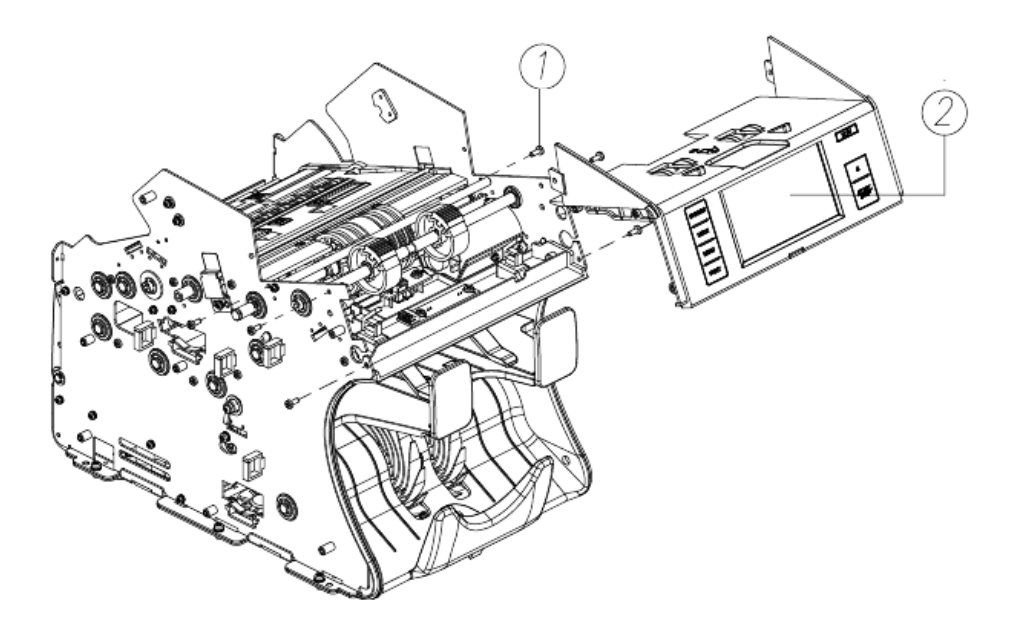

# **16-19. COVER\_OP\_ASS'Y**

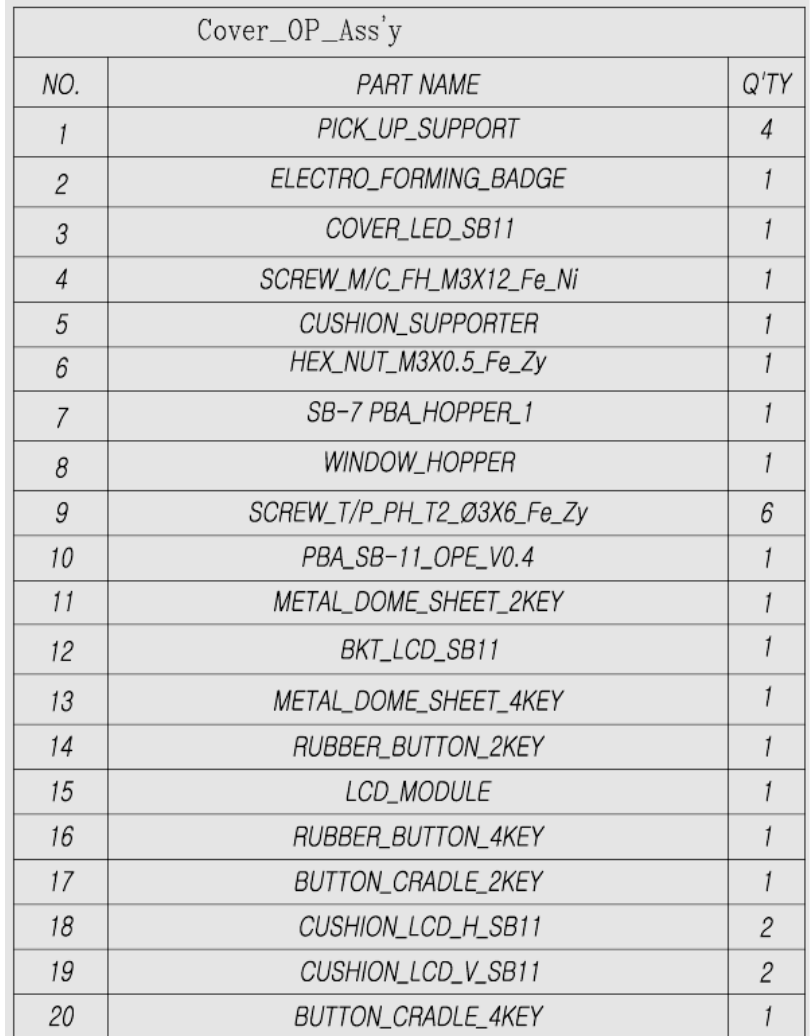

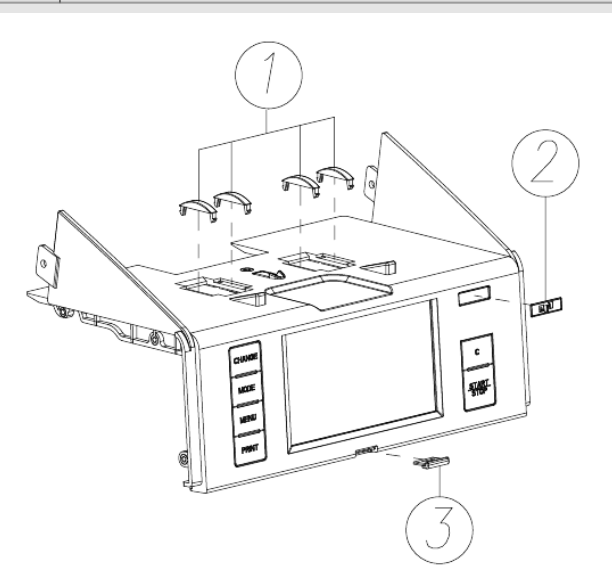

**101** 

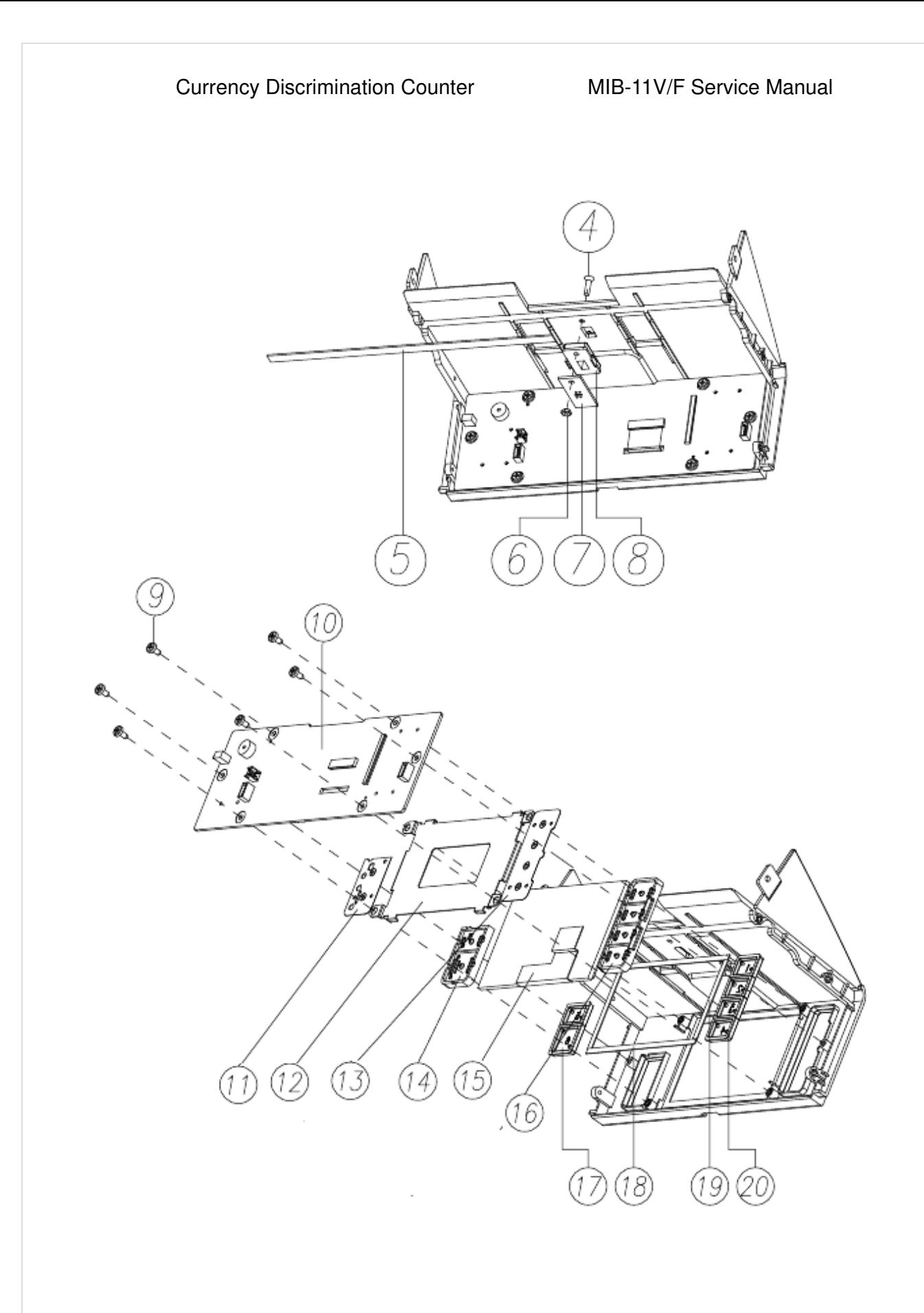

# **16-20. CIS(1) AND BLOCK STOPPER**

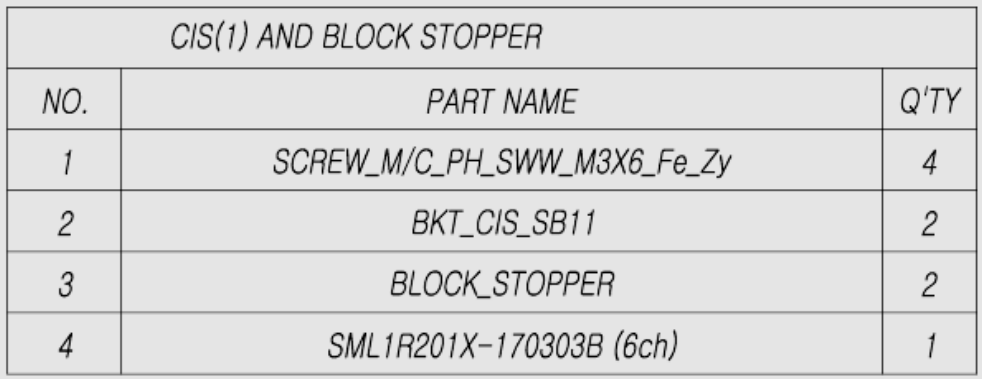

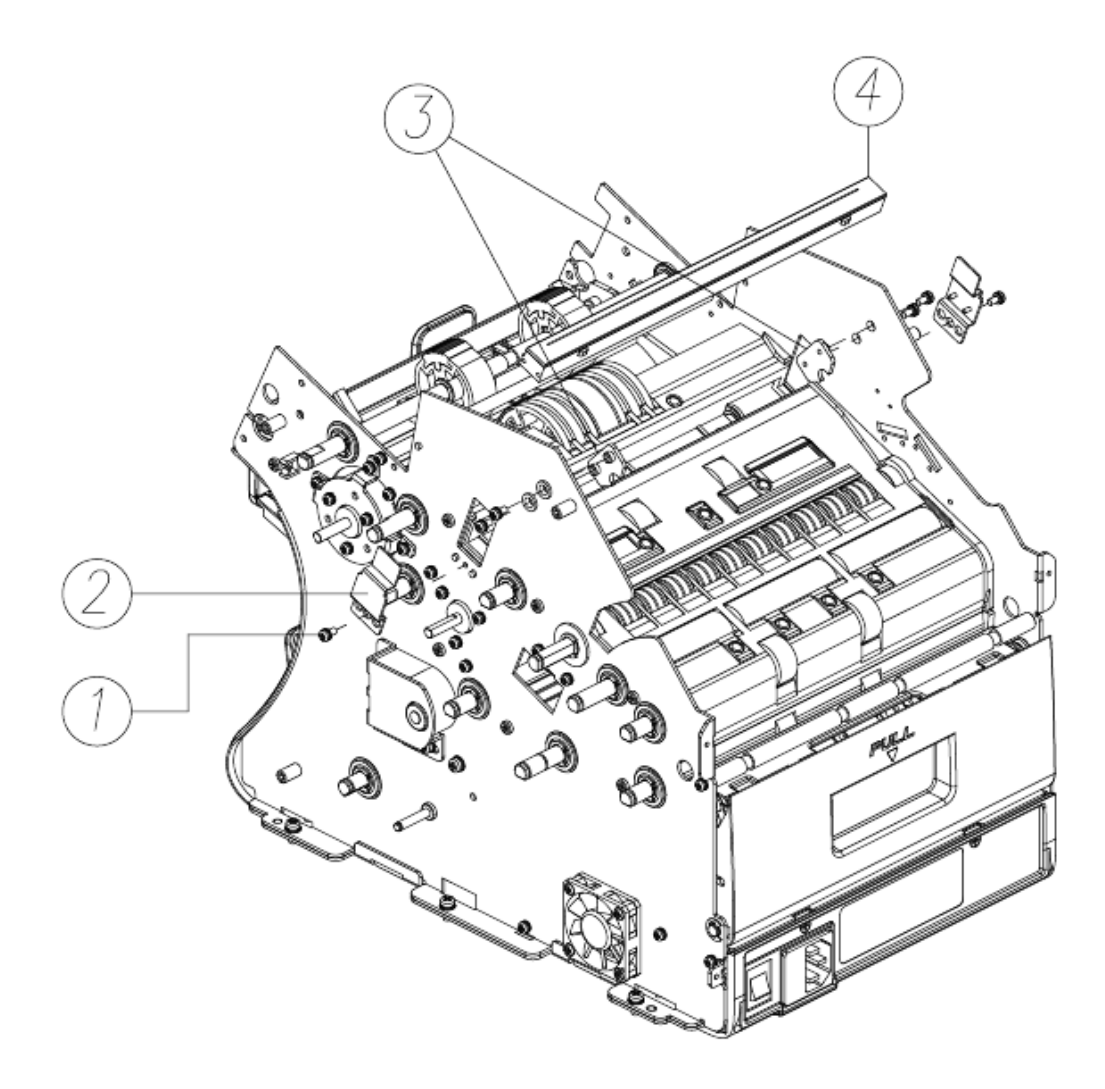

# **16-21. ASS'Y\_CASE\_DETECT\_LOWER**

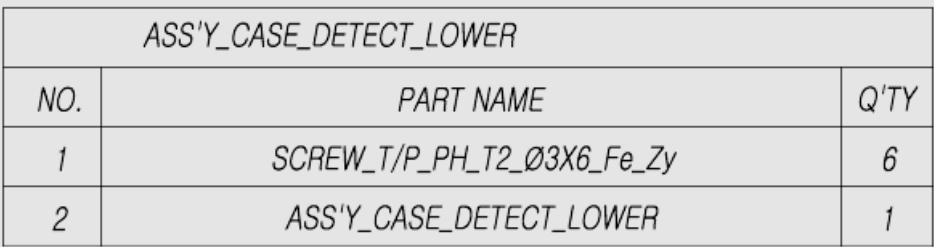

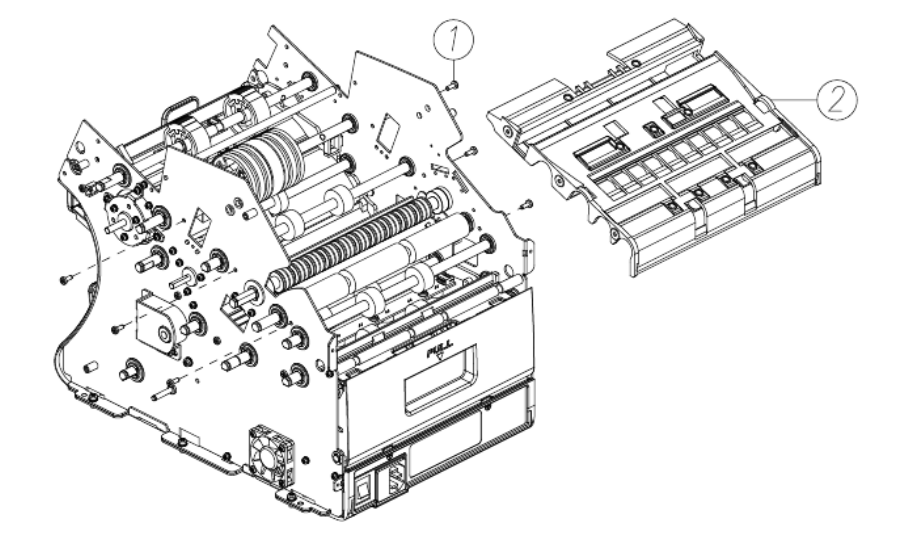

#### **16-22. ASS'Y\_CASE\_DETECT\_LOWER**

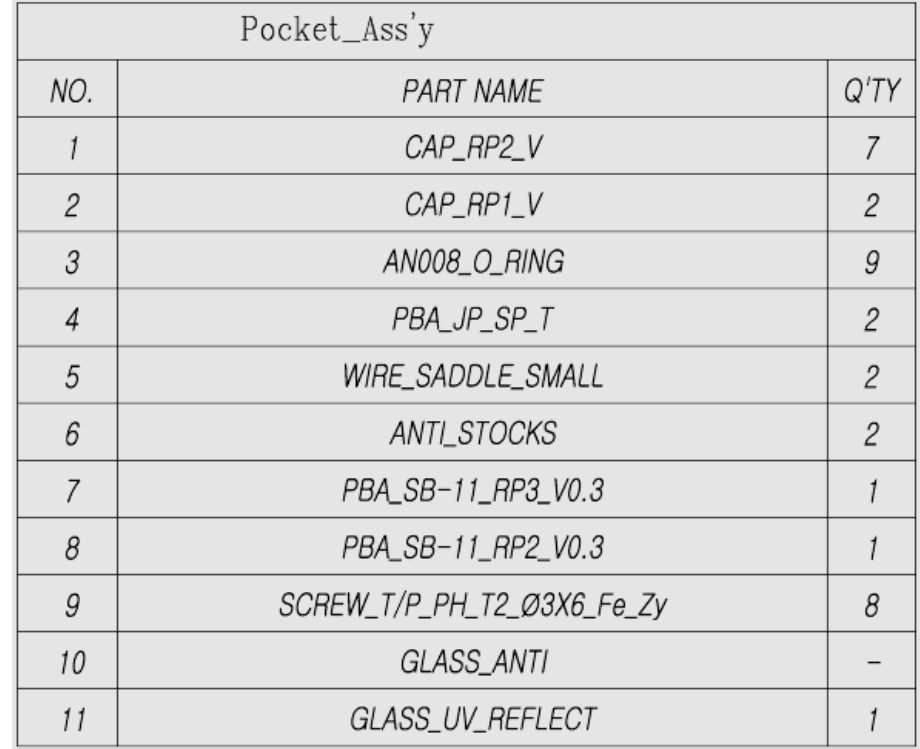

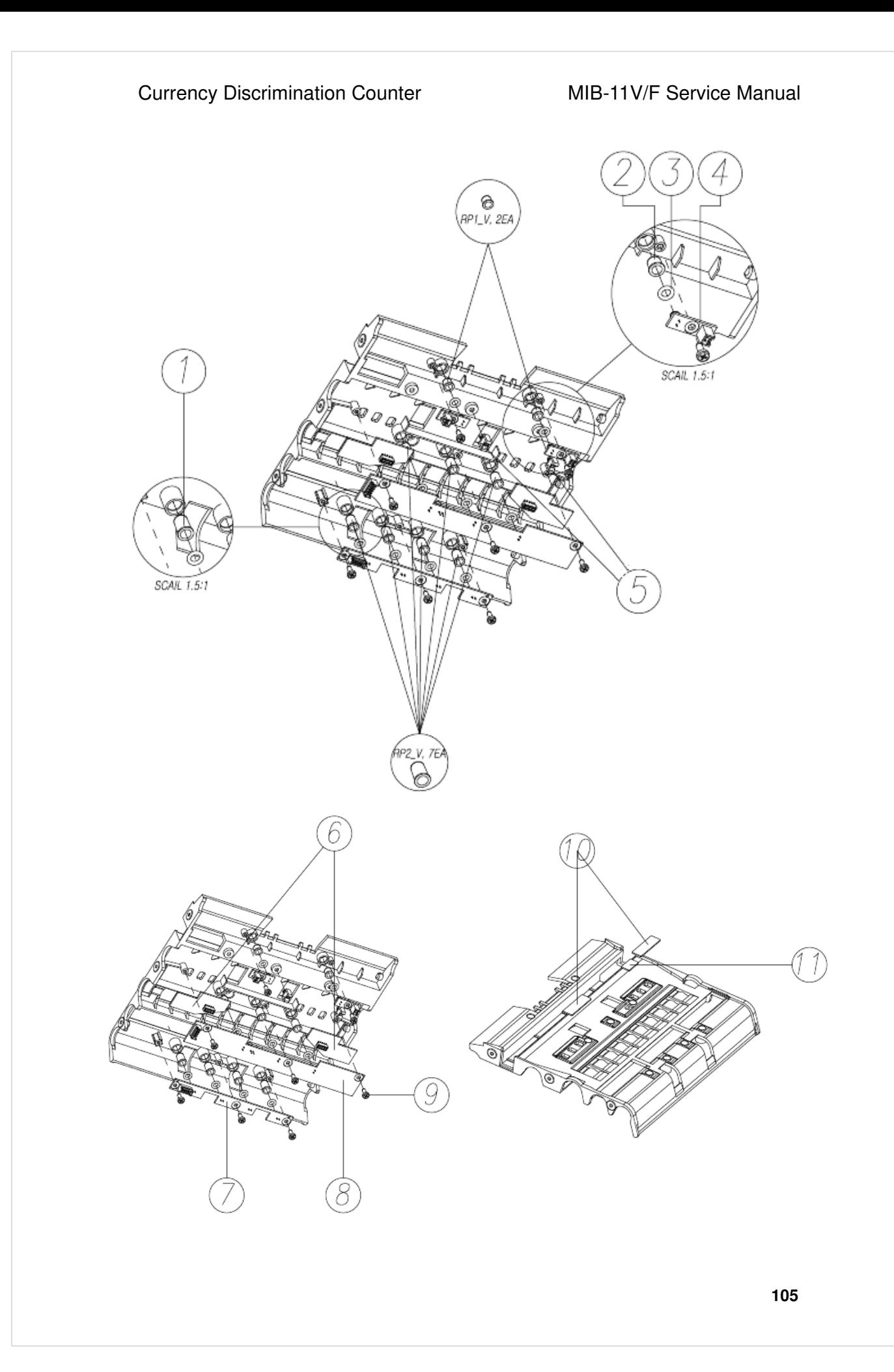

### **16-23. COVER REAR DOOR ASS'Y and DUST TRAY**

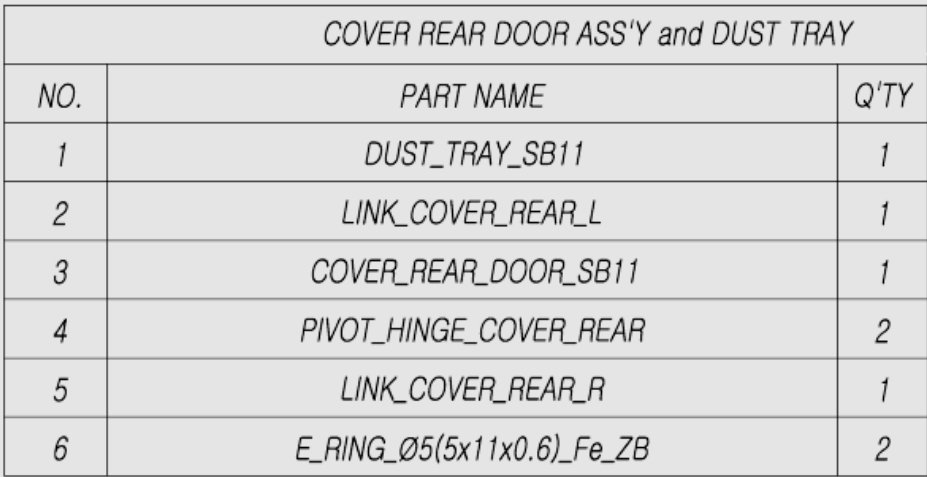

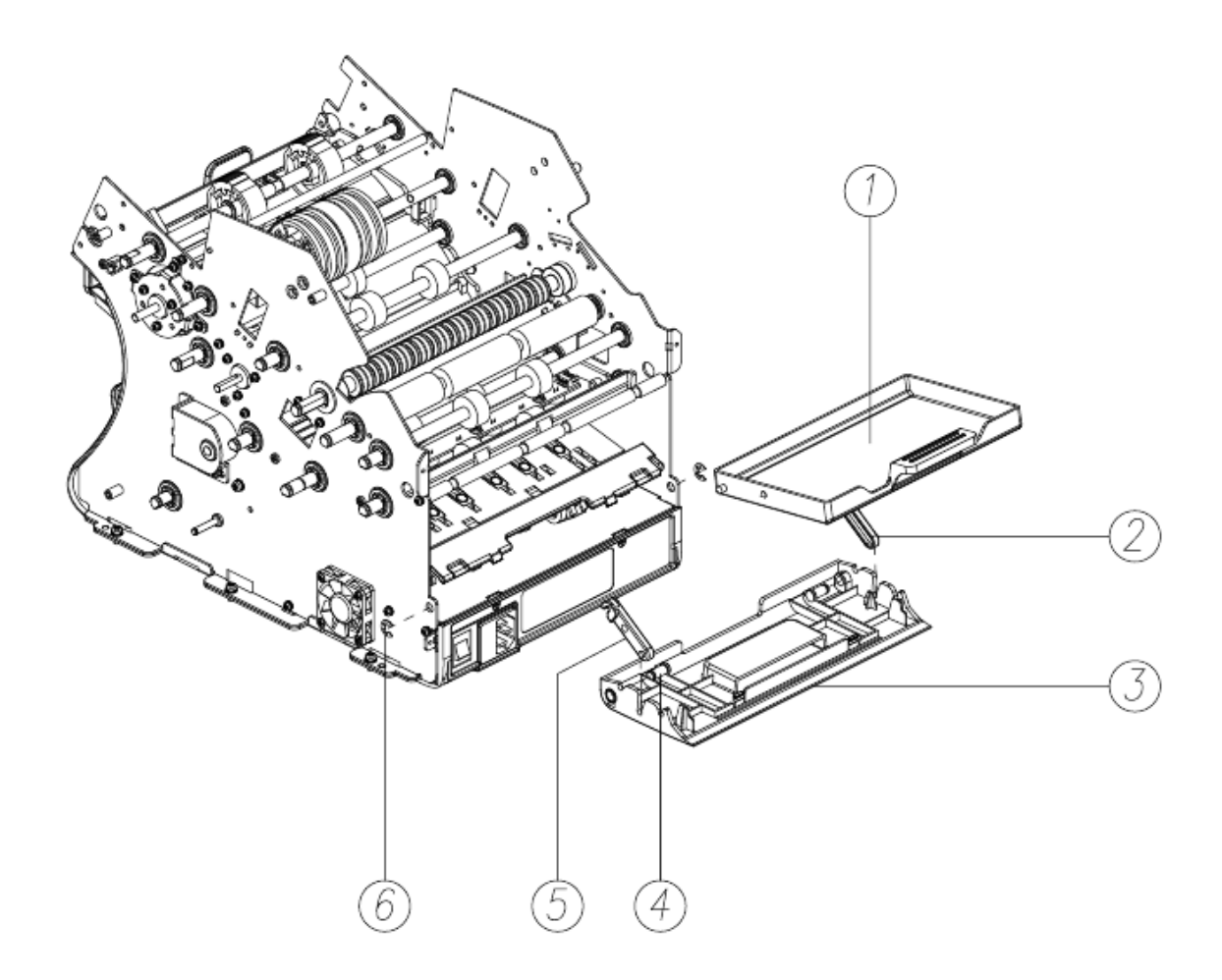

# **16-24. ASS'Y\_GUIDE\_LOWER\_BOTTOM**

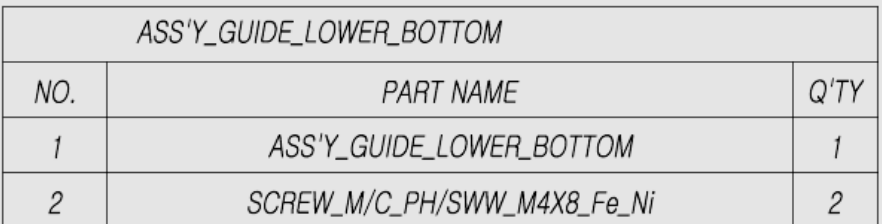

# **16-25. GUIDE\_LOWER\_BOTTOM\_ASS'Y**

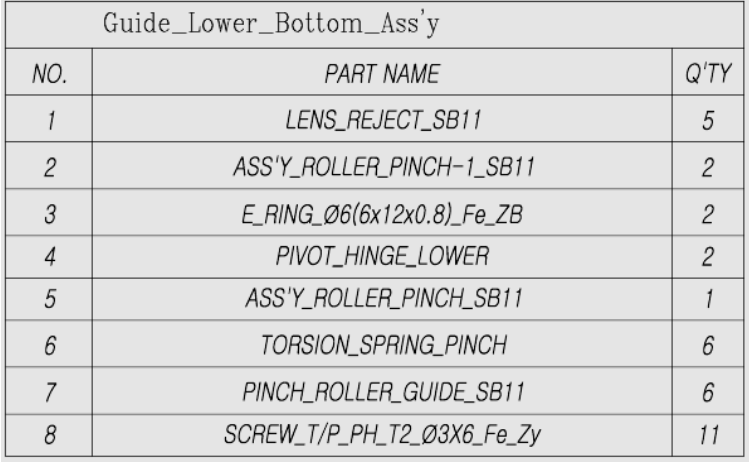

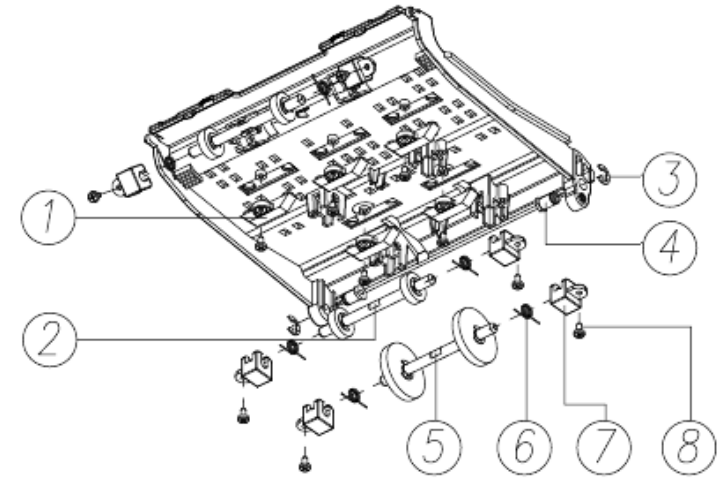

# **16-26. ASS'Y\_POCKET-1**

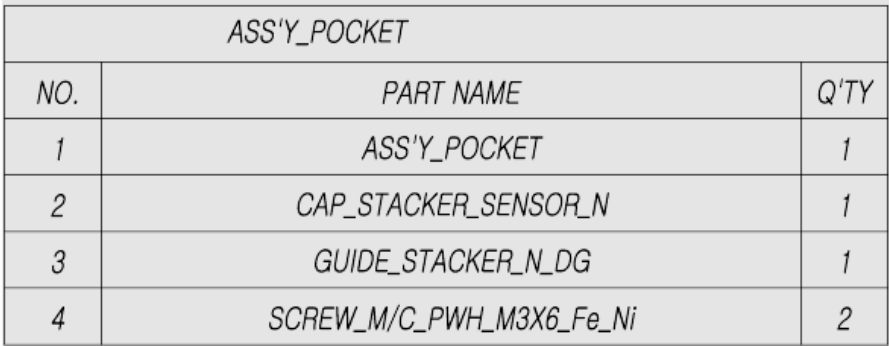

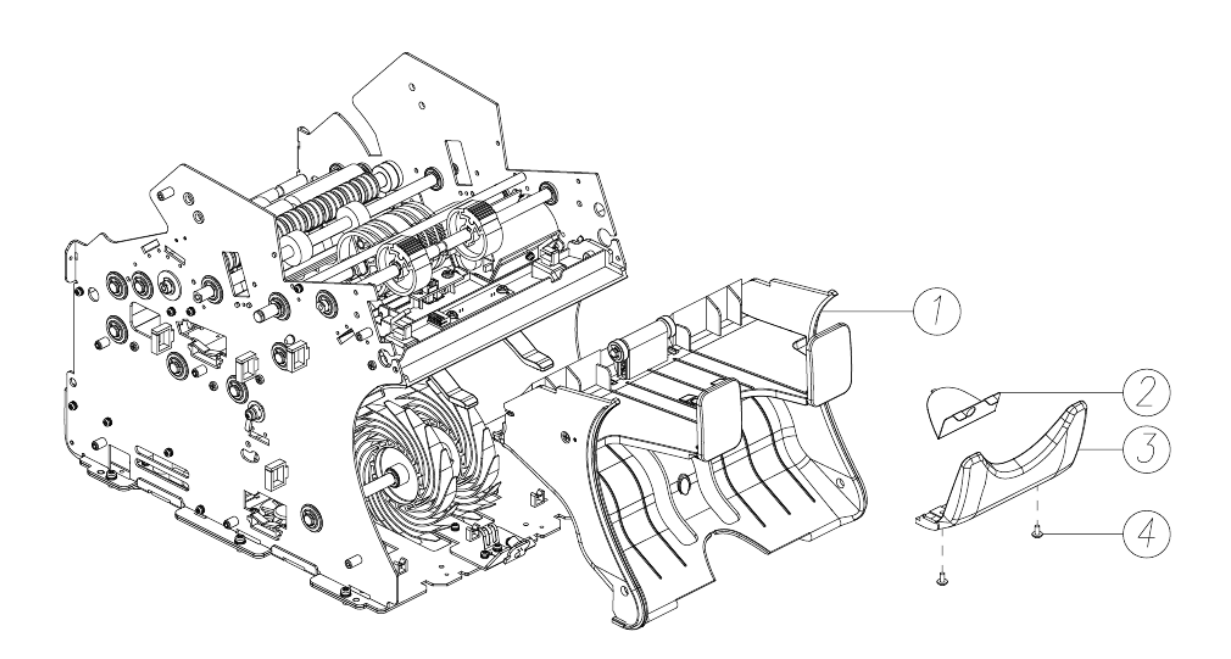
# **16-27. ASS'Y\_POCKET-2**

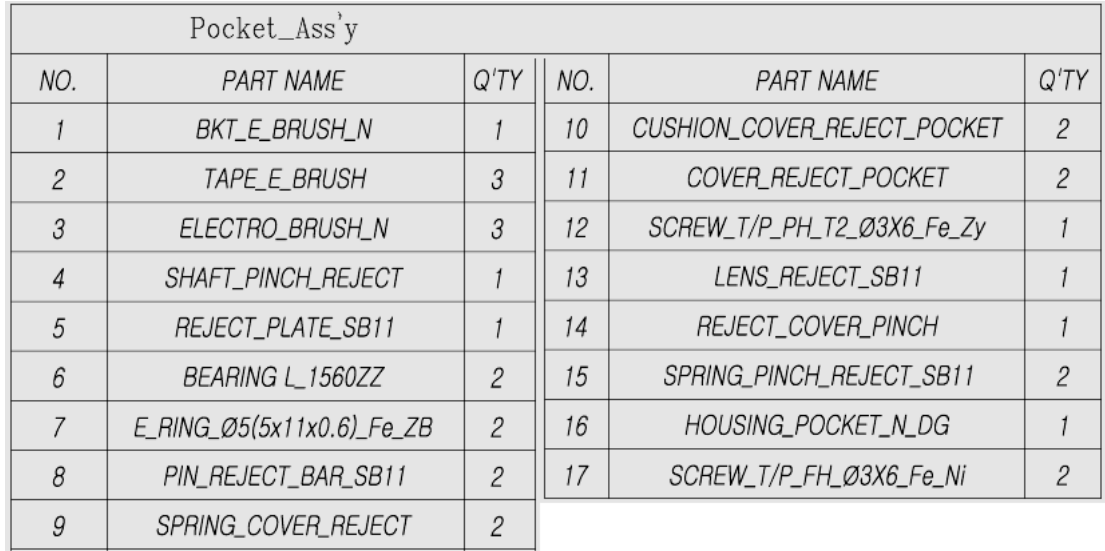

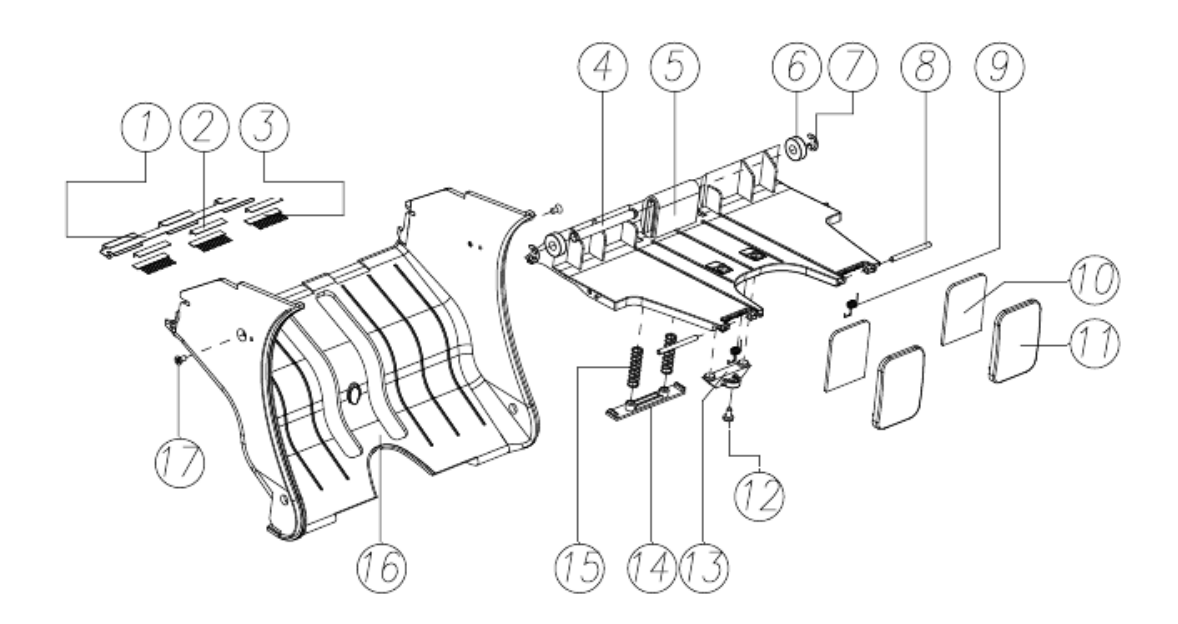

# 16-28. SELECTOR ASS'Y\_1

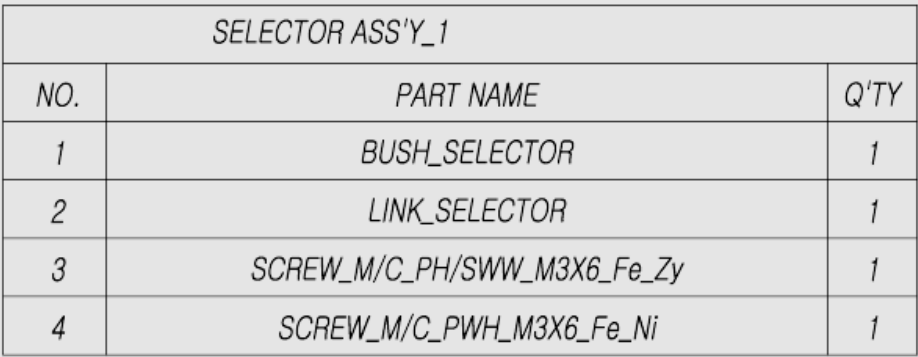

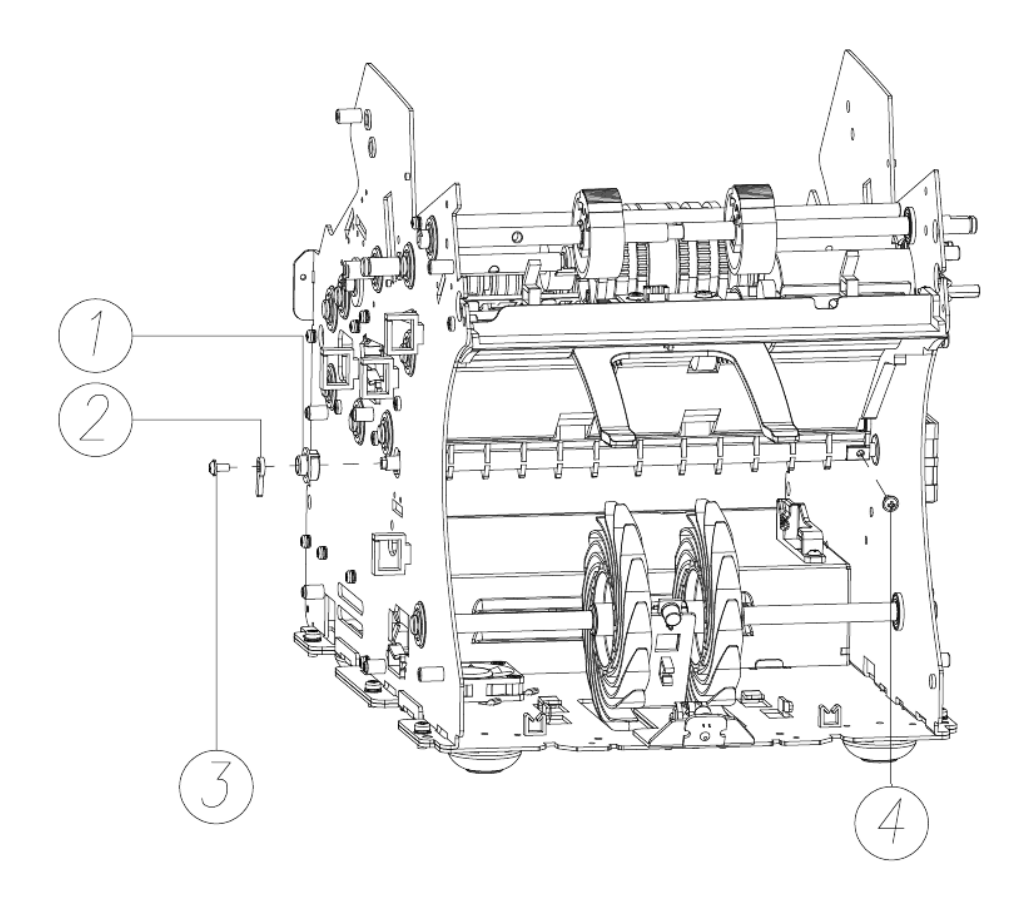

# 16-29. SELECTOR ASS'Y\_2 and SOLENOID ASS'Y

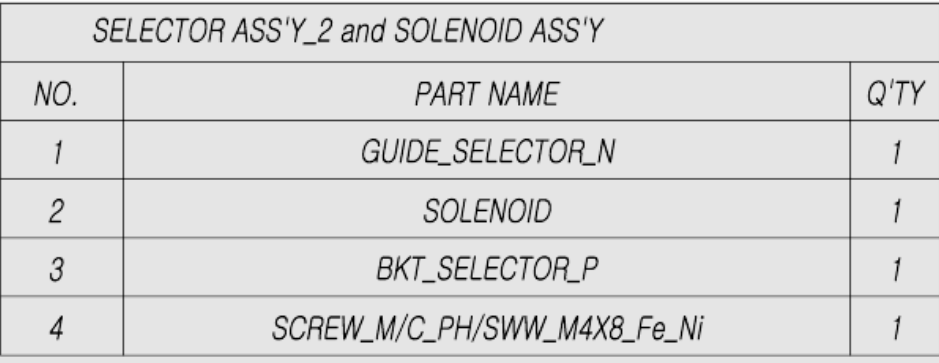

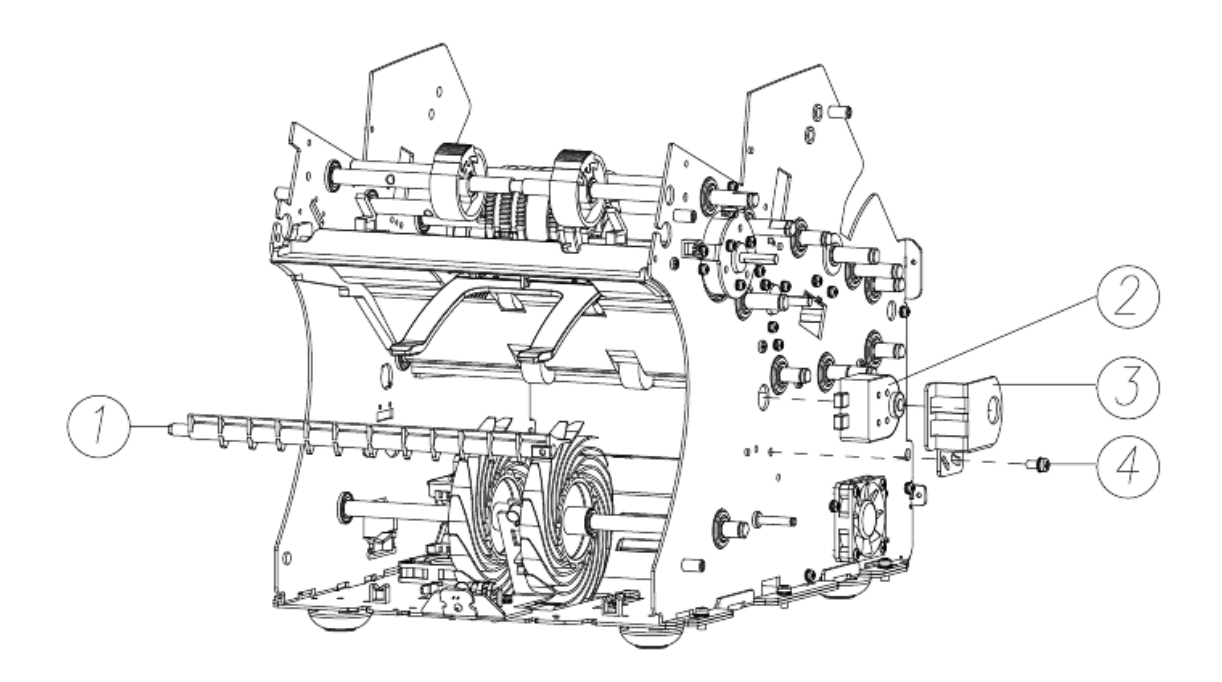

# **16-30. ASS'Y\_REINFORCE-1**

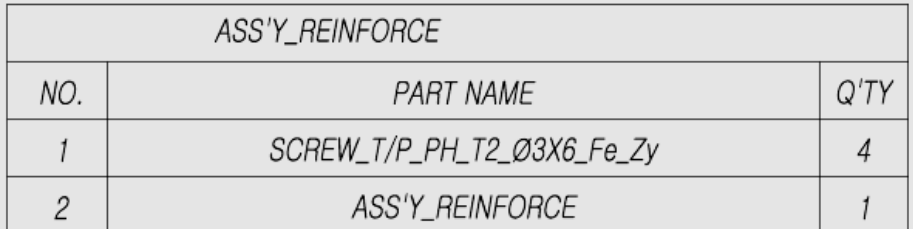

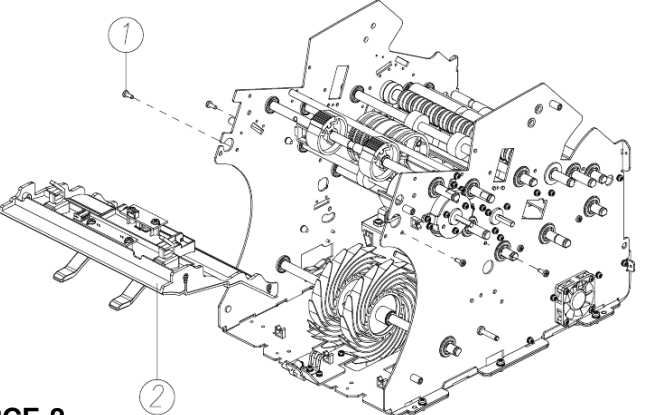

# **16-31. ASS'Y\_REINFORCE-2**

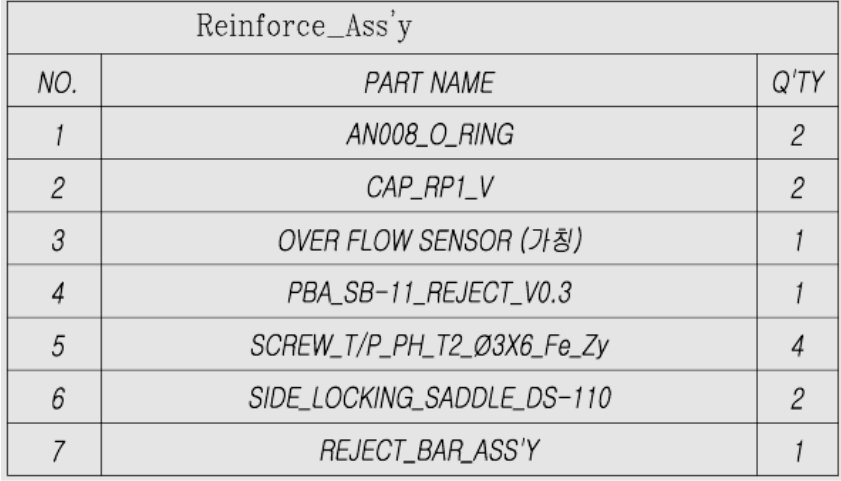

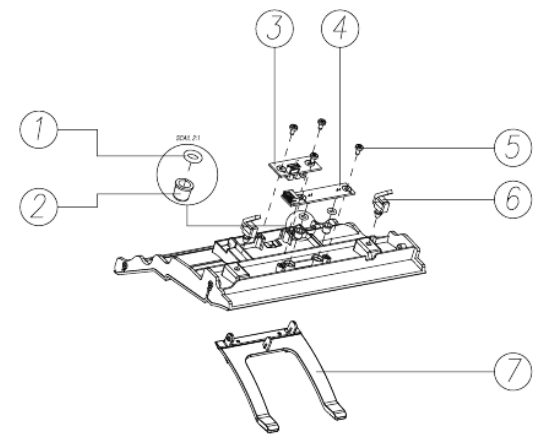

#### **16-32. REJECT\_BAR\_ASS'Y**

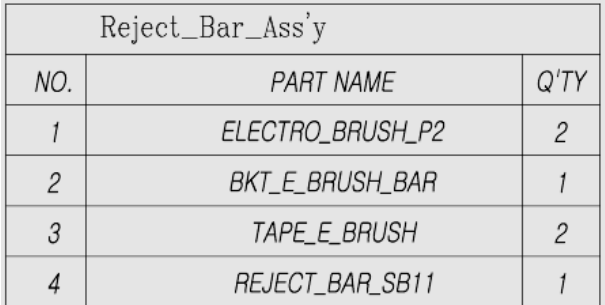

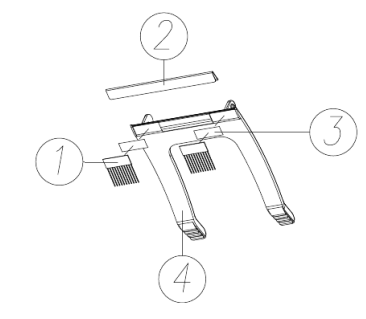

# **16-33. ASS'Y\_GUIDE\_LOWER\_TOP-1**

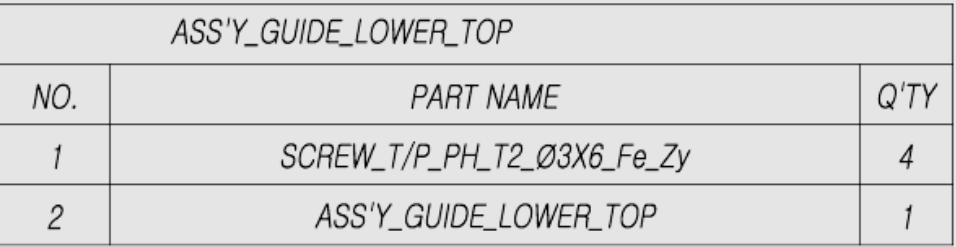

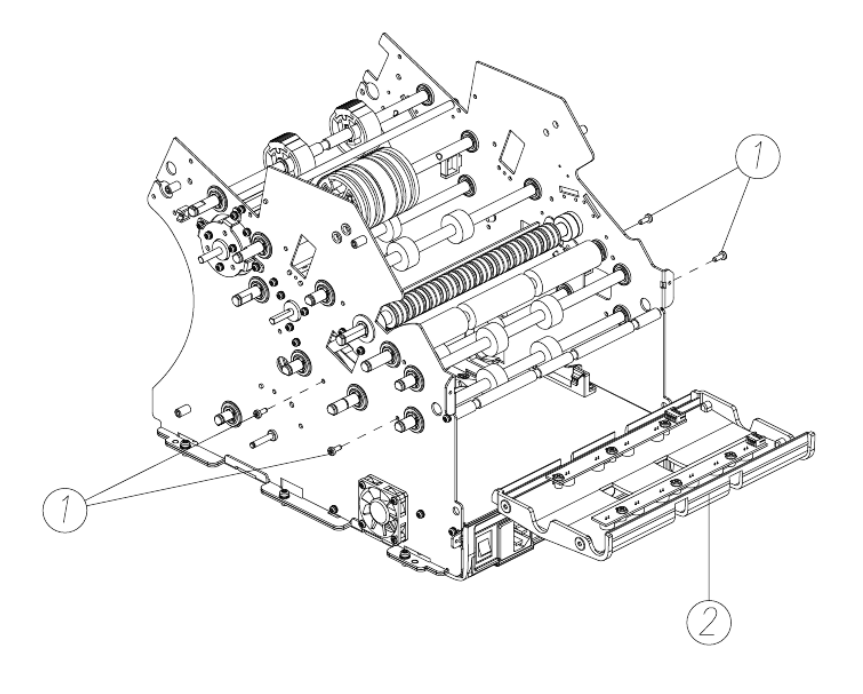

# **16-34. ASS'Y\_GUIDE\_LOWER\_TOP-2**

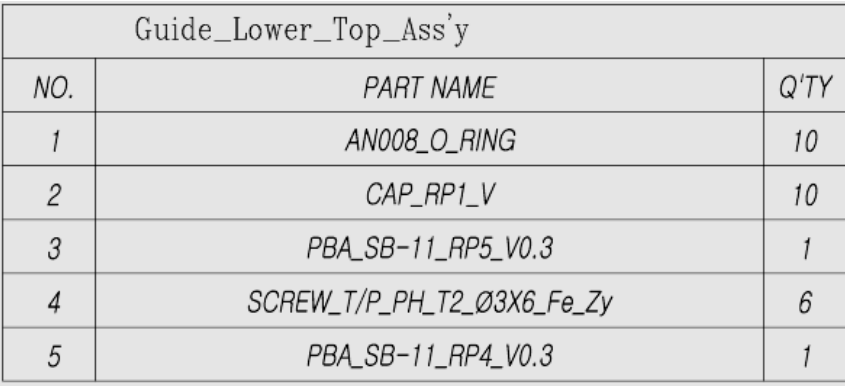

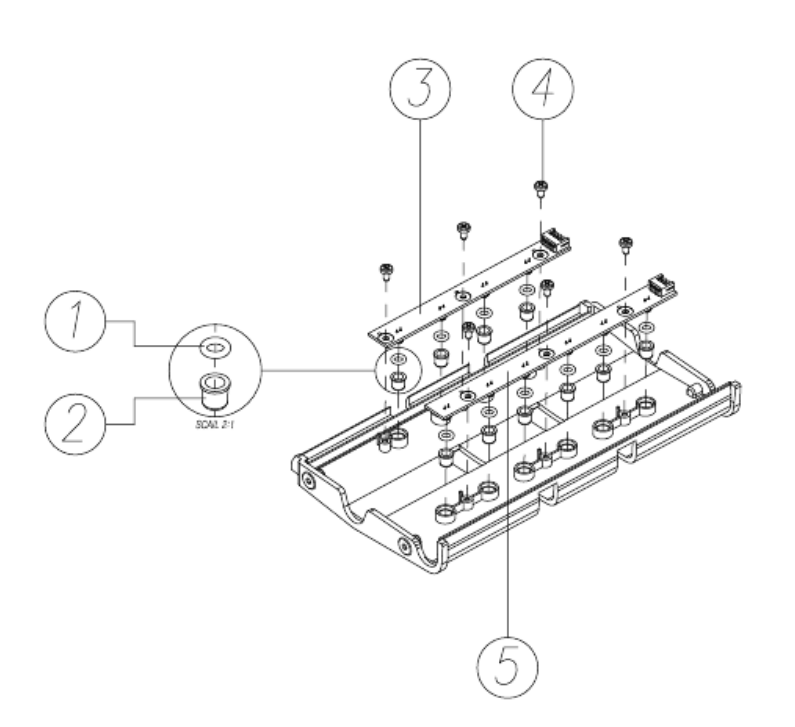

#### Currency Discrimination Counter MIB-11V/F Service Manual

# **16-35. ASS'Y\_SMPS\_BOTTOM and COVER**

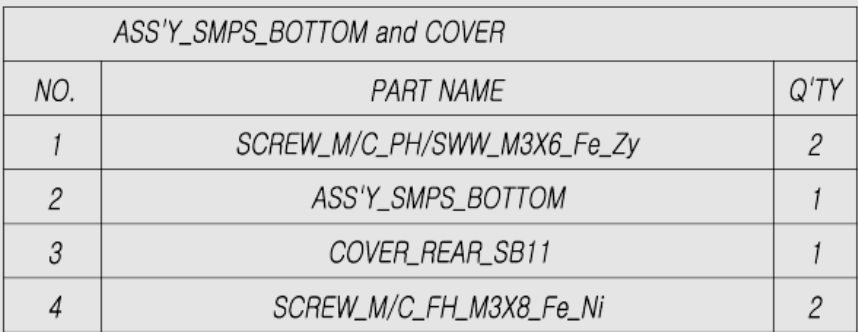

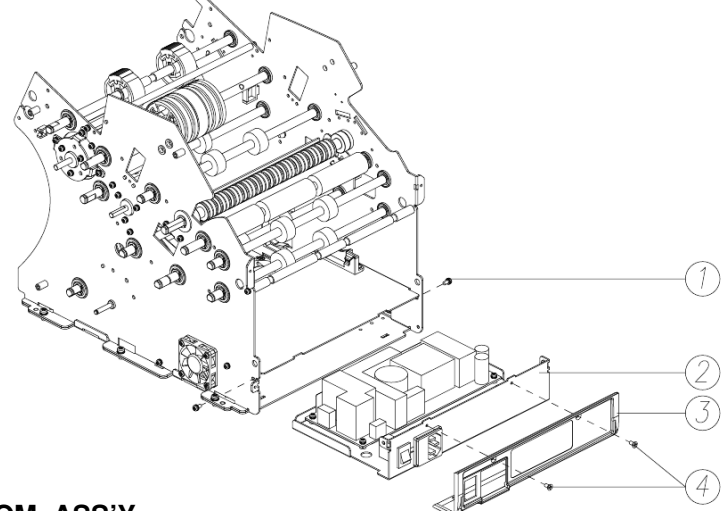

# **16-36. BRAKET\_SMPS\_BOTTOM\_ASS'Y**

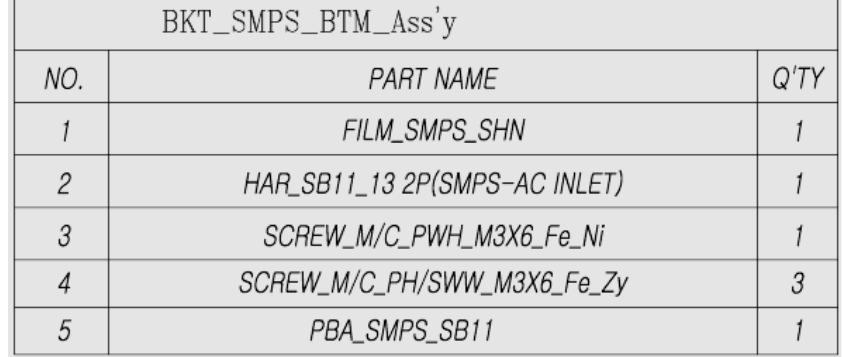

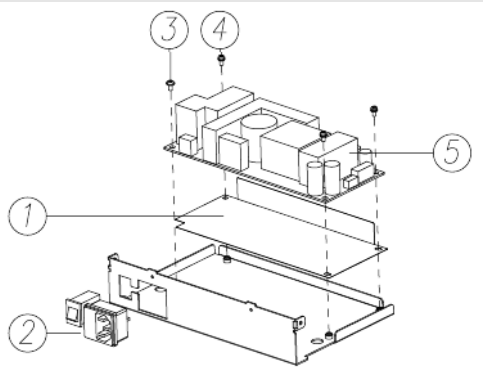

# 16-37. ROLLER ASS'Y\_1

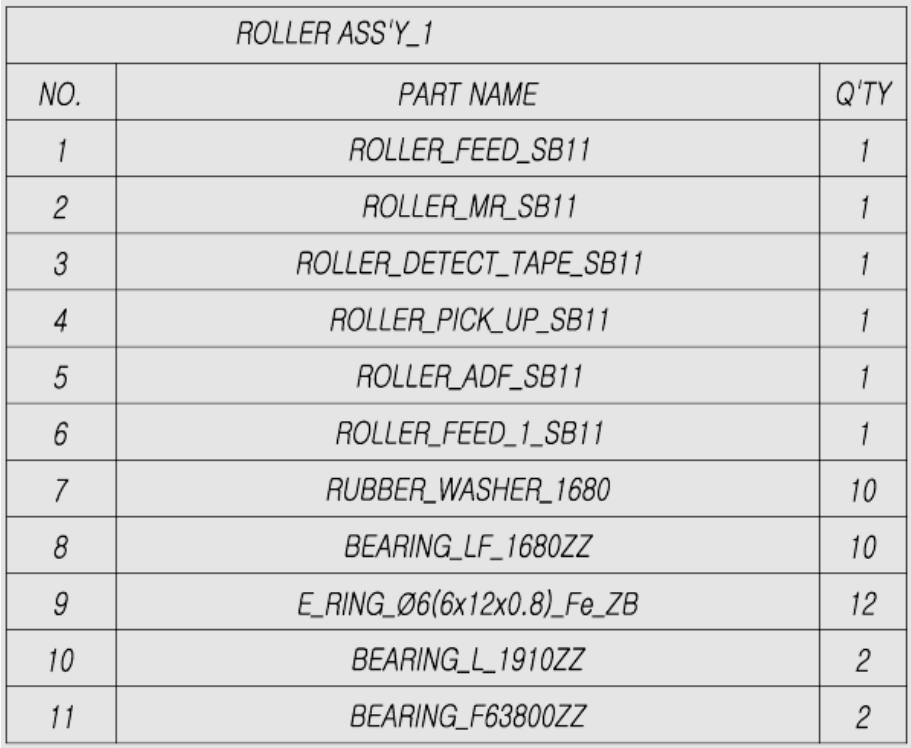

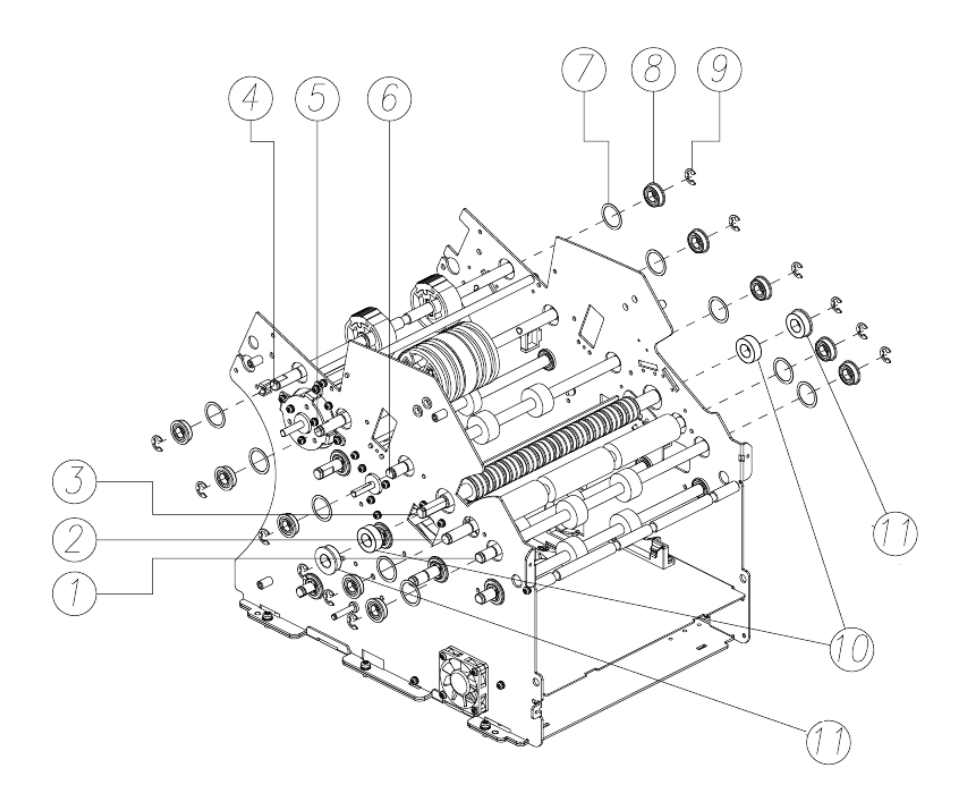

# **16-38. ROLLER ASS'Y\_2**

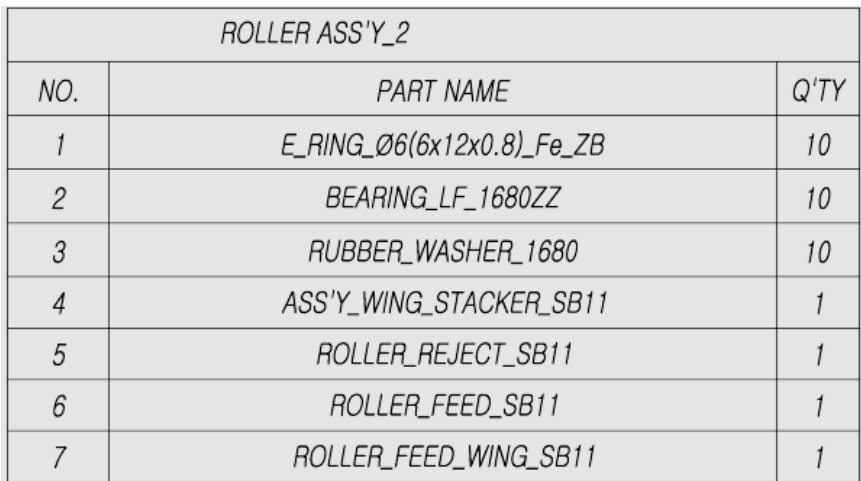

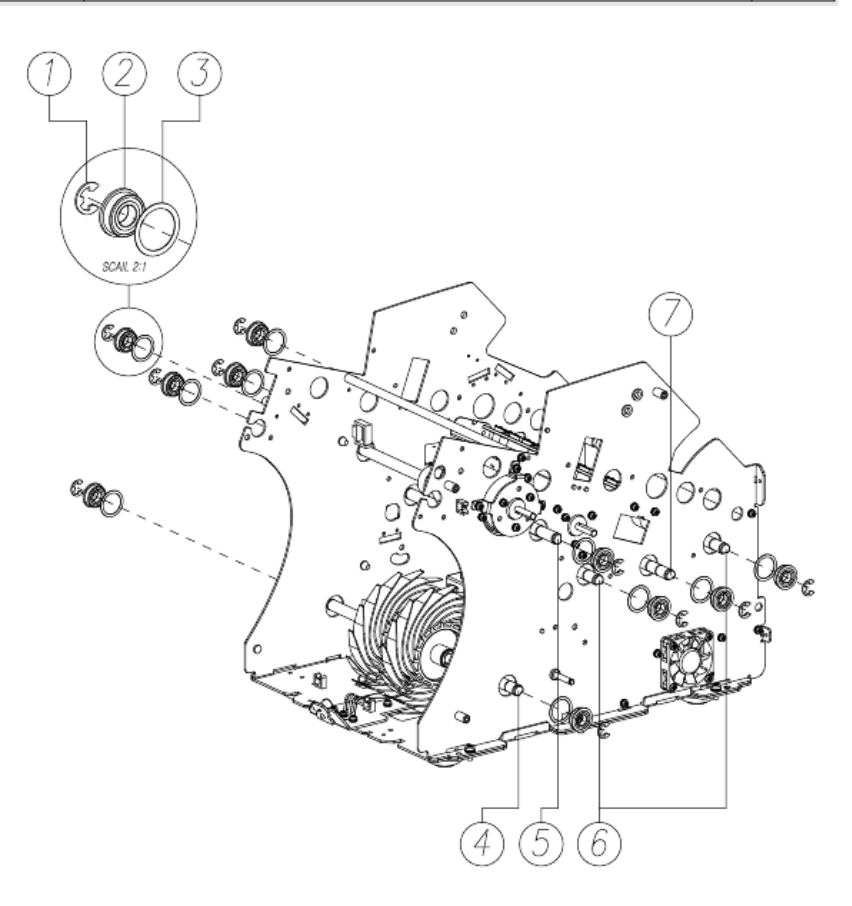

# **16-39. ASS'Y, MAIN\_MOTOR and FEED\_MOTOR**

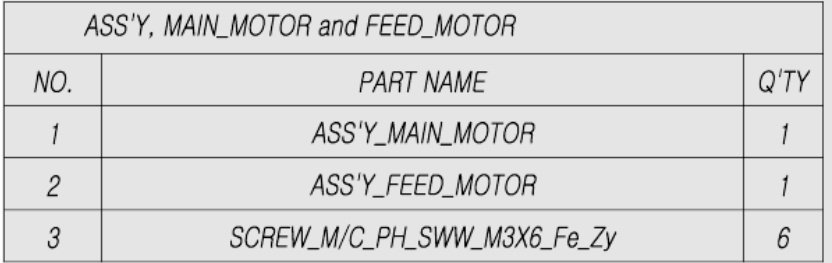

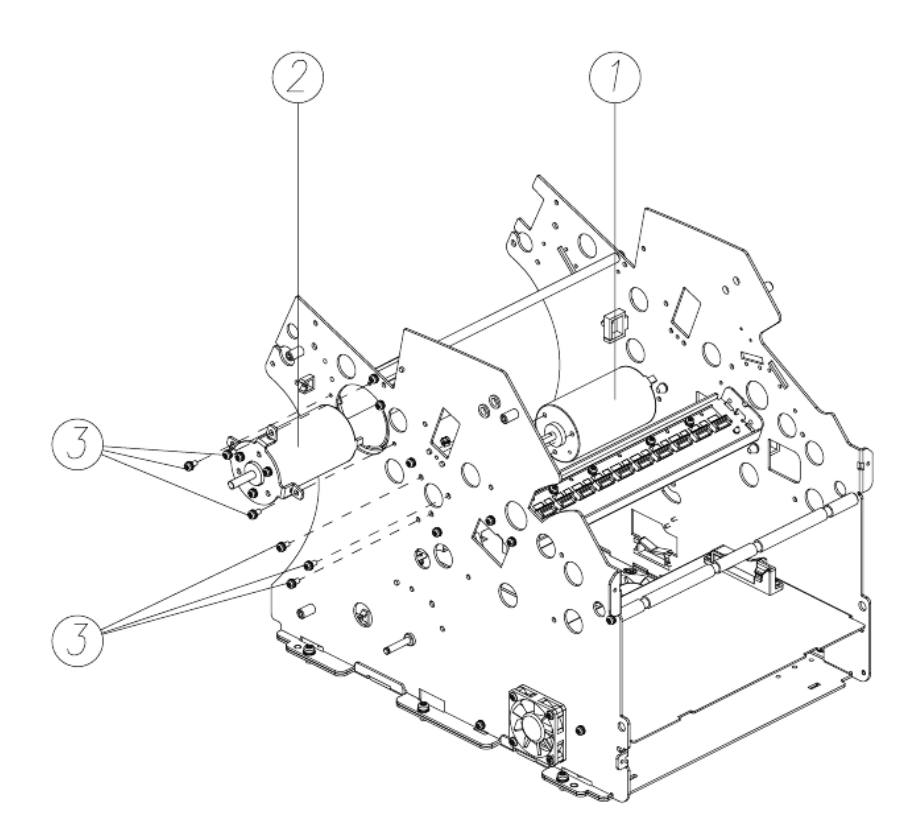

# **16-40. BKT\_MOTOR**

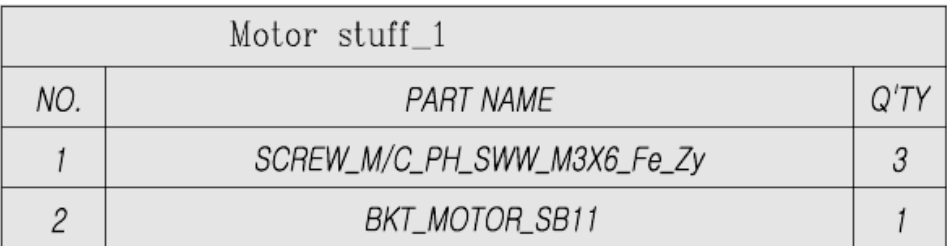

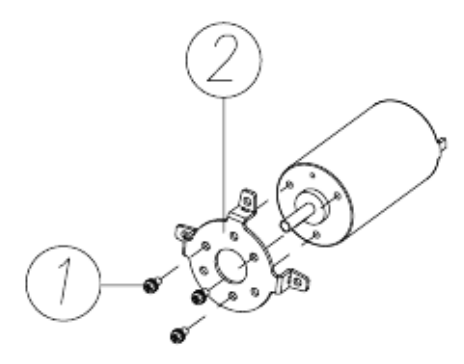

#### **16-41. ASS'Y MOTOR SHIELD**

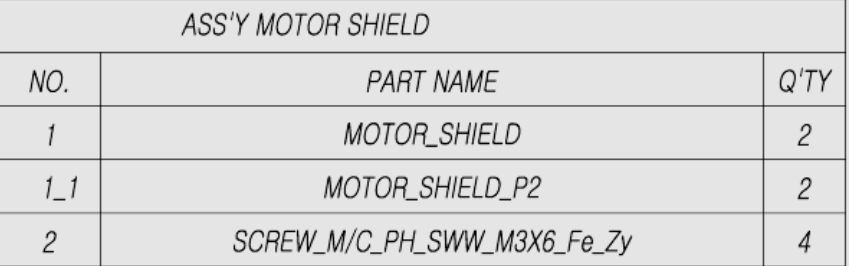

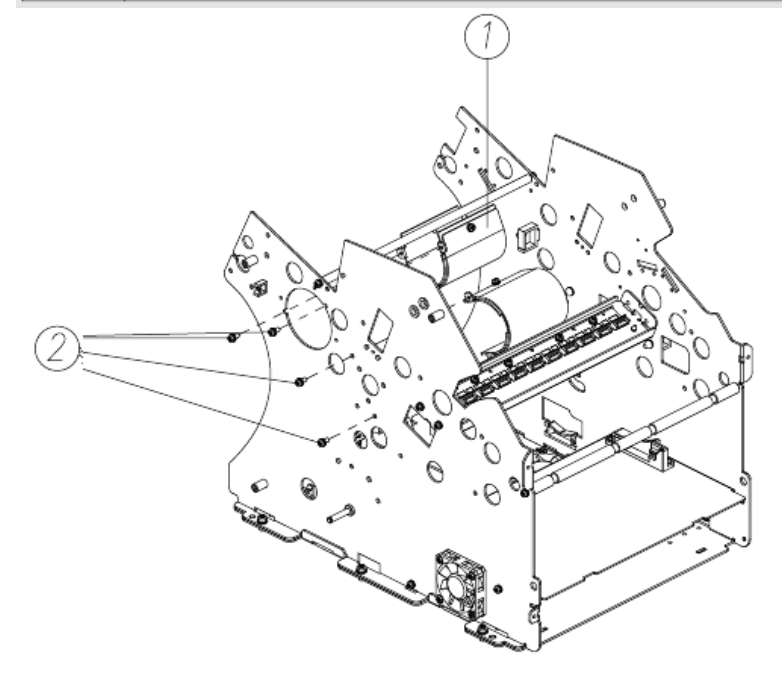

# **16-42. MOTOR\_SHIELD**

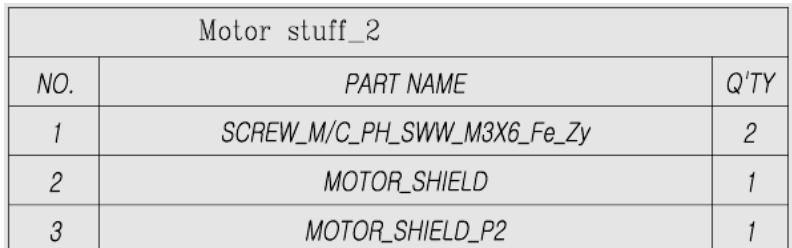

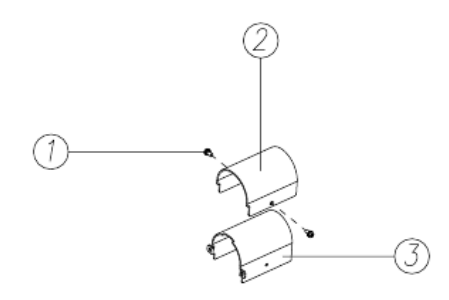

# **16-43. ASS'Y BKT\_DUST\_ROLLER and SHAFT\_SUPPORTER**

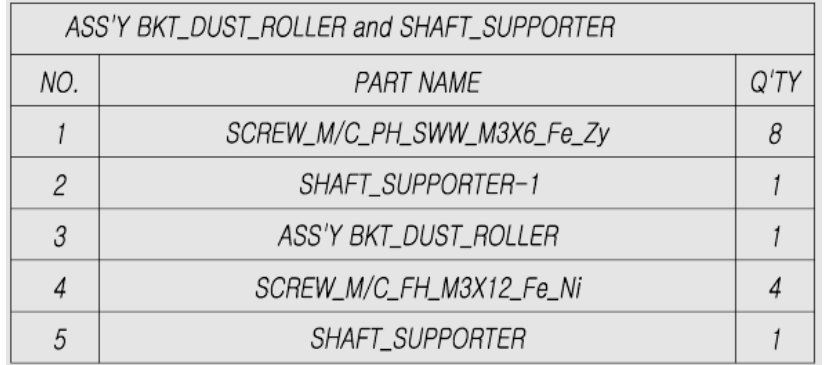

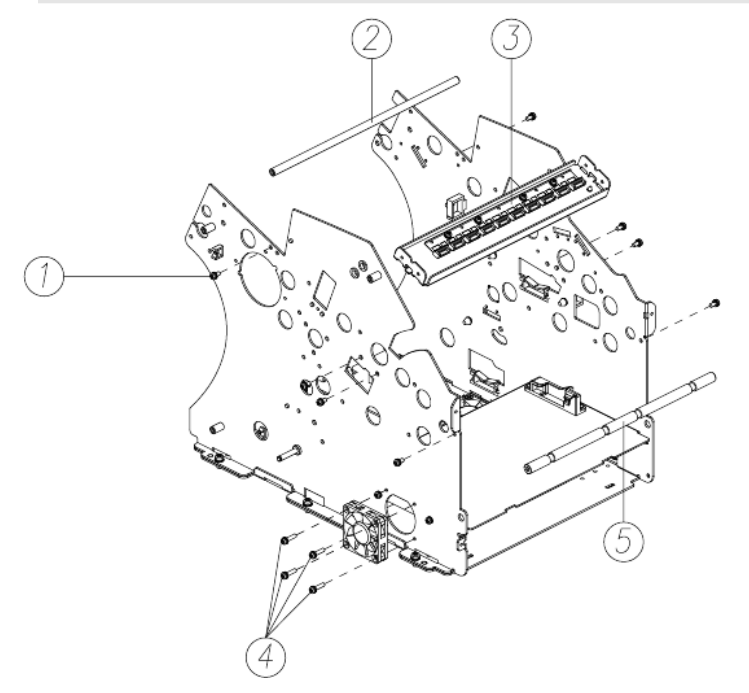

# **16-44. BKT\_DUST\_ROLLER\_ASS'Y**

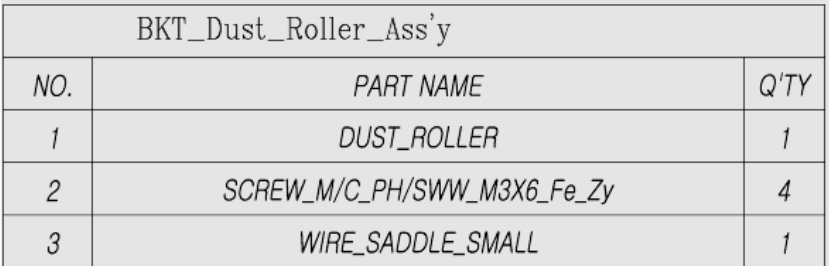

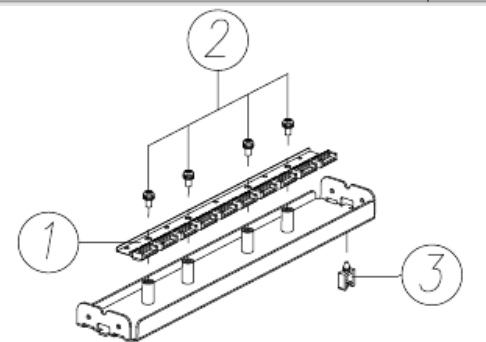

#### **16-45. ASS'Y\_SMPS\_TOP**

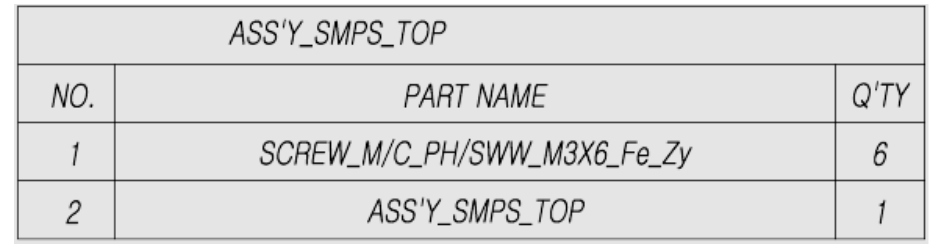

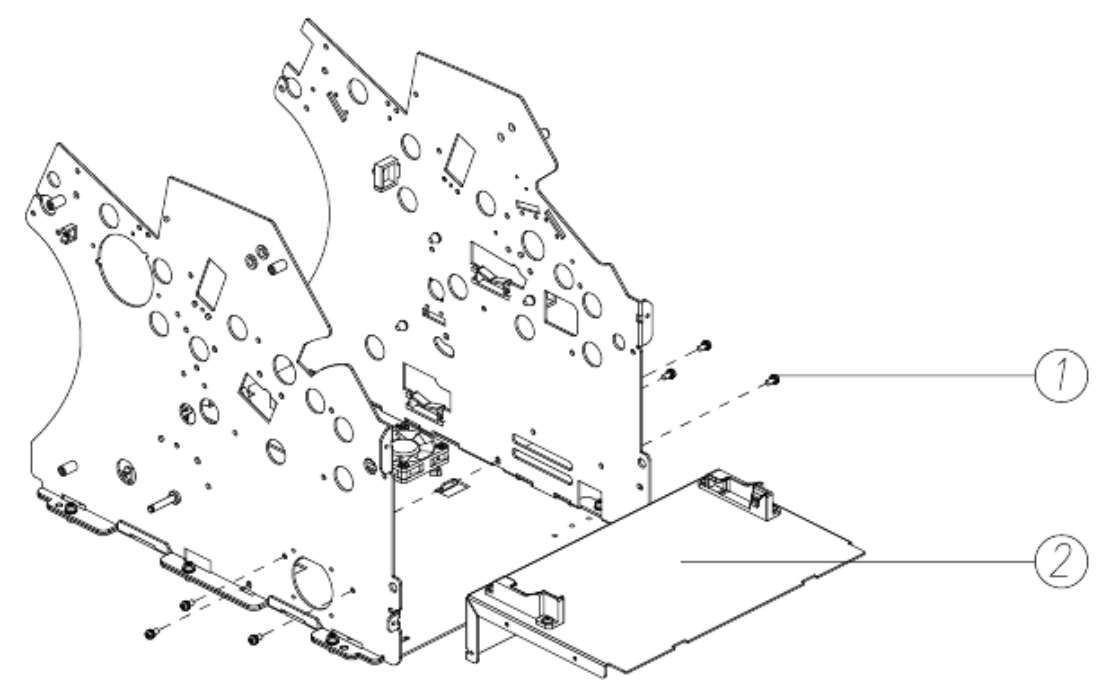

# **16-46. ASS'Y\_STACKER\_SB11**

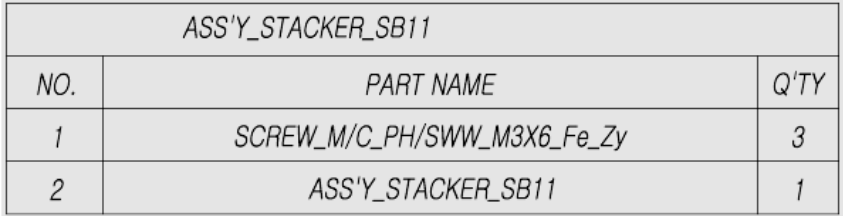

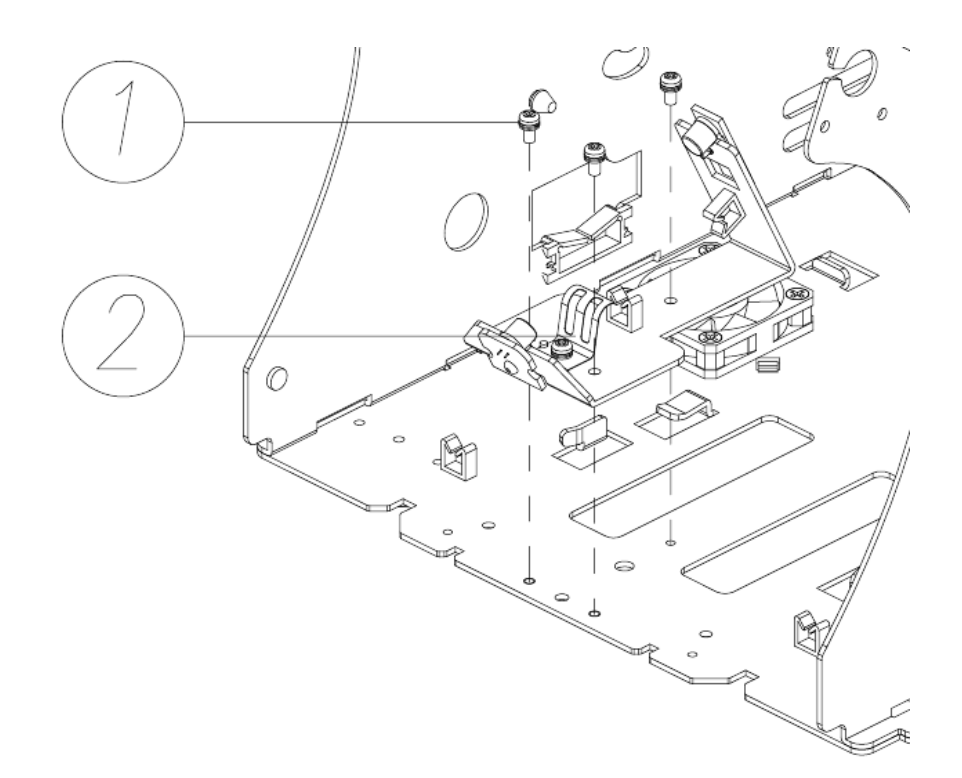

#### **16-47. SIDE PLATE ASS'Y**

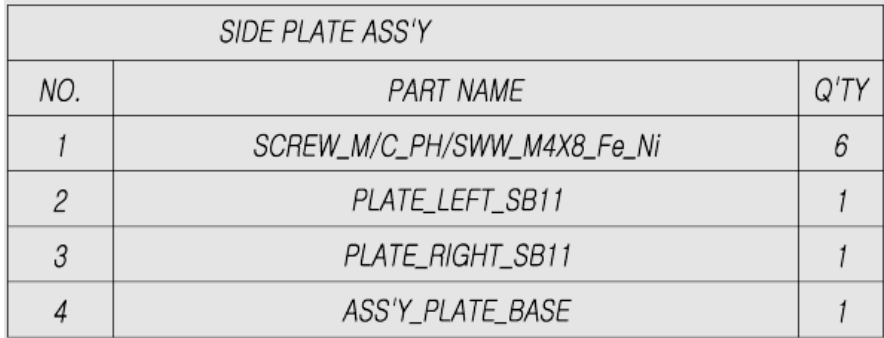

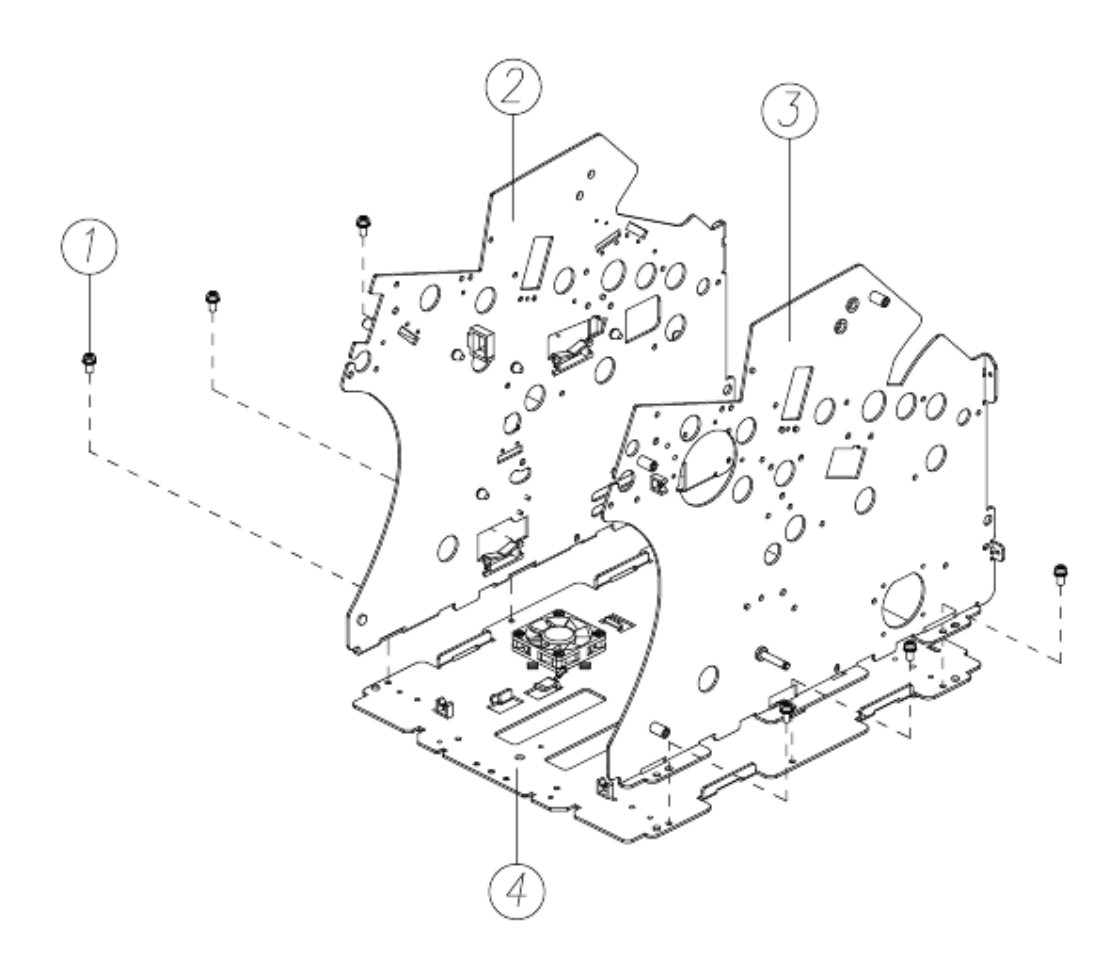